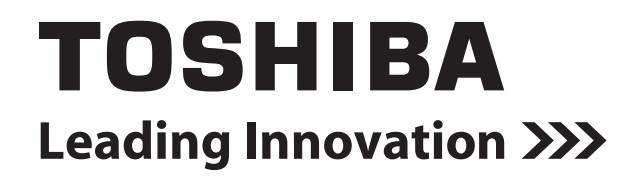

# **DIGITAL MOVIE TY-BW100 ユーザーズマニュアル**

# はじめに

このたびは DIGITAL MOVIE TY-BW100 をお買いあげいただきまして、まことにありが とうございます。

お求めの DIGITAL MOVIE TY-BW100(以降カメラと表記します)を正しく使っていた だくために、お使いになる前にこの「ユーザーズマニュアル」をよくお読みください。

お読みになったあとはいつも手元においてご使用ください。

意匠、仕様、ソフトウェアおよびユーザーズマニュアルの内容は、改良のため予告なく変更 することがありますのでご了承ください。

# **ラジオ・テレビなどへの電波障害について**

この装置は、情報処理装置等電波障害自主規制協議会 (VCCI) の基準に基づくクラス B 情報処理装置です。この装置は、家庭環境で使用することを目的としていますが、こ の装置がラジオやテレビジョン受信機に接近して使用されると、受信障害を引き起こす ことがあります。ユーザーズマニュアルに従って正しい取り扱いをしてください。

# **使用する前に**

ご使用の際は必ず本書をお読みください。

# **保証書は大切に保管**

故障やトラブルが起こった場合、保証書があれば保証期間中(保証期間については保証 書を確認してください)は無料修理規定にそって、東芝の無料修理サービスが受けられ ます。

保証書に記載の内容を読んで、確認したあと、大切に保管してください。

# **記号の意味**

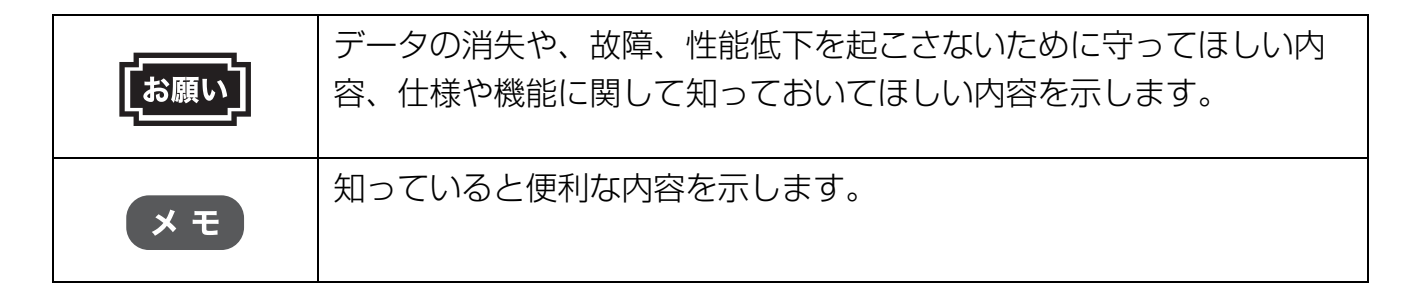

# **用語について**

本書では、用語を次のように定義します。 **アプリケーションまたはアプリケーションソフト** アプリケーションソフトウェアを示します。

#### **Windows**

Microsoft® Windows® XP / Microsoft® Windows Vista® / Microsoft® Windows® 7 を示します。

#### **カメラ**

DIGITAL MOVIE TY-BW100 を示します。

#### **メモリー**

カメラに内蔵のメモリーを示します。

#### **メモリーカード**

SD/SDHC/SDXC メモリーカード(別売り)を示します。

#### **バッテリー**

リチウムイオン電池パック(PX1728(BAT-BW100))を示します。

# **記載について**

- アプリケーションについては、本製品にプレインストールまたは同こんされているバー ジョンを使用することを前提に説明しています。
- 本書に記載している画面やイラストは一部省略したり、実際の表示とは異なる場合があ ります。
- ●本書は、語尾をのばすカタカナ語の表記において、語尾に長音(ー)を適用しています。 画面の表示と異なる場合がありますが、読み替えてご使用ください。

# **商標について**

- CAMILEO は、Toshiba America Information Systems Inc. または東芝の登録商標 です。
- Adobe は、米国 Adobe Systems Incorporated の米国およびその他の国における登 録商標または商標です。
- ArcSoft および MediaImpression は、アークソフト社の登録商標です。
- Facebook は、Facebook 社の登録商標です。
- HDMI、HDMI ロゴおよび High-Definition Multimedia Interface は、HDMI Licensing LLC. の登録商標または商標です。
- ●Intel、インテル、インテル Core は、米国およびその他の国における Intel Corporation またはその子会社の商標、または登録商標です。
- Microsoft、Windows、Vista、Windows Live、Windows Media、Aero、Excel、 MSN、OneNote、Outlook、PowerPoint、SkyDrive は、米国 Microsoft Corporation の米国およびその他の国における登録商標または商標です。
- Windows の正式名称は、Microsoft Windows Operating System です。
- Picasa は、Google Inc. の登録商標です。
- Secure Digital および SD は、SD Card Association の商標です。
- YouTube および YouTube ロゴは、Google Inc. の登録商標です。
- SD、SDHC、SDXC ロゴは SD-3C、LLC の商標です。

本書に掲載の商品の名称やロゴは、それぞれ各社が商標および登録商標として使用している 場合があります。

# **著作権について**

音楽、映像、コンピューター・プログラム、データベースなどは著作権法により、その著作 者および著作権者の権利が保護されています。こうした著作物を複製することは、個人的に または家庭内で使用する目的でのみ行うことができます。上記の目的を超えて、権利者の了 解なくこれを複製(データ形式の変換を含む)、改変、複製物の譲渡、ネットワーク上での 配信などを行うと、「著作権侵害」「著作者人格権侵害」として損害賠償の請求や刑事処罰を 受けることがあります。本製品を使用して複製などをなされる場合には、著作権法を遵守の 上、適切なご使用を心がけていただきますよう、お願いいたします。 本製品の保証条件は、付属している当社所定の保証書の規定をご覧ください。 本製品および本製品に付属のソフトウェアの仕様および外観は、改良のため予告なく変更す ることがあります。

# **お願い**

ご使用の際は、必ず本書をはじめとする各種説明書とアプリケーションのセットアップ時に 表示されるライセンス条項およびエンドユーザー使用許諾契約書をお読みください。 『保証書』は、記入内容を確認のうえ、大切に保管してください。

# 目次

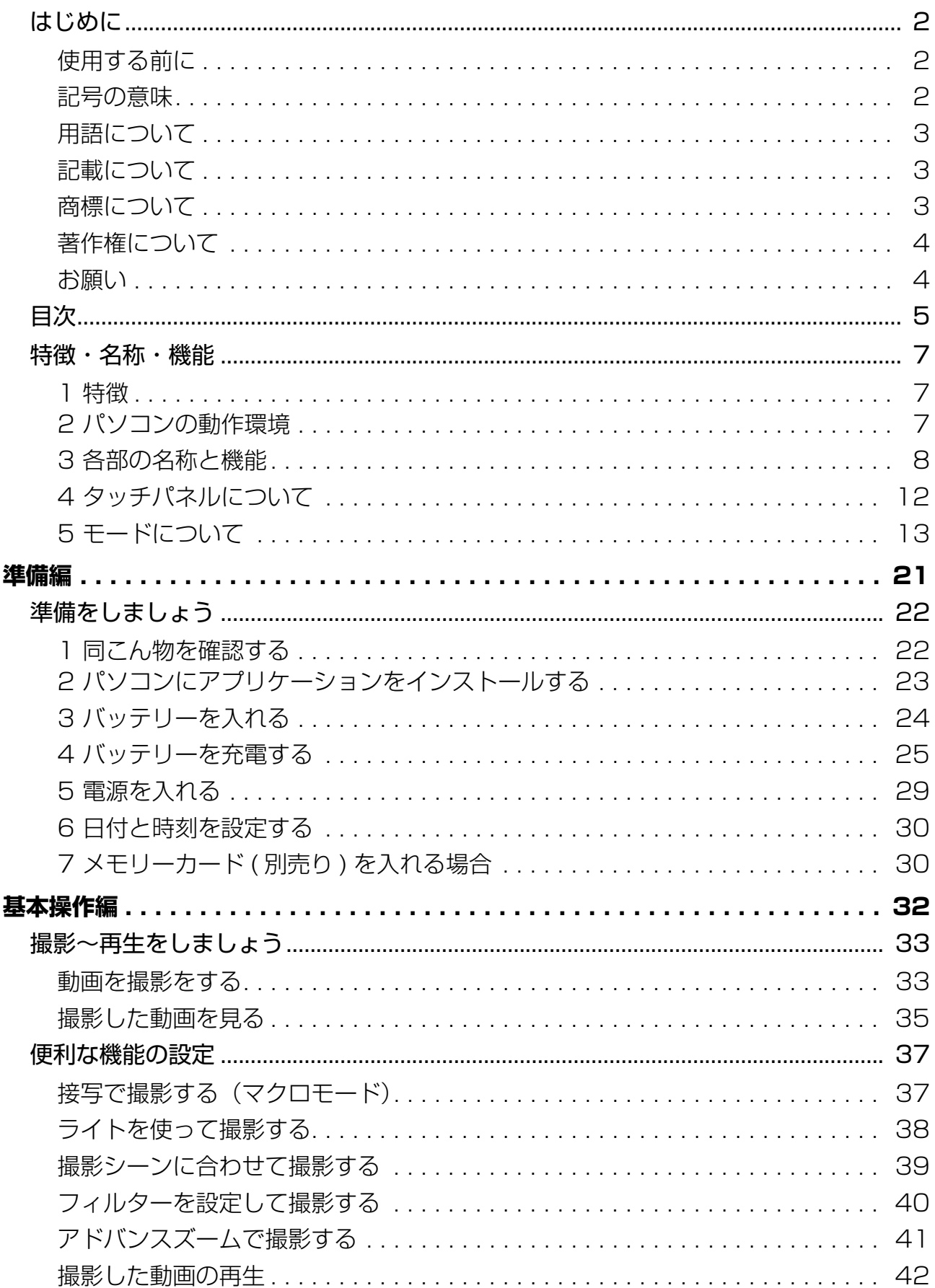

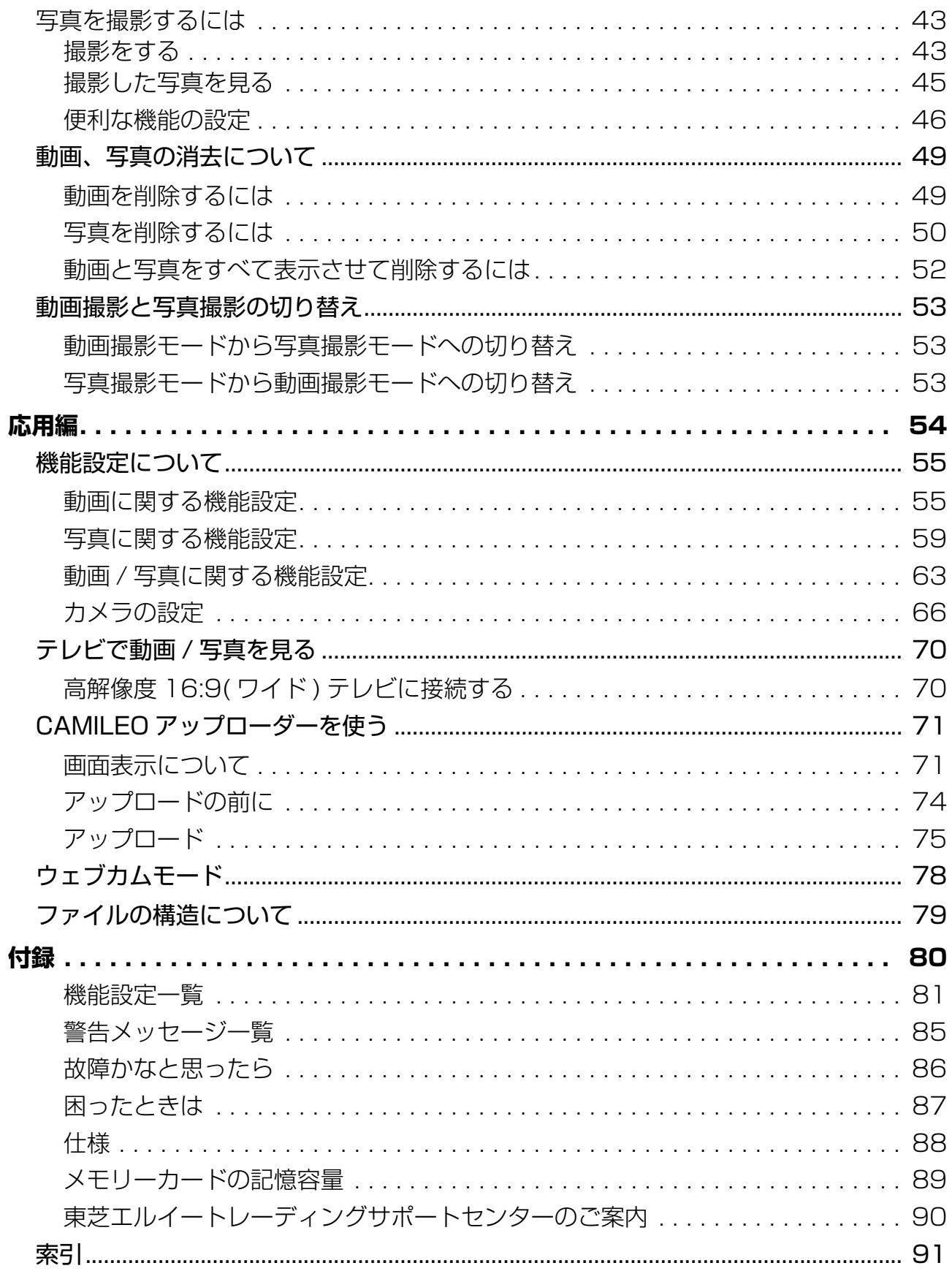

# 特徴・名称・機能

# **1 特徴**

ここでは、カメラの特徴と各部の名称と機能を説明します。

# **1 特徴** カメラには、以下の特徴があります。 ● 8 メガピクセルの CMOS センサーを搭載 ● MPEG-4(H.264) 形式での動画撮影ができ、少ないメモリー容量で長時間の動画撮 影が可能。また、写真の撮影も可能。 ● 1920 x1080 ピクセルのフル HD 解像度で動画録画が可能 ● 最大 16 メガピクセル (有効画素数) の高画素写真撮影が可能 ● 光学 5 倍ズーム/デジタル 16 倍ズーム/アドバンスズーム機能 ● 動画や写真が見やすいカラー液晶タッチパネルを搭載 ● 128MB のメモリーを内蔵し、メモリーカードがなくても撮影可能 メモ メモリーの一部領域はカメラの制御のために使用します。 ● ISO 感度とホワイトバランスの自動設定機能、また、手動でも設定可能 ● 微速度撮影や撮影シーン設定機能などのさまざまな設定が可能 ● パソコンと接続して、CAMILEO アップローダーで、撮影した動画や写真を簡単に ソーシャルネットワークの Web サイトにアップロード可能 ● HDMI ケーブルで HDTV へ接続可能 ● HDTV (ワイドスクリーン)で高精細映像を簡単再生 ● メモリーカード (最大 64GB) を追加することで、メモリー容量を増加可能 ● パソコンと接続して、ウェブカメラ機能によりビデオ電話やビデオ会議が可能

# **2 パソコンの動作環境**

接続をするパソコンには、以下のシステム環境が必要となります。 接続をする前にご確認ください。

#### **Windows**

- OS: Microsoft<sup>®</sup> Windows<sup>®</sup> XP / Microsoft<sup>®</sup> Windows Vista<sup>®</sup> / Microsoft<sup>®</sup> Windows® 7
- CPU: インテル Pentium 4、2.4 GHz 以上

● メモリ:512MB のシステムメモリー ● ディスク: 1GB のハードディスク空き容量 **● ドライブ: CD-ROM ドライブ (4倍速)**  $\bigcirc$  USB: USB2.0  $\mathbb{R}-\mathbb{R}$ 

# **3 各部の名称と機能**

各部の名称と機能について説明します。

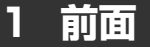

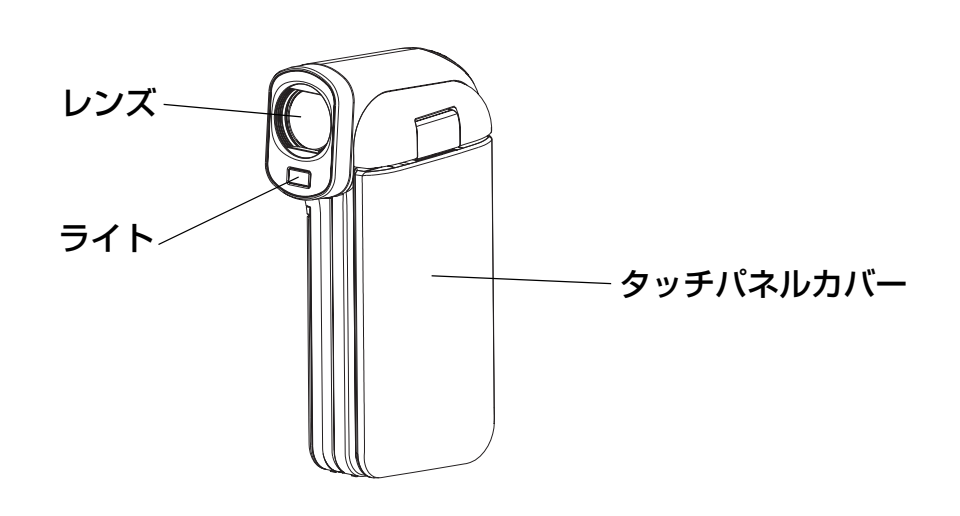

メモ 使用する前に、レンズの保護シートをはがしてください。

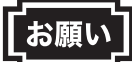

#### **カメラ前面のライトに目を近づけて発光させないでください。**

- カメラを人の目に近づけて撮影しないでください。目の近くでライトを発光させる と、視力障害を引き起こす原因となります。特に乳幼児を撮影するときは、1m 以上 離れてください。
- 運転者に向かって使用すると、目がくらみ事故を起こす原因となります。

## **2 側面**

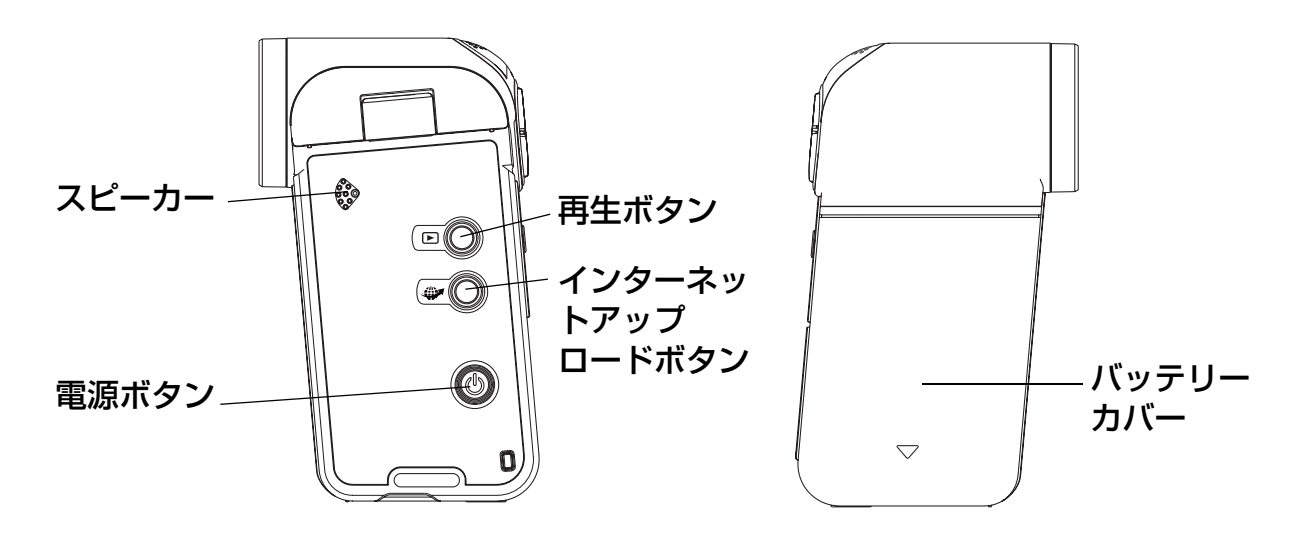

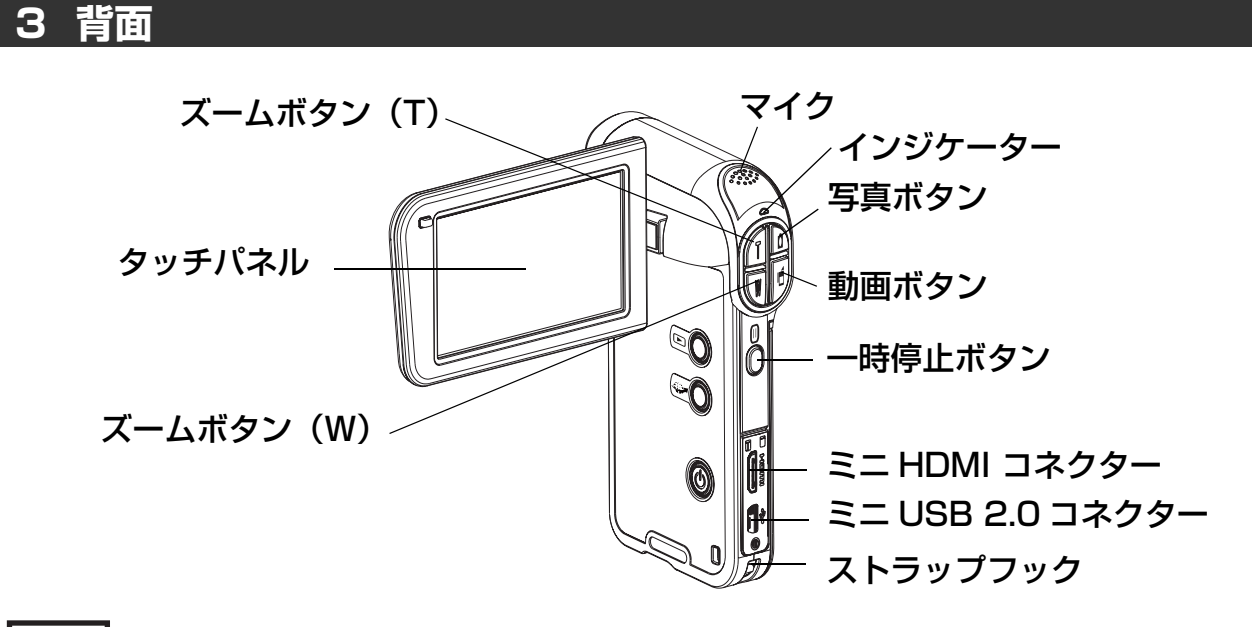

#### 「お願い

タッチパネルは高い技術で作られた高精度な製品ですが、小さな黒または明るい点(白、 赤、青または緑)が表示されることがあります。

これらの点は製造過程での正常な結果であり、撮影には影響しません。

#### メモ

## **ストラップの取り付け方**

ストラップの先端をカメラのストラップフックに通して取り付けます。

#### **4 底面**

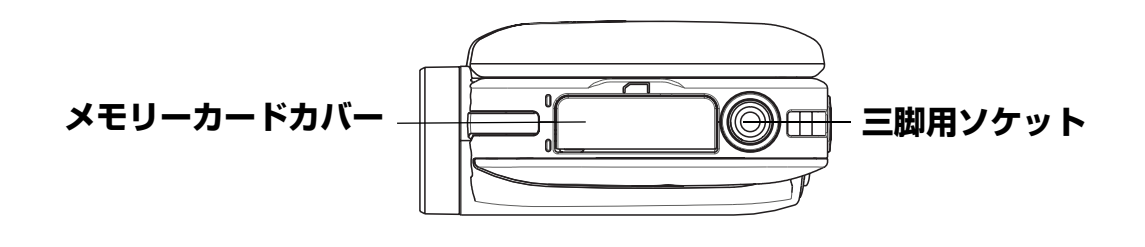

## 「お願い】

- 三脚を使用する場合は、カメラを取り付けた状態で三脚が安定していることを確認し てください。
- 三脚の使用時は、カードやバッテリーが取り出せません。
- 三脚取り付け時は、ねじを締めすぎないようにしてください。締めすぎるとカメラを 傷つける原因となります。
- 三脚の取り付けまたは取りはずし時に、ねじが斜めにならないようにしてください。 無理な角度で回すとカメラの三脚用ソケットやねじを損傷する原因となります。

# **5 ボタンの機能**

ボタンは、以下のように機能します。

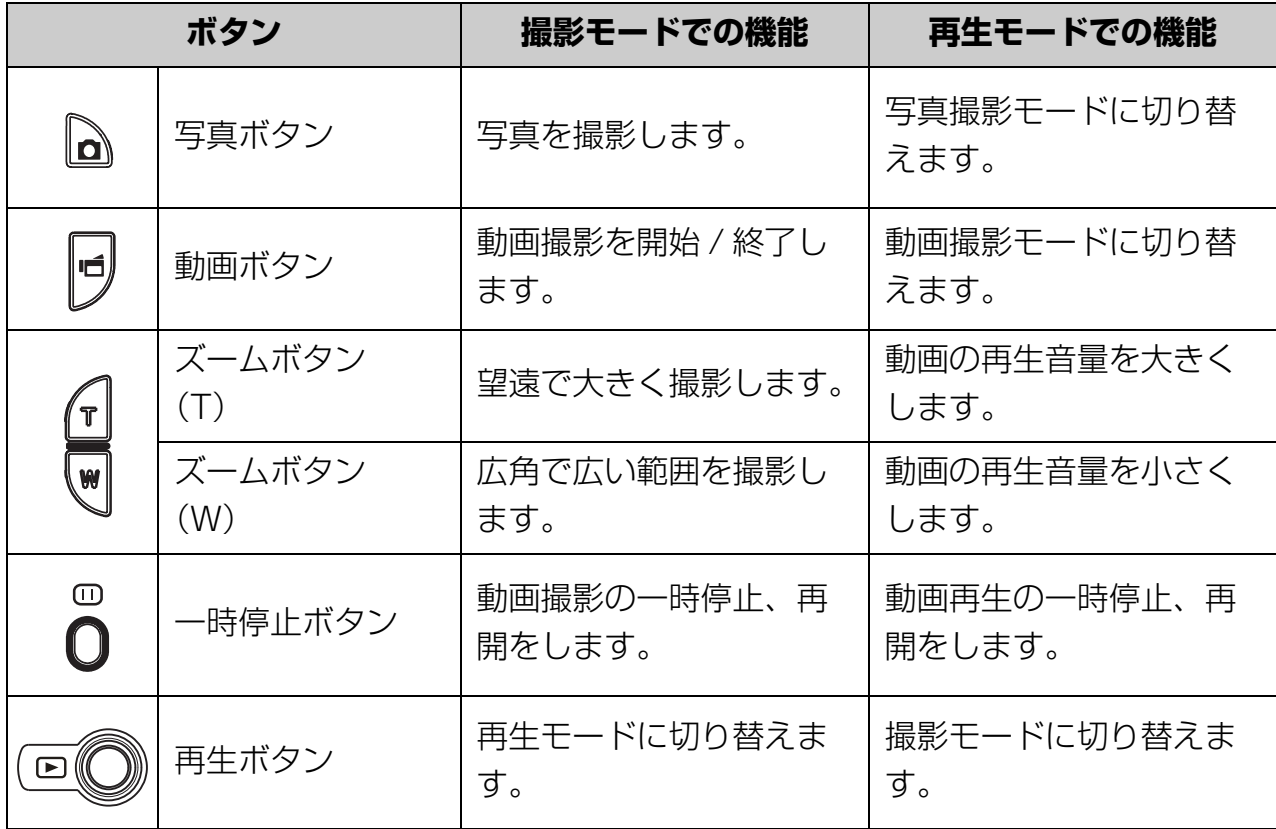

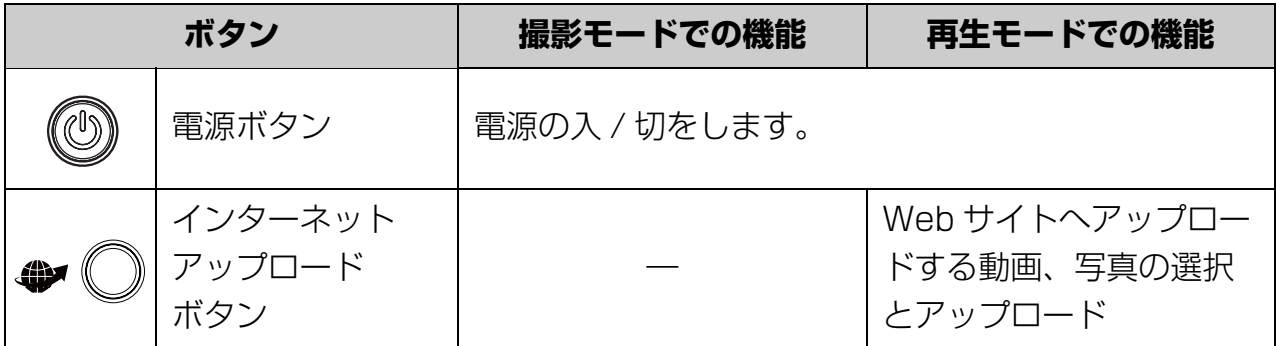

#### $\times$   $t$

パソコンと接続し、CAMILEO アップローダー起動時にインターネットアップロードボ タンを押すと、選択された動画や写真がソーシャルネットワークの Web サイトにアッ プされます。

# **6 インジケーター**

インジケーターは、状態によって以下のように点灯、点滅、消灯します。

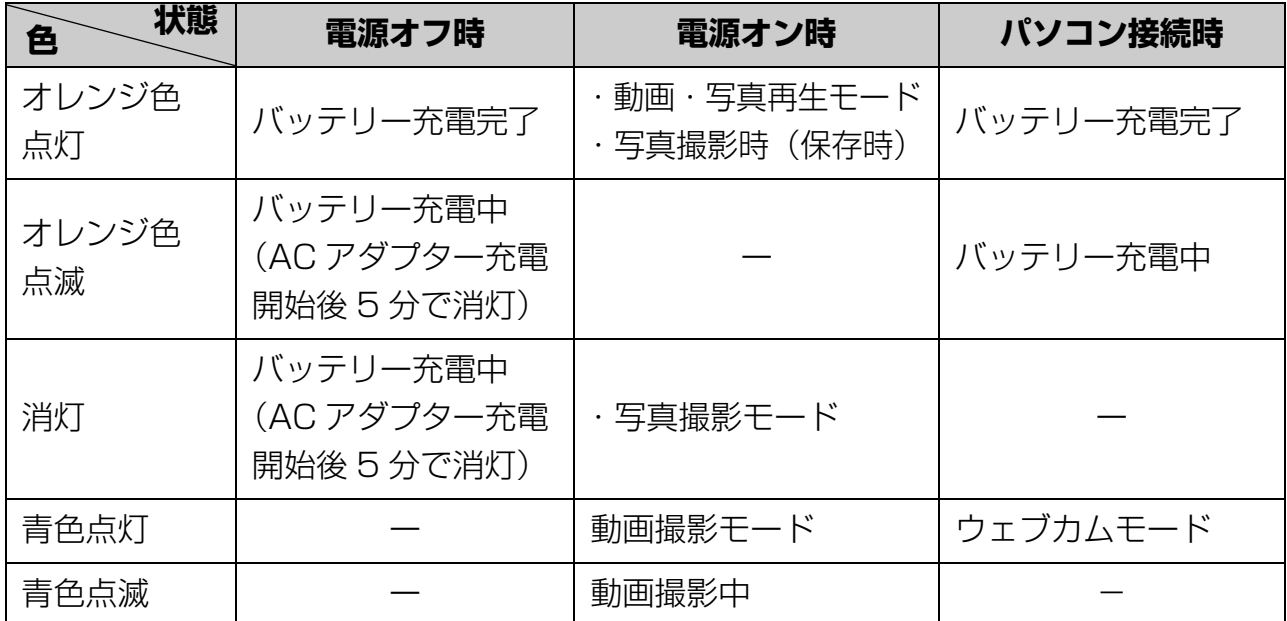

# **4 タッチパネルについて**

タッチパネルには、撮影や再生時に表示されるアイコンや、機能を設定するための機能設定 バーが表示されます。ここでは、タッチパネルについて説明します。

# **1 タッチパネルの操作方法**

タッチパネルの操作は、指でタッチパネル やアイコンをタップしてください。 タッチパネルのアイコン表示右側に△、 マークが表示されることがあります。 これは、画面内に表示されていないアイコ ンがあることを示しています。

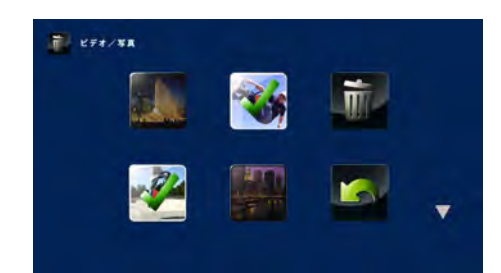

■マークが表示された場合は画面の上側にアイコンがあり、■マークが表示された場合 は画面の上側にアイコンがあります。

この場合、画面を上下に移動させるためにはタッチパネルの中央をタップしたまま移動 したい方向へスライドしてください。

#### メモ

タップとは、タッチパネル上のアイコンなどを軽く押す操作です。アイコンやメッセー ジを選択するときなどに使います。なお、カメラのタッチパネルは、感圧式ですので触れ ただけでは動作しません。

# **2 アイコンの選択方法**

機能設定バーや各種設定画面でのアイコン選択 / 設定方法は、次の2とおりです。

- アイコンを2回タップする アイコンをタップし、アイコンの背景が白色の選択状態になったら再度タップし、設 定する方法です。
- アイコンを 1 秒間タップしたままにする

# **5 モードについて**

ここでは、各モードと機能設定バーの名称と機能、画面の動きを説明します。

#### **1 モードの種類**

動画や写真の撮影、再生時のモードは以下のとおりです。

#### **● 動画撮影モード**

動画を撮影するモードです。タッチパネルには、記録時間などが表示されます。イン ジケーターは青色に点灯します。

#### **● 動画再生モード**

動画を再生するモードです。タッチパネルには、記録時間と撮影した動画が表示され ます。インジケーターはオレンジに点灯します。

#### **● 写真撮影モード**

写真を撮影するモードです。タッチパネルには、撮影枚数などが表示されます。イン ジケーターは点灯しません。

#### **● 写真再生モード**

写真を表示するモードです。タッチパネルには、撮影枚数と撮影した写真が表示され ています。インジケーターはオレンジに点灯します。

#### **● 機能設定バー**

各モードでタップすると表示される機能設定のためのバーです。

# **2 モードの変更と機能設定バーの表示方法**

ここではモードの変更と機能設定バーの表示方法について説明します。 タッチパネルやアイコンをタップすると表示が切り替わります。

#### **動画モード**

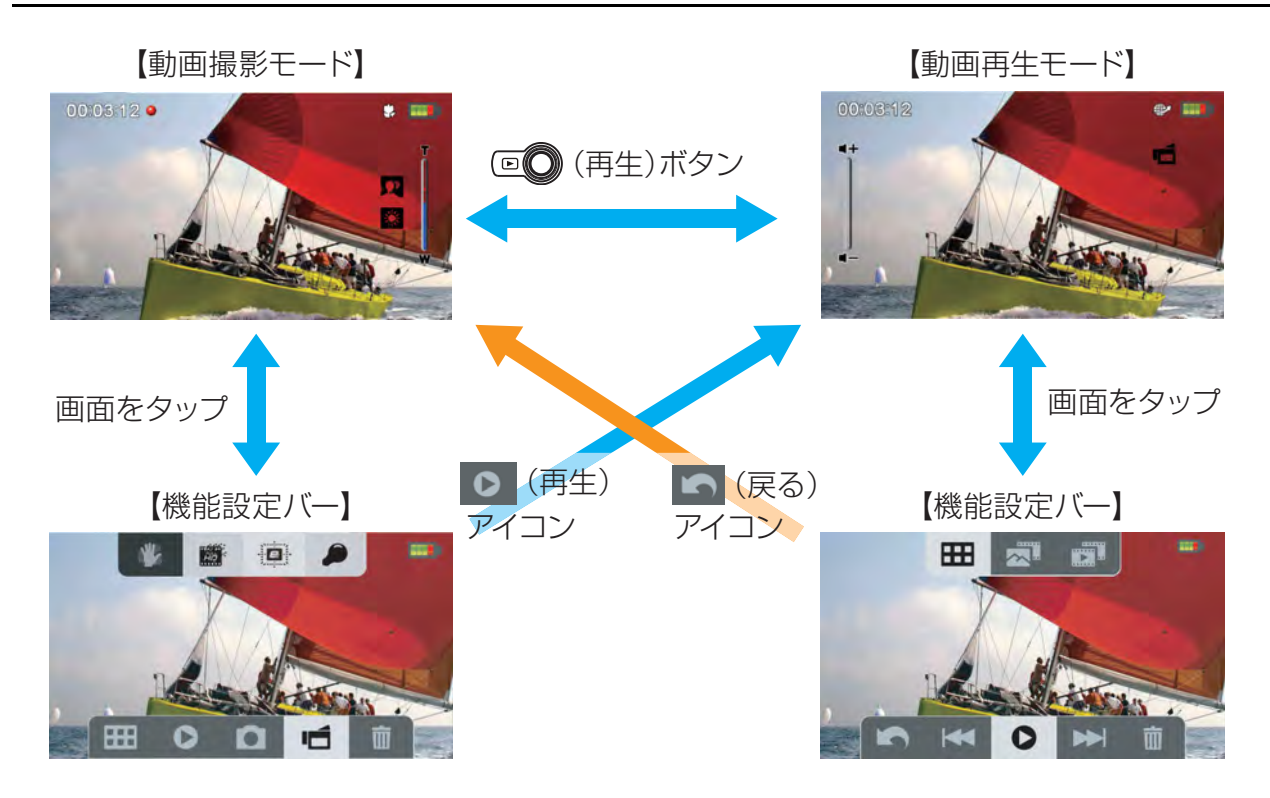

**写真モード**

【写真撮影モード】 【写真再生モード】  $\triangle$ 321  $\sqrt{250}$ ∆321 V<sub>250</sub> □◎ (再生)ボタン 画面をタップ 画面をタップ 【機能設定バー】 【機能設定バー】 (再生) 5(戻る) アイコン アイコン 置 田司  $\infty$ 高 ⊞ 0 **IN N**  $\mathbf{a}$ ١É  $\bullet$ **NH** 

# **3 アイコンの機能**

各モードで表示されるアイコンと機能について説明します。

#### **動画、写真撮影モード**

撮影モード時には、タッチパネルに以下のアイコンが表示されます。表示されるアイコ ンは動画撮影モード、写真撮影モードのそれぞれの状態によって異なります。

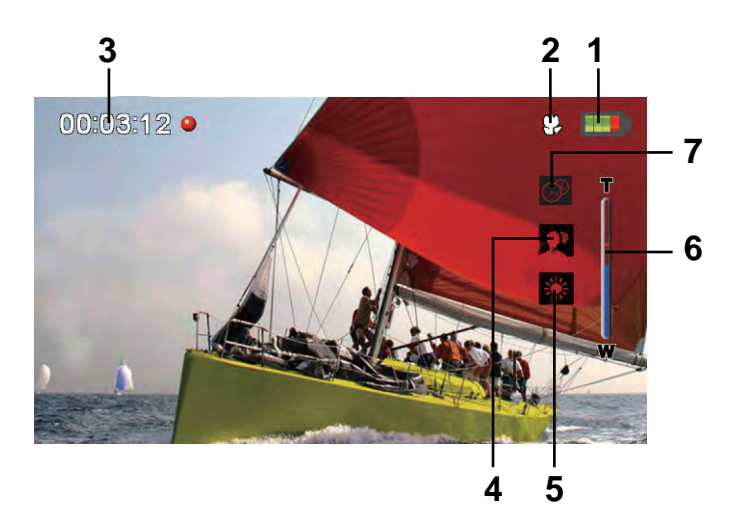

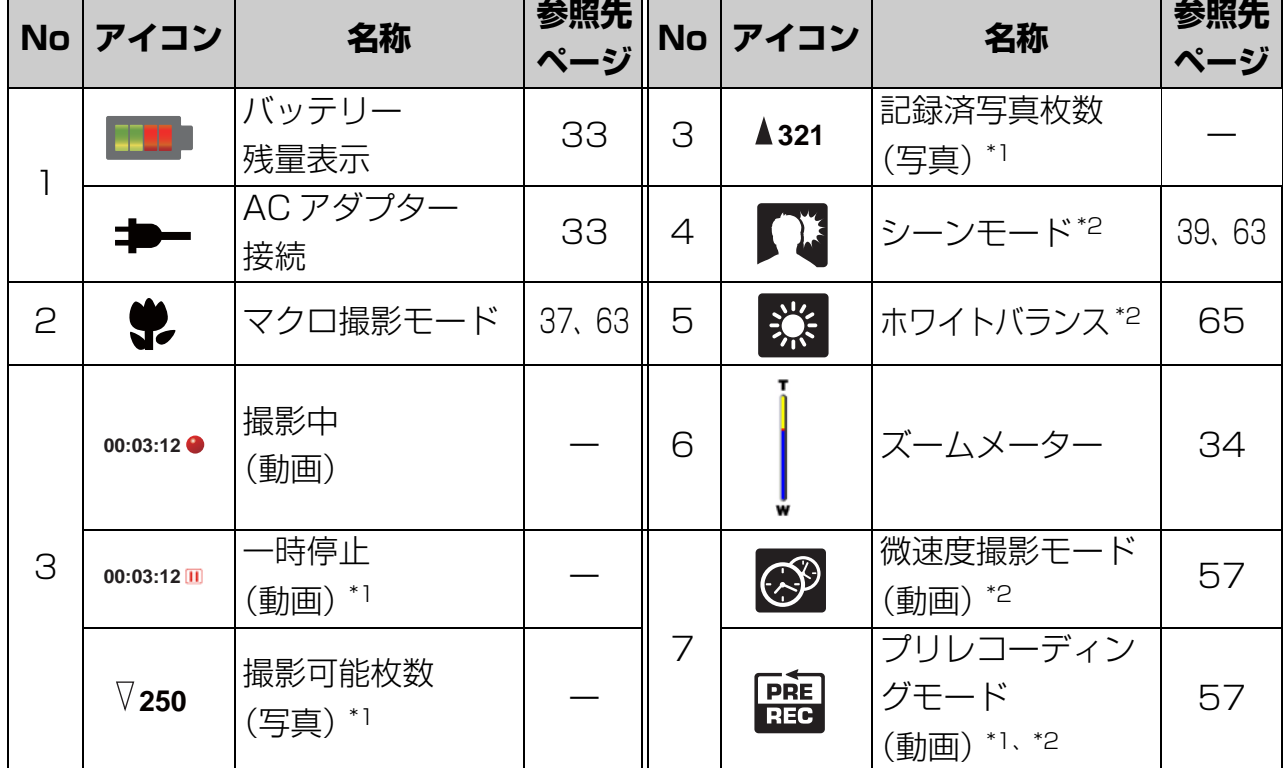

\*1 ( 動画 ):動画撮影モード時にのみ表示されます。 ( 写真 ):写真撮影モード時にのみ表示されます。

\*2 各アイコンは、機能設定バー表示画面に表示されます。

## **動画、写真再生モード**

再生モード時には、タッチパネルに以下のアイコンが表示されます。表示されるアイコ ンは動画再生モード、写真再生モードのそれぞれの状態によって異なります。

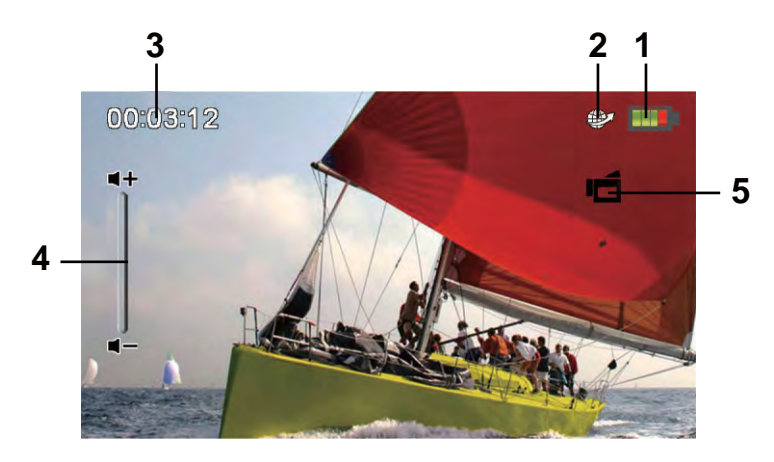

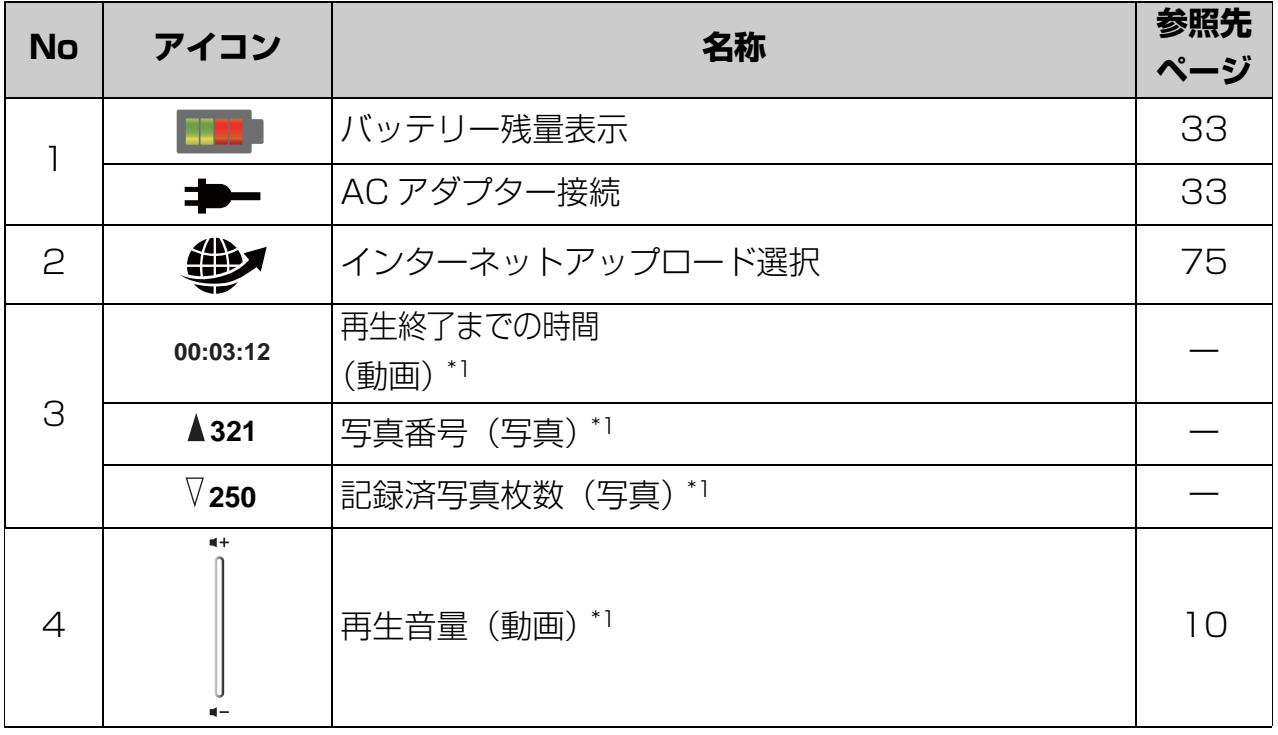

\*1 ( 動画 ):動画再生モード時にのみ表示されます。 ( 写真 ):写真再生モード時にのみ表示されます。

# **4 機能設定バーの機能**

各モードで表示される機能設定バーと機能について説明します。

#### **動画撮影、再生モード**

#### **■動画撮影モード**

動画撮影モード時にタッチパネルをタップすると以下の機能設定バーにアイコンが表示 されます。

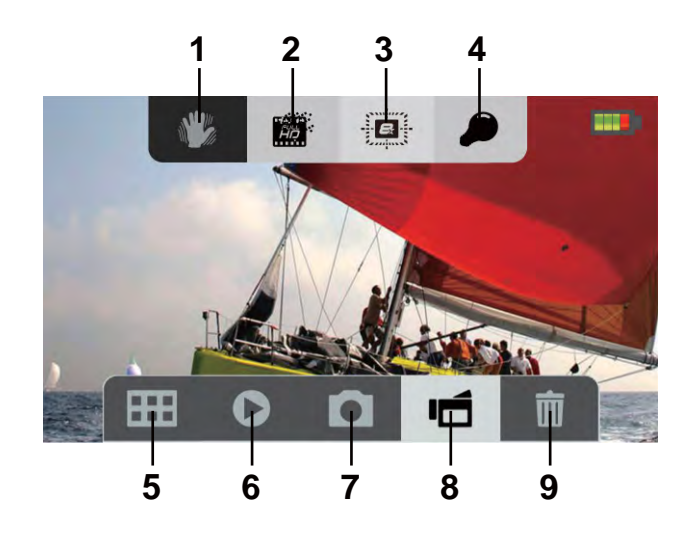

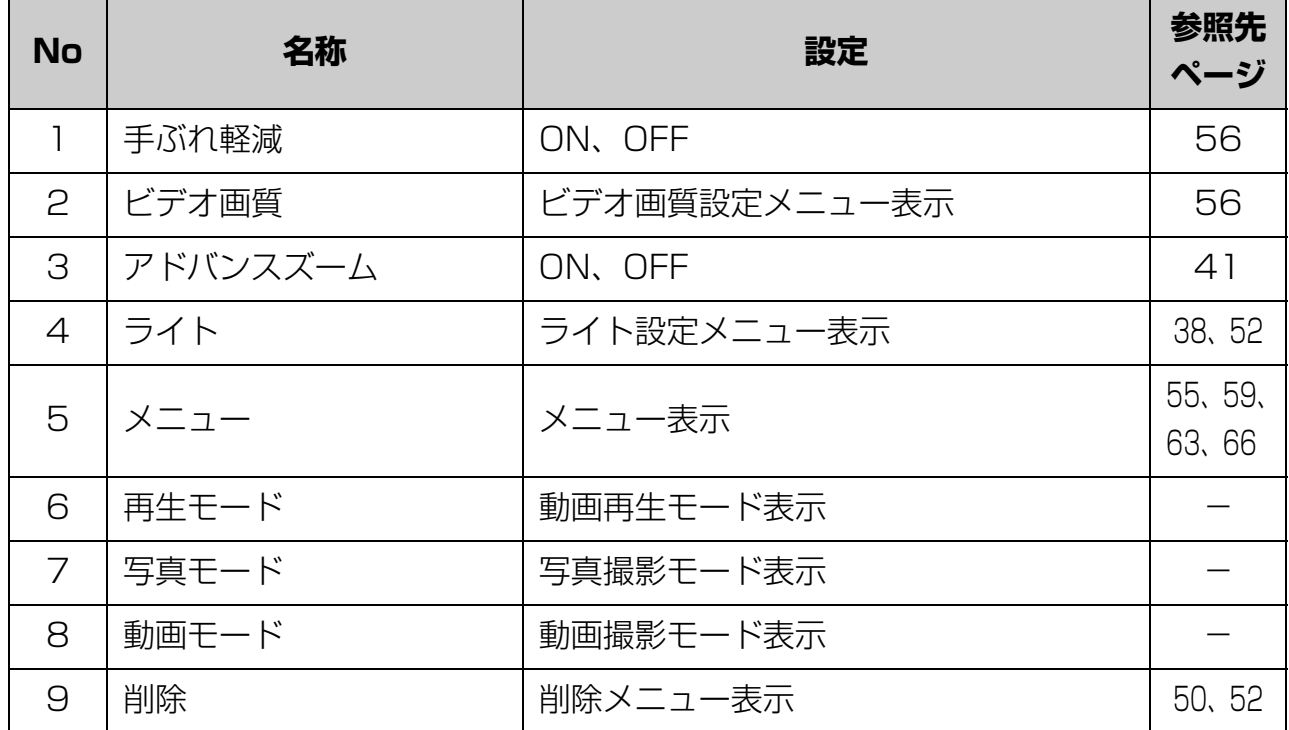

# **■動画再生モード**

動画再生モード時にタッチパネルをタップすると以下の機能設定バーにアイコンが表示 されます。

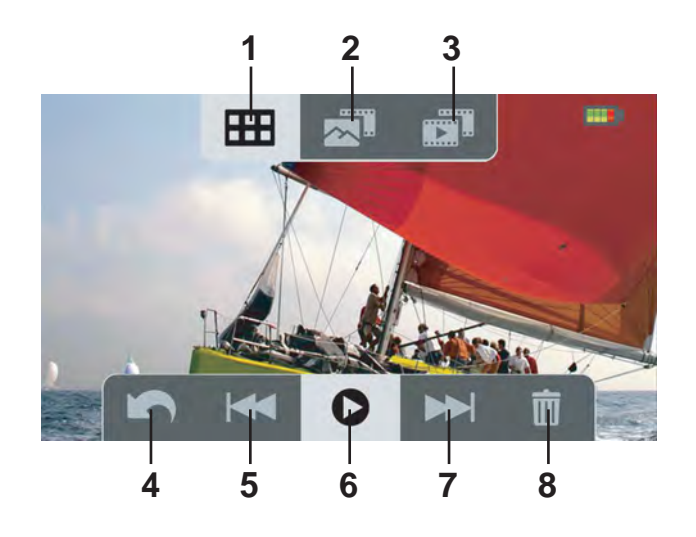

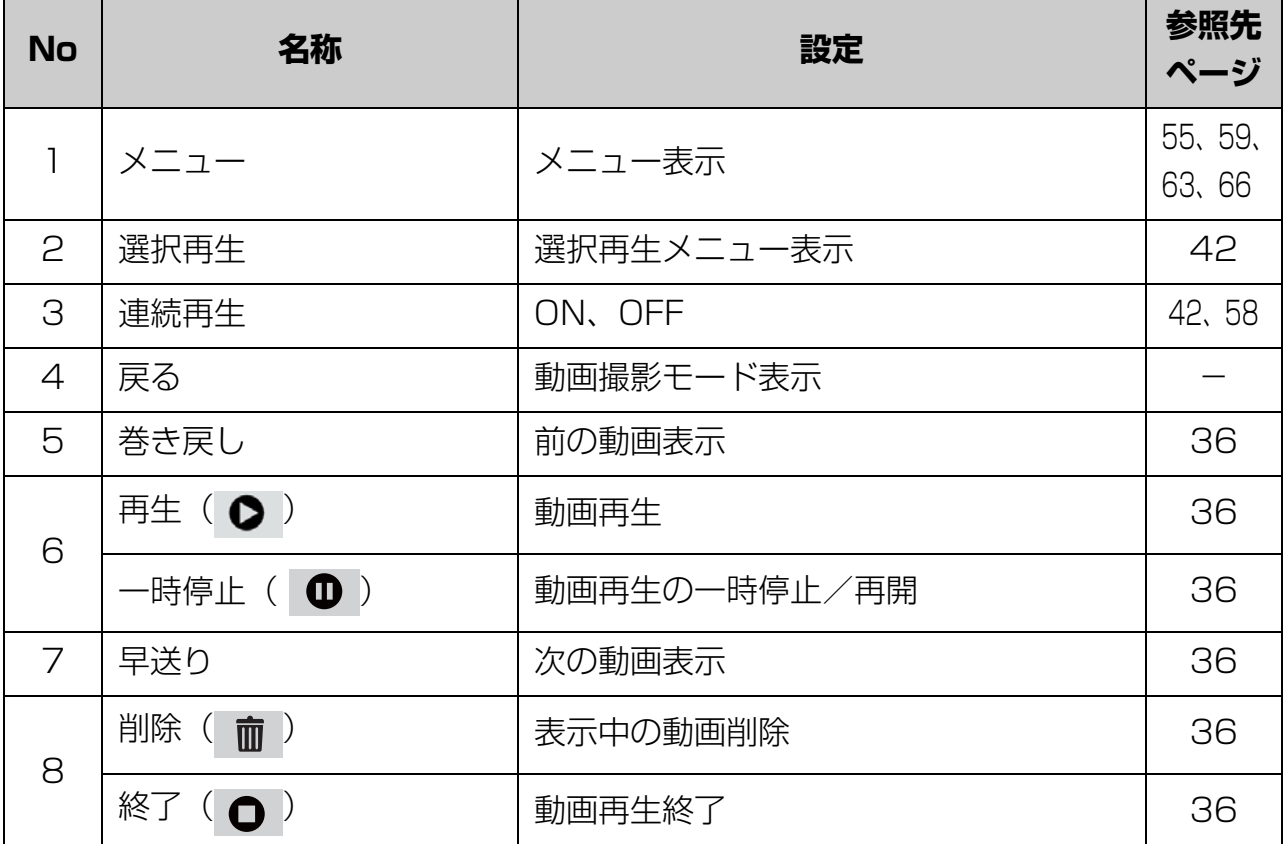

# **写真撮影、表示モード**

# **■写真撮影モード**

写真撮影モード時にタッチパネルをタップすると以下の機能設定バーにアイコンが表示 されます。

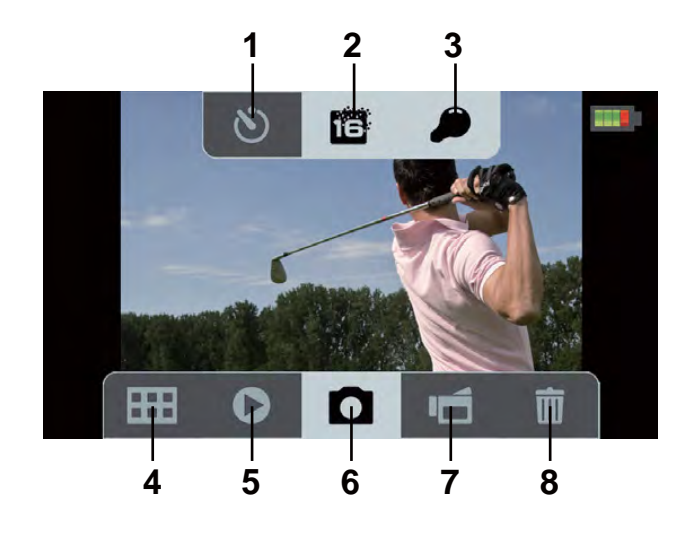

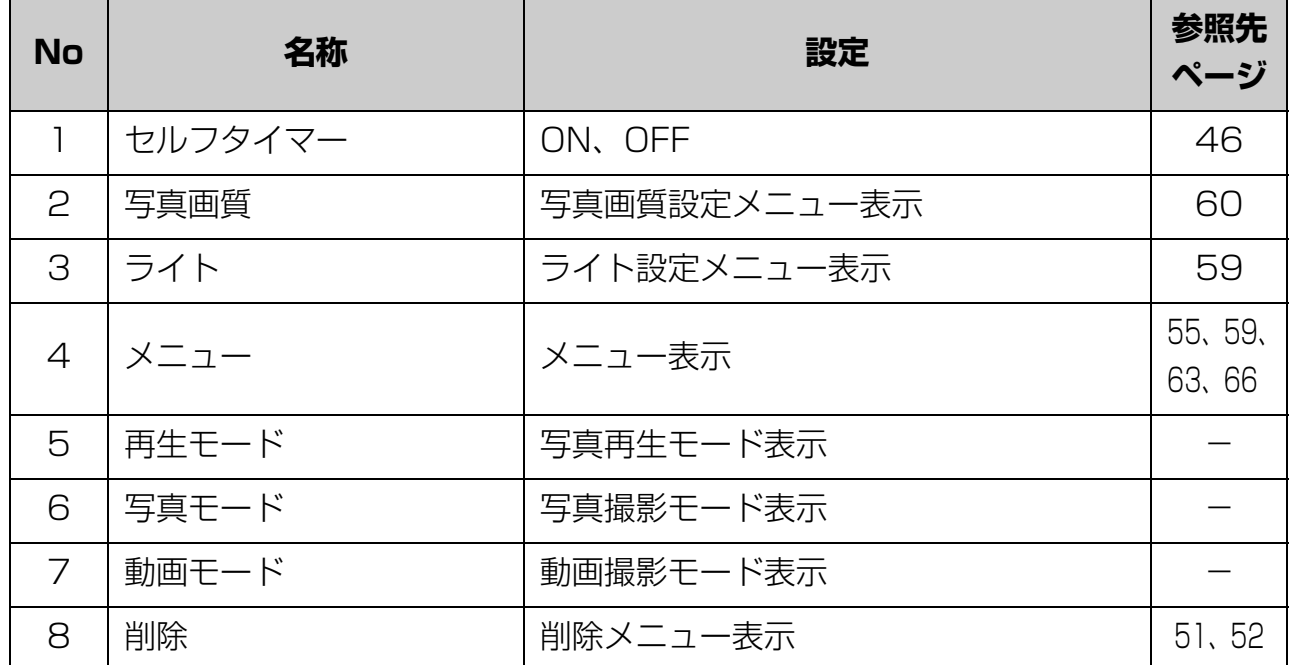

19

# **■写真再生モード**

写真再生モード時にタッチパネルをタップすると以下の機能設定バーにアイコンが表示 されます。

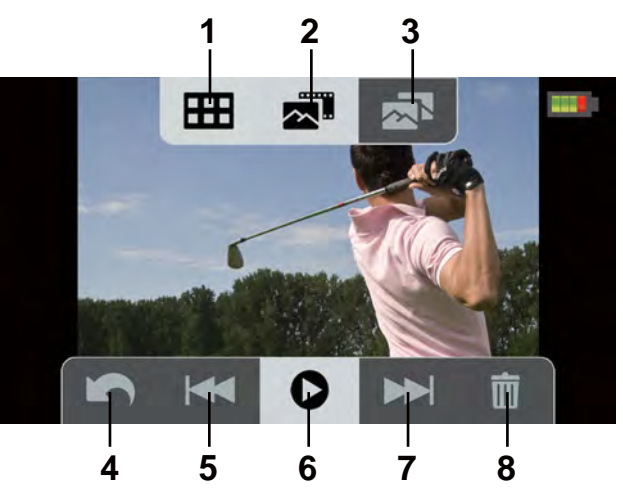

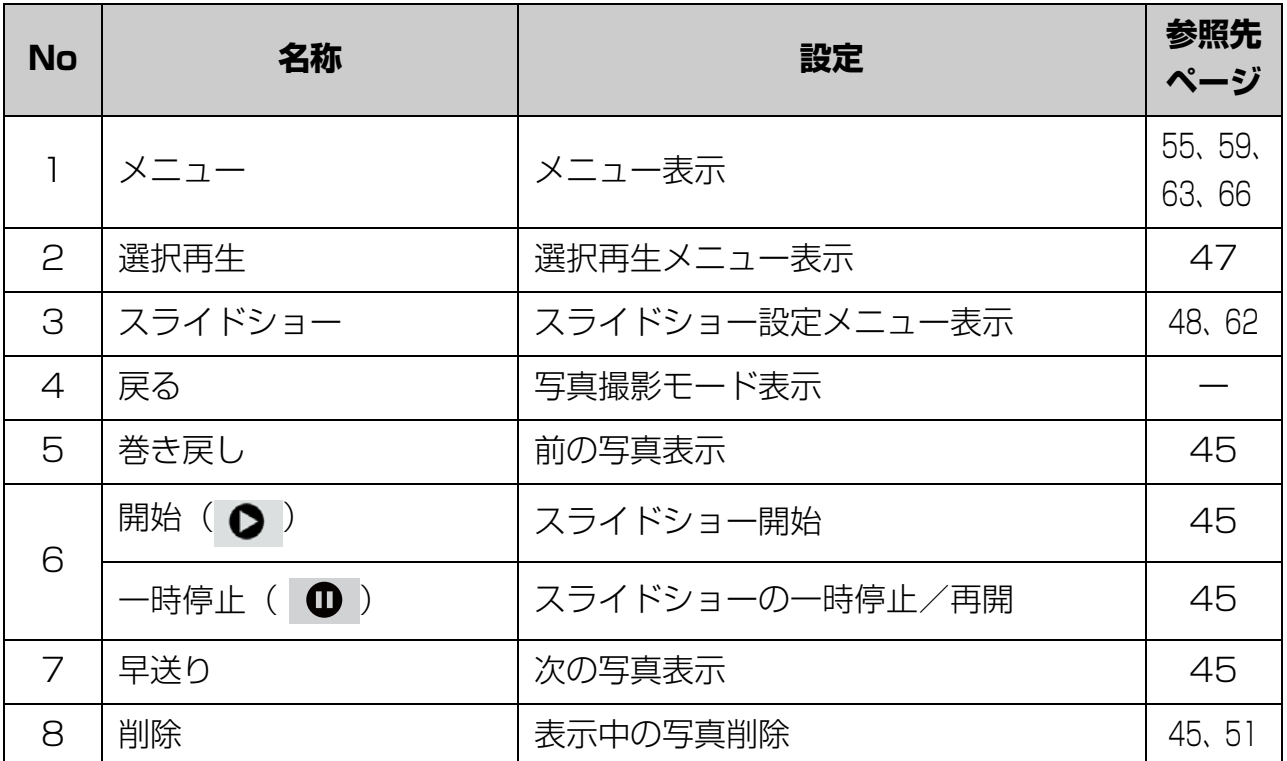

# **1 章**

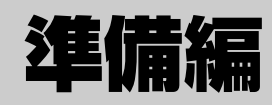

# 準備をしましょう

1 章

ここでは、撮影前の準備として同こん物の確認から日付と時刻の設定、CAMILEO アップ ローダーのインストール、メモリーカード(別売り)のセット方法までを説明していますの で順にお読みください。

準備が終わったら、2 章「基本操作」へお進みください。

# **1 同こん物を確認する**

カメラには以下の同こん物があります。同こん物がそろっているか、確認してください。 足りないものや、破損しているものがある場合は、東芝エルイートレーディングサポートセ ンターにお問い合わせください。

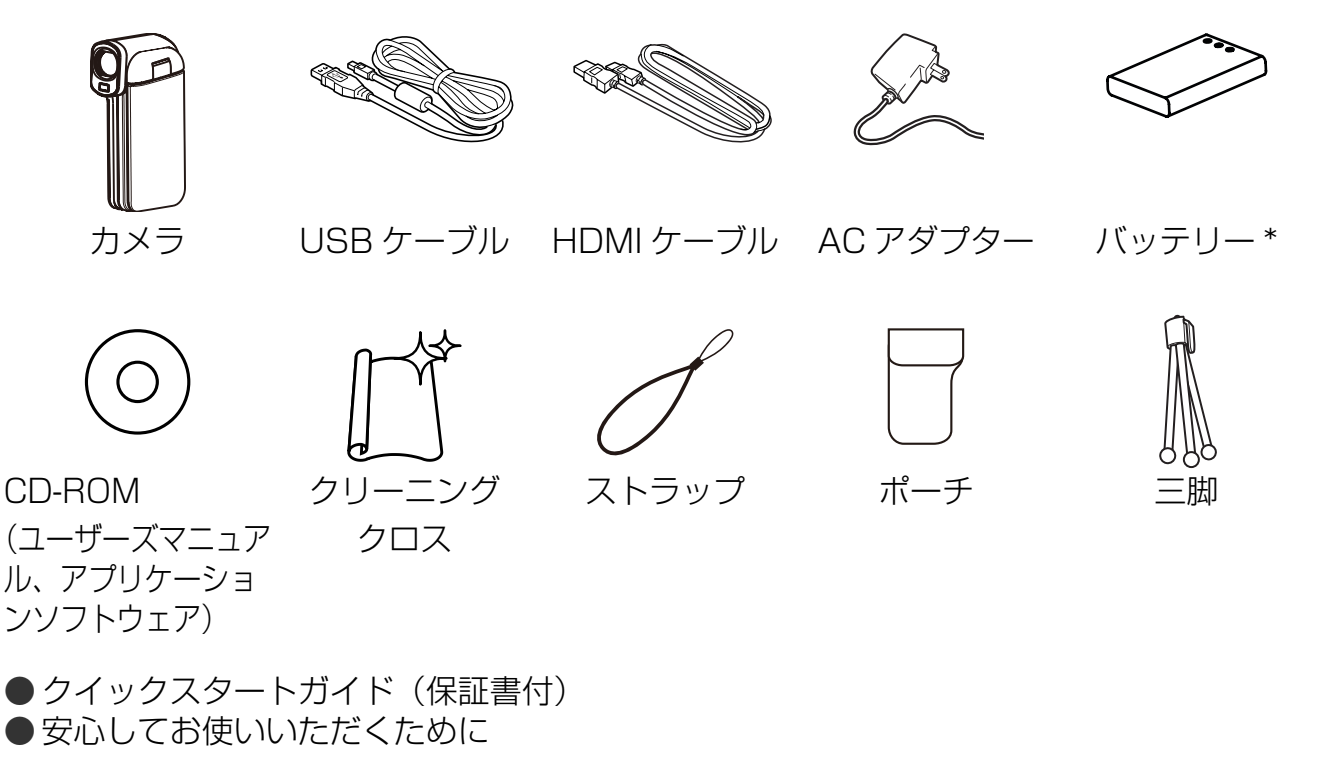

\* バッテリーは工場出荷時にカメラに装着されています。

# **CD-ROM について**

CD-ROM には、以下のアプリケーションや文書データが入っています。

● ArcSoft<sup>®</sup> MediaImpression 撮影した動画や写真の再生、表示、編集や DVD への記録、簡単に Web サイトに動 画をアップロードする機能などを持った便利なソフトウェアです。

1 章

● CAMILEO アップローダー CAMILEOアップローダ ーを使用すると、ソーシャルメディア(YouTube、 Facebook、Picasa、TwitVid)のWebサイト上に簡単に動画/写真をアップロードで き、家族や友人とデータを共有できます。

● ユーザーズマニュアル PDF 形式の説明書です。

#### 【 メ モ

ユーザーズマニュアルは、PDF 形式のファイルです。Adobe® Reader® がパソコンに インストールされていることを確認してください。

# **2 パソコンにアプリケーションをインストールする**

## **カメラとパソコンを接続する前に、必ず付属の CD - ROM を使って、アプリケーションの インストールを行ってください。**

付属の CD - ROM には、アプリケーションやユーザーズマニュアルが入っています。 ここでは付属のアプリケーションのインストール方法を説明します。

ArcSoft® MediaImpression や Adobe® Reader® の操作方法は、各アプリケーションの ヘルプファイルをご覧ください。

パソコンの使用方法については、お使いのパソコンまたは OS のユーザーズマニュアルを ご覧ください。

# **インストール方法**

他のアプリケーションが起動している場合には、終了してください。

#### **1 パソコンのドライブに付属の CD-ROM を挿入する**

メニュー画面が表示されます。

メニュー画面が表示されない場合は、CD-ROM 内の **Launch.exe** をダブルクリッ クしてください。

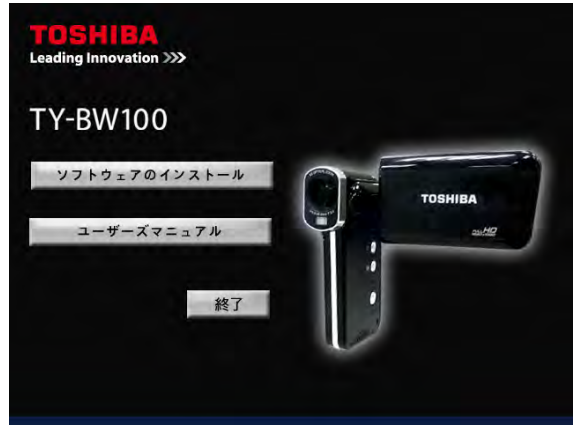

**2「ソフトウェアのインストール」をクリックする**

表示される画面の指示に従ってインストールを行ってください。

# **3 バッテリーを入れる**

カメラは、専用の充電式リチウムイオン電池パック(PX1728(BAT-BW100))を使用 します。

これ以外のバッテリーは使用できません。

カメラを使用する前に充電を行ってください。

# |お願い

電源が切れていることをご確認ください。電源が入った状態でバッテリーを取り出すと、 故障や大切なデータが壊れる原因となることがあります。

## **1 バッテリーカバーを下にスライドして取りはずす**

#### **2 バッテリーを取り出して保護シートをはがす**

カメラを初めて使用するときには、バッテリーに保護シートが貼られていますのではが してください。

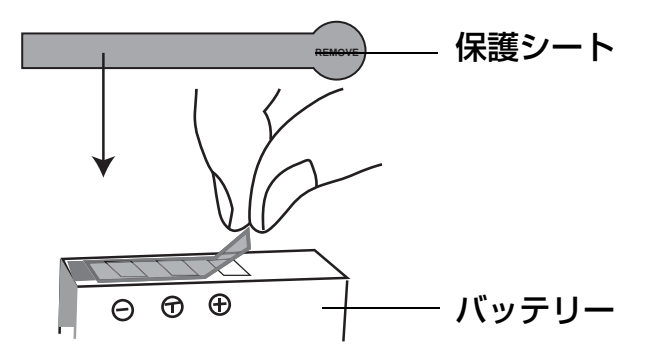

**3 図のように正しい向きでバッテリーを入れる**

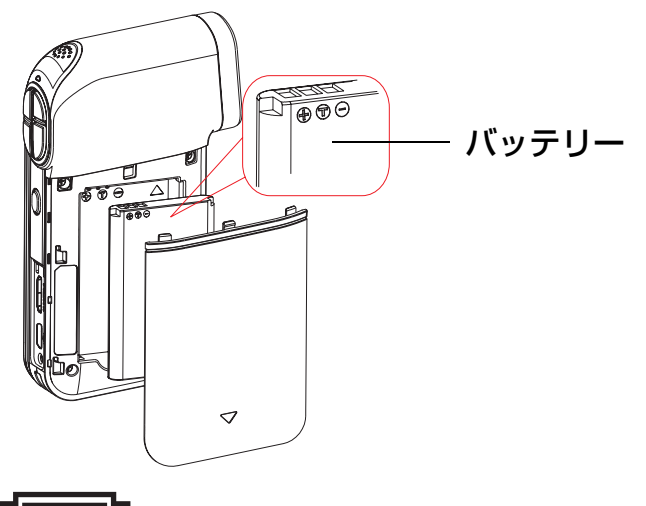

「お願い」

バッテリーは正しい向きで入れてください。向きを間違えてセットすると、ショートや カメラ、バッテリーが破損するおそれがあります。

#### **4 バッテリーカバーをスライドして閉める**

確実に閉まっていることを確認してください。

# **4 バッテリーを充電する**

カメラは、AC アダプターまたはパソコンと接続して充電ができます。 AC アダプターまたはパソコンと接続して充電を行ってください。

#### メモ

- **屋内で長時間ご使用になる場合やパソコンへ動画や写真を転送する場合などは、AC** アダプターを接続してのご使用をおすすめします。
- 充電中は、カメラの電源を入れないでください。AC アダプターやパソコンと接続し ているときにカメラの電源が入っていると充電はされません。

# **AC アダプター充電**

AC アダプターでの充電方法について説明します。

#### **充電方法**

カメラの電源が切れていることを確認してください。

- **1 AC アダプターの接続プラグをカメラのミニ USB2.0 コネクターに差し込む**
- **2 AC アダプターをコンセントに差し込む**

充電が始まり、インジケーターがオレンジ色に点滅し、3~5分後に消灯します。 充電が完了すると、インジケーターがオレンジ色に点灯します。

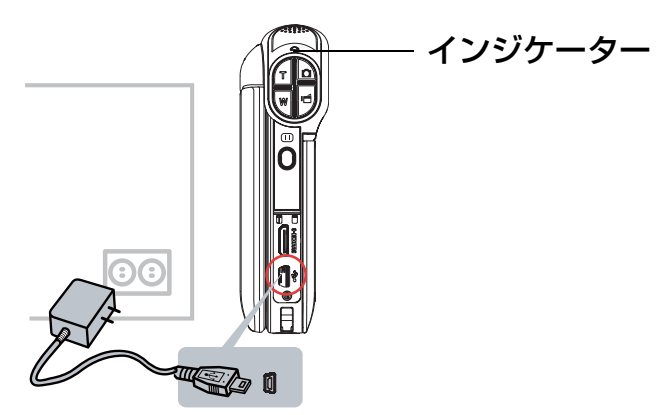

## **パソコンと接続して充電**

パソコンと接続しての充電方法を説明します。

#### **パソコンと接続して充電をする前に**

## **パソコンと接続して充電するには、必ず事前に付属の CD-ROM でアプリケーションの インストールを行ってください。**

25

■参照 2 パソコンにアプリケーションをインストールする (23 ページ)

# **充電方法**

カメラの電源が切れていることを確認してください。

**1 USB ケーブルのプラグをカメラのミニ USB2.0 コネクターに差し込む**

**2 もう一方の USB プラグをパソコンの USB コネクターに差し込む**

充電が始まり、インジケーターがオレンジ色に点滅します。 充電が完了すると、インジケーターがオレンジ色に点灯します。

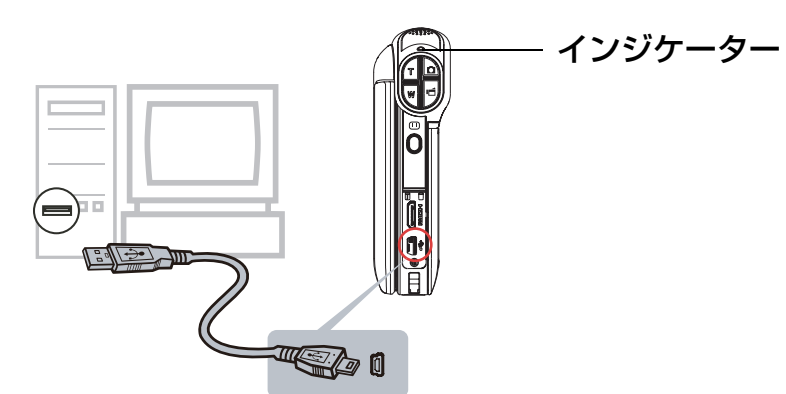

メモ

USB ケーブルを接続するときは、端子の向きや形状に合わせて、それぞれ接続してくだ さい。

# **アプリケーションのインストールを行わずに接続してしまった場合**

CD-ROM でアプリケーションのインストールを行わずに接続してしまった場合には次の 手順で操作を行ってください。

# **自動再生ウィンドウが表示された場合**

ウィンドウを閉じて、カメラをパソコンから取りはずして、付属の CD-ROM でアプリ ケーションのインストールを行ってください。

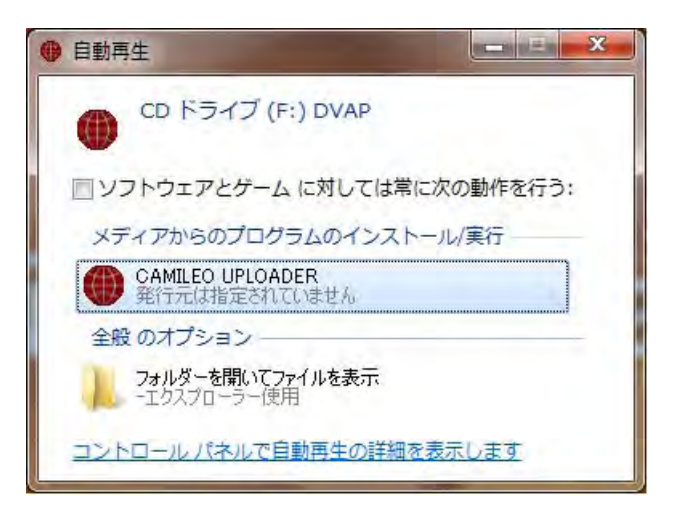

1 章

# **CAMILEO アップローダーのインストールが開始した場合**

カメラ内に CAMILEO アップローダーのインストーラーが収められています。 パソコンとの接続時にインストールが開始した場合には、次の手順で操作を行ってくだ さい。

**1 H.264 コーデックのインストール画面で「はい」をクリックする**

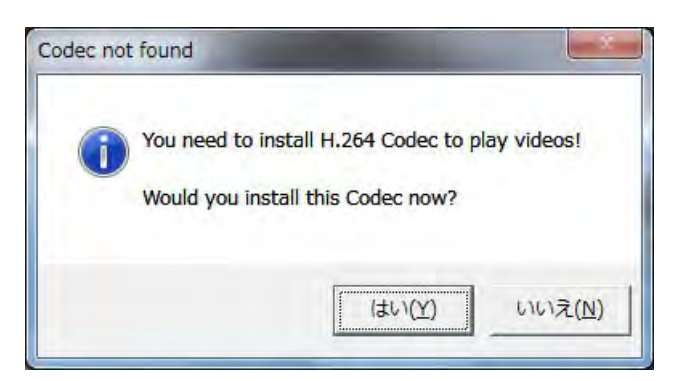

ffdshow プログラムがインストールされます。

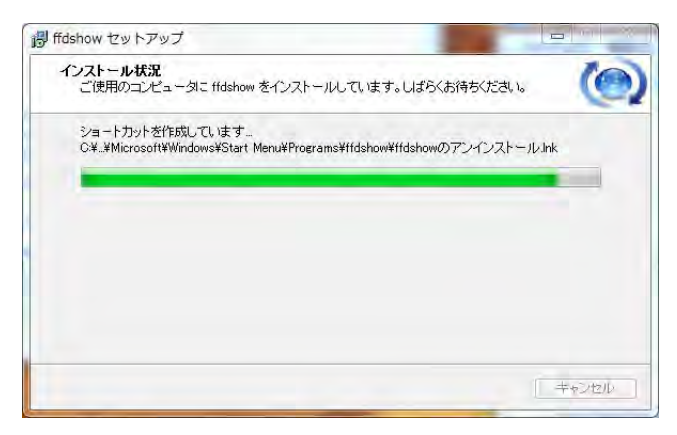

**2 再ログインを促す画面で「はい」をクリックする**

パソコンが再ログインされ、インストールが完了します。

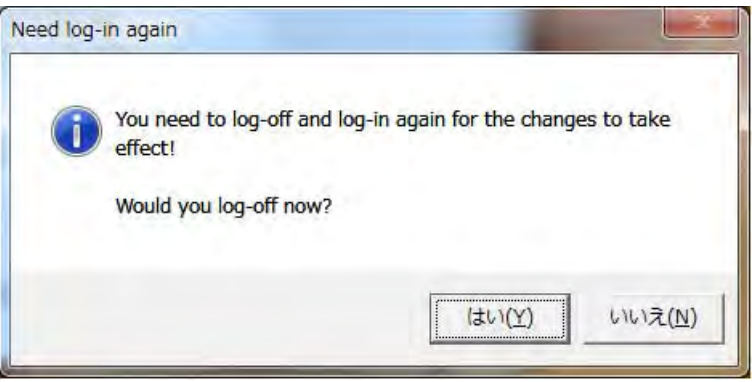

3 パソコンのデスクトップ上の右下にあるタスクトレイの「 <mark>…</mark> | をクリックし、メッ **セージに従ってカメラをパソコンからとりはずす**

CAMILEO アップローダーが自動で終了します。

# **充電時のインジケーター表示**

バッテリーの充電中は、インジケーターが以下のように表示されます。

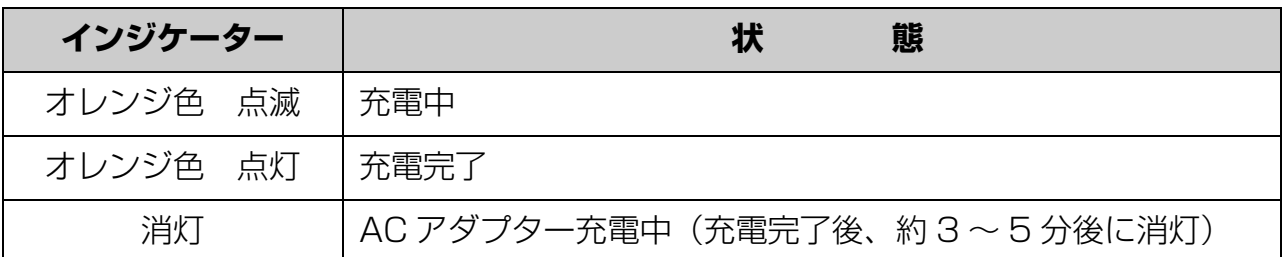

#### **充電完了時間**

バッテリーの充電完了時間の目安は、以下のとおりです。充電完了時間はバッテリーの 残量により異なります。

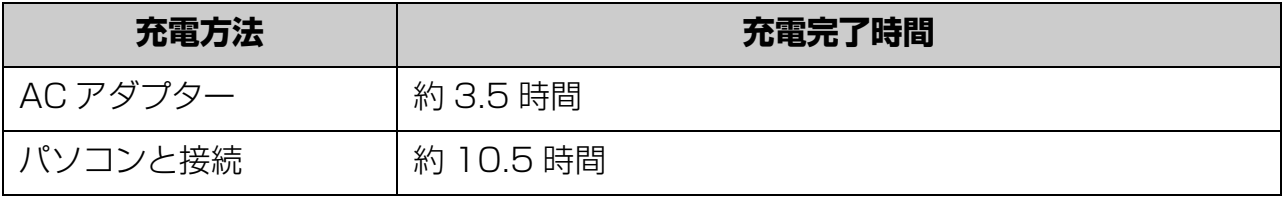

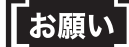

- 充電中に異常が発生した場合、AC アダプター充電のときは AC アダプターをコン セントから抜き、バッテリーをカメラからはずしてください。パソコンと接続して いるときは USB ケーブルをパソコンから抜き、バッテリーをカメラからはずして ください。
- AC アダプター /USB ケーブルの抜き差しは、必ずカメラの電源を切ってから行って ください。電源が入った状態で充電を行うと、バッテリーが入っている状態でも、故 障や大切なデータが壊れる原因となることがあります。
- カメラの電源が入ったまま充電を開始するなど、正常な終了動作をしなかった場合、 カメラが正しく動作しなくなることがあります。この場合はもう一度カメラの電源を 入れ直してください。
- 炎天下など温度が高い状況で使用したときは、カメラが熱を持つため内部センサーが 動作して、充電がすぐに始まらない場合があります。この場合はカメラの熱を十分に 冷ましてから充電を行ってください。

メモ

バッテリーの充電は、周囲温度が 5~ 35 ℃の環境で行ってください。

1

1 章

## **バッテリーの消耗について**

バッテリーの使用期間、カメラやバッテリーの温度、撮影条件(ライト使用の有無等) により、バッテリーの消耗は大きく変動します。

また、バッテリーの+極、-極、および電極に接するカメラの端子が汚れていると、電 流が流れにくくなり、カメラはバッテリー残量がないものと判断してしまいます。 バッテリーの取り付け、取りはずしをするときには、これらの部分に触らないように注 意してください。汚れている場合は、汚れを乾いた布などでふき取ってください。

## **バッテリーの上手な使いかた**

- カメラは電源が切れている状態でも微弱ながらバッテリーを消費します。 長時間使用しない場合はバッテリーを取りはずしておくことをおすすめします。 一週間程度取りはずしておくと、日付・時刻やその他の設定が初期設定に戻ることが あります。この場合、ご使用になる前に再度設定を行ってください。
- 寒冷地では低温のためバッテリーの性能が低下しますので、カメラやバッテリーを防 寒具や衣服の内側に入れるなど、保温をしながら使用してください。
- 低温のため低下したバッテリーの性能は、常温(約 25 ℃)に戻ると回復します。

# **5 電源を入れる**

電源の入れ方について説明します。

**1 タッチパネルカバーを開き、回転させて角度を調整する**

インジケーターが青色に点灯してカメラが動画撮影モードで起動します。

#### **■電源を切るには**

タッチパネルが下に向くように回し閉じる

#### メモ

タッチパネルカバーを開けたまま電源の入 / 切を行うには、 (6) (電源) ボタンを 1 秒以 上押します。

■オートパワーオフ機能について

バッテリーで使用している場合、3 分間カメラを操作しないと節電のために自動的に電源が 切れます。

AC アダプターと接続して使用しているときは、オートパワーオフ機能は働きません。

# **6 日付と時刻を設定する**

初めて使用するときや、バッテリーを入れずに長時間放置したときは、日付と時刻が正しい かを確認し、違っていれば設定を行います。

- **1 タッチパネルをタップし、機能設定バーの | 囲 ( メニュー) アイコンをタップし、 (設定)アイコンを 2 回タップし、◎ (日 時設定 ) アイコンを 2 回タップする** 日時設定画面が表示されます。
- **2 年、月、日、時間をそれぞれタップし、設 定する**

[ ▲ ▼ 1 ボタンが表示され、タップまたは タップしたままにすると数字が増減します。

- **3 (OK) アイコンを 2 回タップする** 日時が設定され前画面に戻ります。
- **4 ( 戻る ) アイコンを 2 回タップして終 了する**

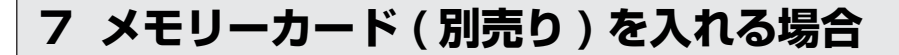

ここでは、別売りのメモリーカードの説明と取り付け方法を説明します。

#### **使用できるメモリーカードについて**

このカメラでは、以下のメモリーカードが使用できます。

- SD メモリーカード: 2GB まで
- SDHC メモリーカード:32GB まで
- SDXC メモリーカード: 64GB まで

メモリーカードのサポートフォーマットは、Class 2 ~ Class 10 です。

■参照 > メモリーカードの記憶容量 (89 ページ)

メモ

● MultiMediaCard™(マルチメディアカード)には対応していません。

- 新しいメモリーカードを使用する場合は、カメラでフォーマットを行ってからお使い ください。
- 本カメラ以外で使用したメモリーカードを使うときには、 パソコンに接続して必ず必 要なデータを保存のうえ、カメラでフォーマットを行ってからお使いください。

```
■参照 > フォーマット (68 ページ)
```
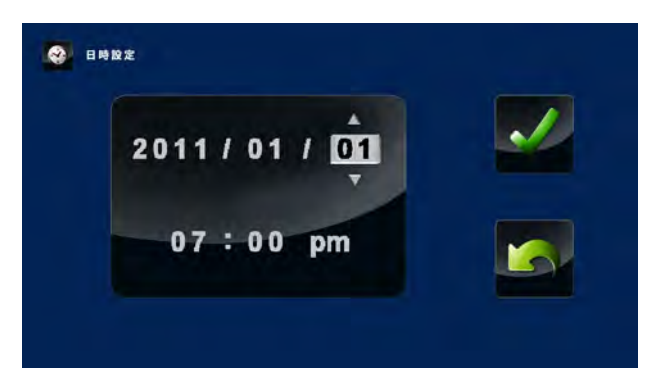

# **取り付け方法**

メモリーカードの取り付けは、以下の手順に従って行ってください。

- **1 タッチパネルカバーを閉めて電源を切る**
- **2 メモリカードカバーを開けて、図のように正しい向きでメモリーカードを入れる**

メモリーカードの金属端子面をタッチパネルカバー側に合わせ、しっかり奥まで差し 込んでください。

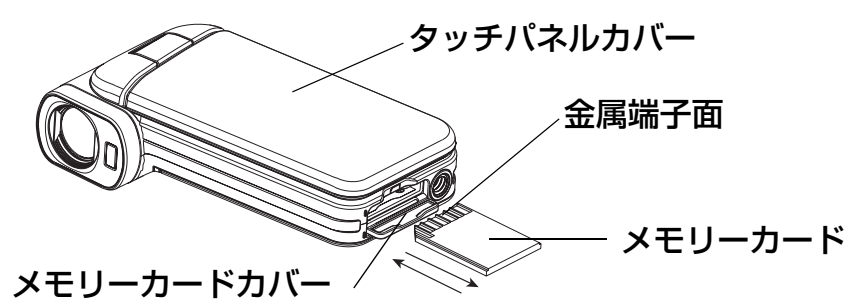

#### **3 メモリカードカバーを閉める**

確実に閉まっていることを確認しください。

#### メモ

メモリーカードを取り出すには、メモリーカードカバーを開け、一度メモリーカードを 押し込み、メモリーカードが少し出てきたらゆっくり引き抜きます。

## |お願い

動画の記録中は、タッチパネルに 又 (砂時計) アイコンが表示されます。 又 (砂時 計)アイコン表示中は、メモリーカードカバーをあけたり、メモリーカードを抜いたり しないでください。メモリーカードやメモリーカードのデータが壊れる場合があります

### **撮影された動画、写真の記録先について**

メモリーカードがセットされていると、撮影された動画や写真はメモリーカードに記録 され、内蔵のメモリーには記録されません。また、メモリーカードがセットされている ときは、メモリーカードの空き容量がなくなっても内蔵のメモリーには記録されません。

#### **メモリーカードの誤消去防止について**

大切なデータを誤って消去しないためには、メモリーカード側面のライトプロテクトタ ブを「LOCK」側に切り替えると書き込み禁止状態(ロック状態)になります。 メモリーカード内のデーターを記録、編集、消去をするときには、ロック状態を解除して ください。

# ライトプロテクトタブ

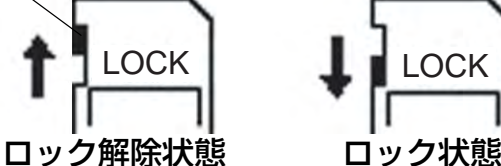

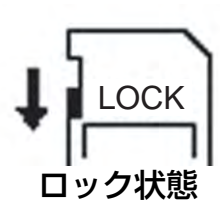

1 章

# **2 章**

# 基本操作編

# 撮影~再生をしましょう

基本的な動画の撮影、再生とよく使う機能の設定について説明します。

# **動画を撮影をする**

動画の撮影方法を説明します。以下の手順で行ってください。

# **1 タッチパネルカバーを開き、回転させて角度を調整する**

電源が入り、タッチパネルに映像が表示されてインジケーターが青色に点灯します。

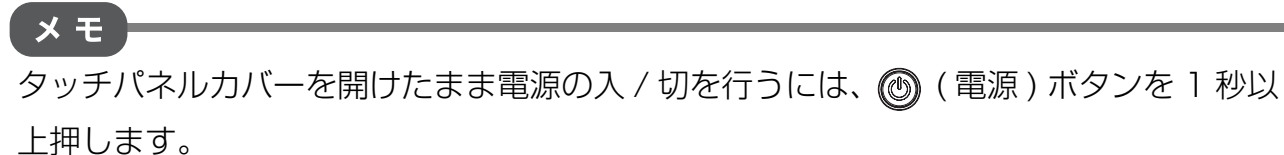

#### **2 バッテリー残量を確認する**

タッチパネル右上の ■■■ (バッテリー残量) アイコンを確認します。残量が少ない場合 は充電を行ってください。

#### **バッテリー残量表示**

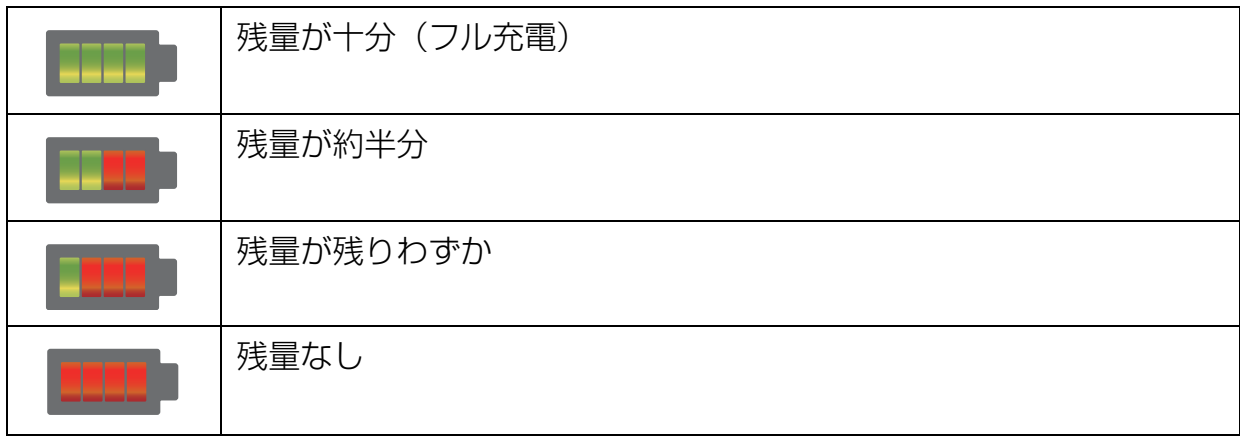

## メモ

AC アダプター接続時は ■■■ (バッテリー残量) アイコンが ■■■ (AC アダプター接続) アイコンに変わって表示されます。

2 章

#### **3 タッチパネルを見ながらズームボタン(T/W)を押し、構図を決める**

#### メモ **ズーム機能**

動画や写真を撮影するときに、ズーム機能を使って被写体の大きさを変更できます。 ■操作方法

 $\mathbf{z}$  . The  $\mathbf{z}$ 

ĿΡ

#### **1 ズームボタン (T/W) を押す**

最初に光学ズームが作動し、タッチパネルの右側に青色のズーム メーターが表示されます。 光学ズームの倍率が最大になると、ズームメーターが赤色のポイ ントで止まり、ズームが一時的に停止します。 光学ズームの範囲を超えてデジタルズームで拡大したいときは、 ズームボタン(T)ボタンを一度離し、再度押します。デジタル ズームの作動中は、黄色のデジタルメーターが動きます。 ズーム機能は、1 倍~ 80 倍 (5 倍の光学のズーム、16 倍のデ スーム<sub>体配</sub>は、エローOO II (O IIの元子のスーム、TO IIのプー**ズームメータ·**<br>ジタルズーム ) です。

# 4 同(動画) ボタンを押す

動画の撮影が始まり、タッチパネルに録画経過時間が表示されて ● (録画)アイコンが 点滅します。また、カメラのインジケーターが青色に点滅します。

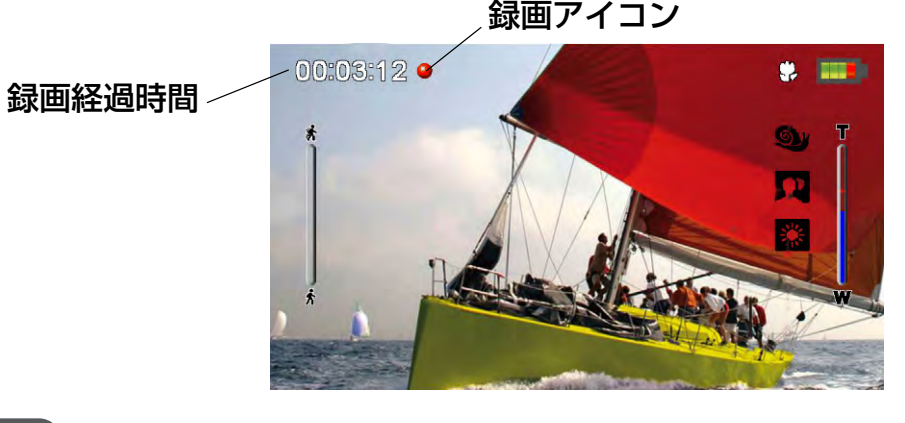

メモ

撮影の一時停止 / 再開は、 ◎ ( 一時停止) ボタンを押します。一時停止中は ● (録画) アイコンが、 11 (一時停止) アイコンに変わります。カメラのインジケーターは青色に 点灯します。

#### 5 撮影を終わるときは、同(動画) ボタンを押す

動画がメモリーに記録されます。

「お願い」

- 撮影するときには、レンズやライトにストラップや指などがかからないようにしてく ださい。
- メモリーへ動画を記録しているときは、タッチパネルに ■(砂時計アイコン)が表 示されます。 ■ ( 砂時計アイコン) 表示中は、メモリーカードカバーをあけたり、メ モリーカードを抜いたりしないでください。メモリーカードやメモリーカードのデー タが壊れる場合があります。

# **撮影した動画を見る**

撮影した動画の再生方法を説明します。

- 1 動画撮影モードで ©◎ (再生) ボタンを **押す**
- **2 タッチパネルをタップし、機能設定バー を表示する**

表示されるアイコンをタップすると動画 再生ができます。

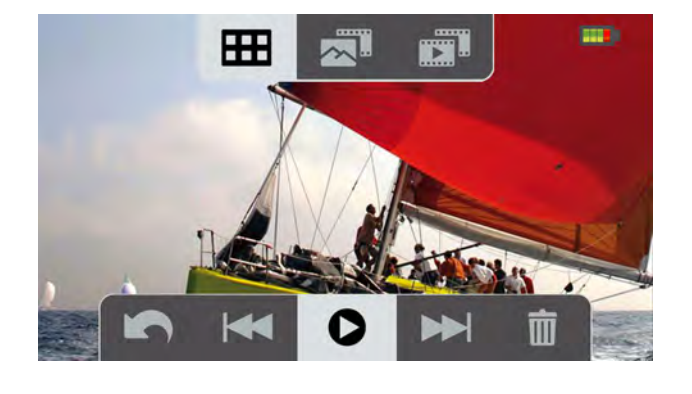

メモ

連続再生機能がオンに設定されていると自動で連続再生が開始します。

# **動画再生モード時の機能**

動画再生モード時に停止や早送り、巻き戻し、削除などを行う場合は、表示される以下 のアイコンをタップしてください。

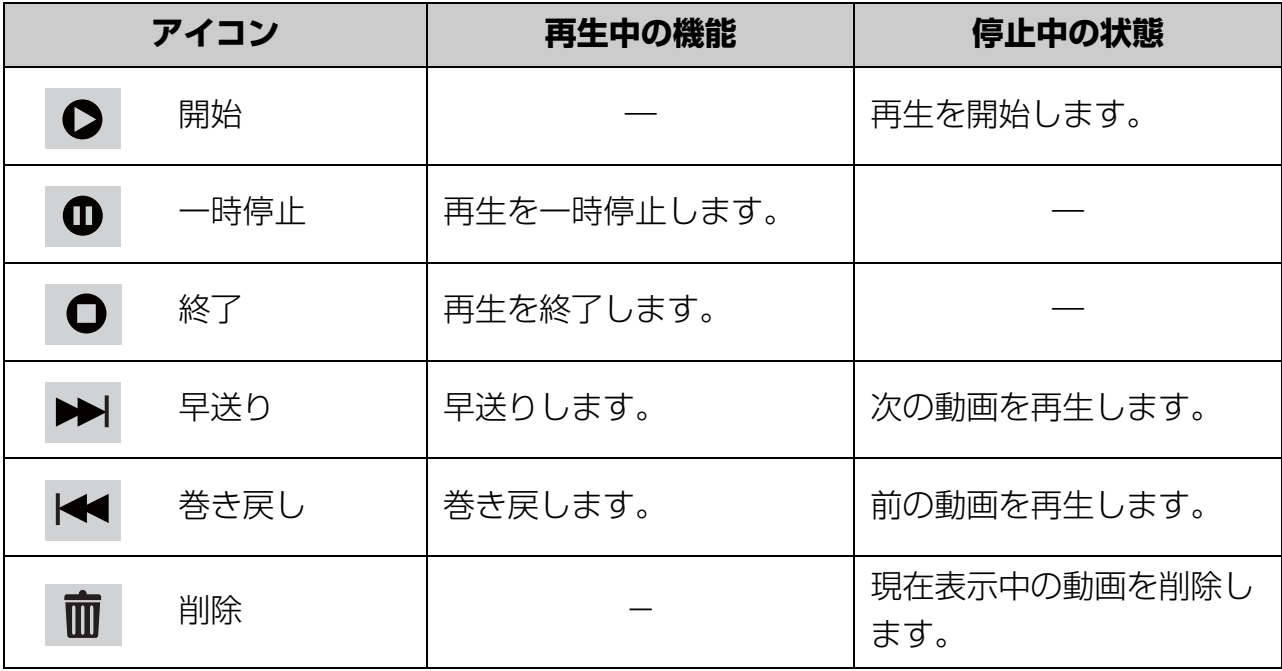

## $\times$   $t$

表示されている動画を削除するには、面(削除)アイコンをタップします。再度 面(削 除 ) アイコンが表示されますのでタップします。
便利な機能の設定

動画撮影時に使うと便利な機能を説明します。

ここで説明するほかにも、さまざまな機能設定ができます。これらの機能については「3章 応用編」をご覧ください。

# **接写で撮影する(マクロモード)**

この機能をオンにすると被写体との撮影距離を約 1cm ~ 10cm の範囲で自動でピントを 合わせます。マクロ機能がオンになるとタッチパネルの右上に♥ (マクロ) アイコンが表 示されます。

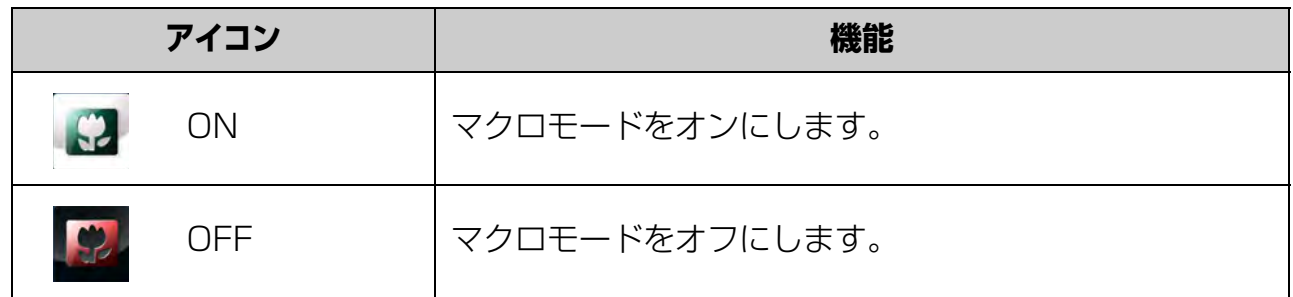

## **設定方法**

- **1 動画撮影モードでタッチパネルをタッ プし、機能設定バーの 田(メニュー) アイコンをタップする**
- **2 ■(効果)アイコンを 2 回タップし、 ( マクロモード ) アイコンを 2 回 タップし、設定するアイコンを 2 回 タップする** 前画面に戻ります。
- **3 K (戻る) アイコンを 2 回タップし、 終了する**

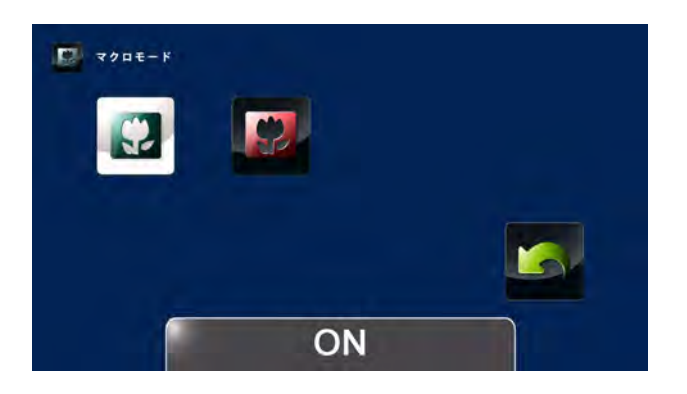

# **ライトを使って撮影する**

撮影領域を明るくしたり、被写体を明るく撮影する設定です。 ライトをオンに設定すると、録画開始時に点灯し、録画終了後約5秒で消灯します。 ライト機能を設定すると機能設定バーの ● (ライト) アイコン、または ● (デジタル ライト)アイコンが反転表示されます。

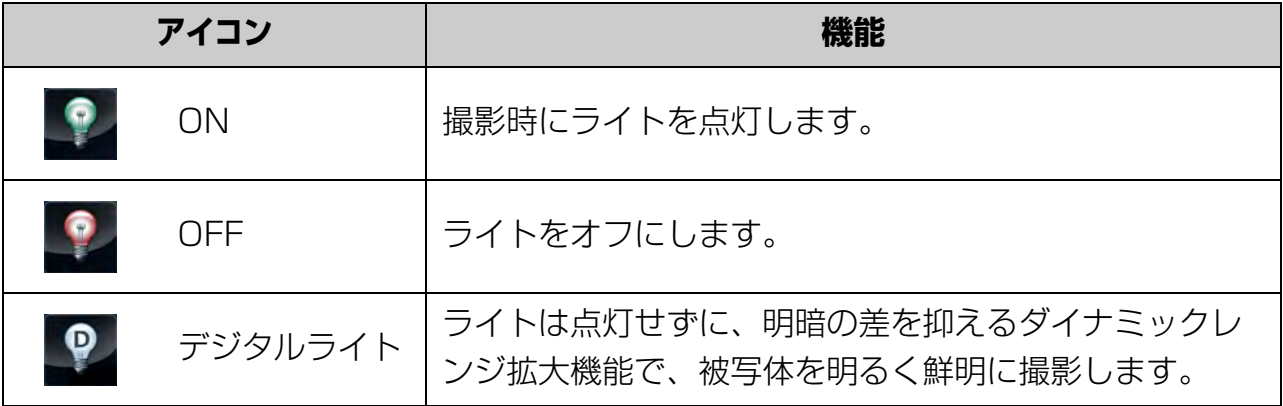

### **設定方法**

- **1 タッチパネルをタップし、機能設定 バーの ( ライト ) アイコンをタッ プする**
- **2 設定するライトアイコンを 2 回タップ する**

ライトが約5秒間点灯して、消灯しま す。

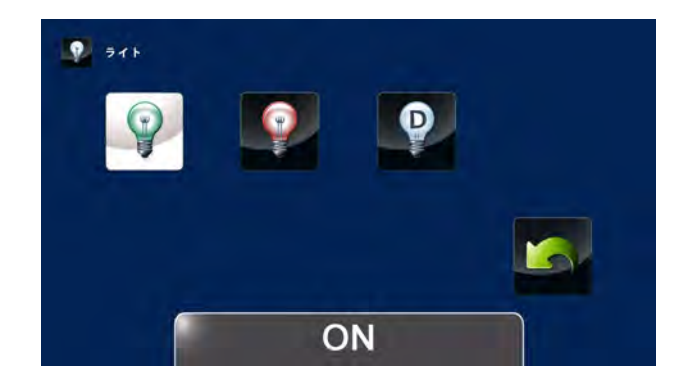

### |お願い

### **カメラ前面のライトに目を近づけて発光させないでください。**

- カメラを人の目に近づけて撮影しないでください。目の近くでライトを発光させる と、視力障害を引き起こす原因となります。特に乳幼児を撮影するときは、1m 以上 離れてください。
- 運転者に向かって使用すると、目がくらみ事故を起こす原因となります。

2 章

# **撮影シーンに合わせて撮影する**

この機能は、人物や風景、夜景などを被写体に合わせて自動で最適な設定にします。シーン を設定するとタッチパネルに、設定されているシーンのアイコンが表示されます。機能設定 時は機能設定バーの右側に設定したアイコンが表示されます。

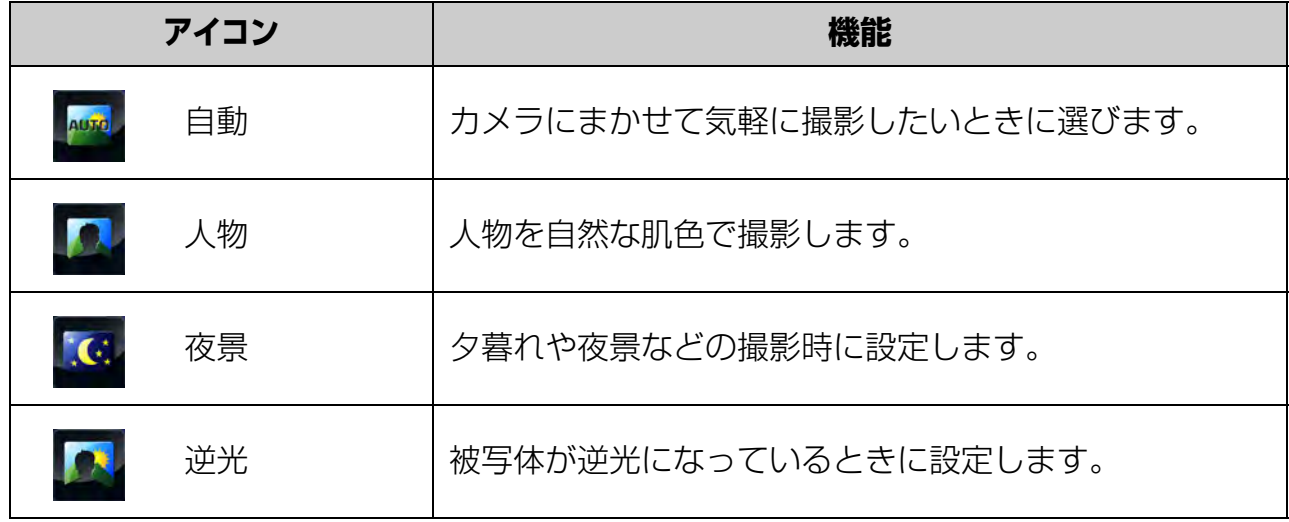

### **設定方法**

- **1 タッチパネルをタップし、機能設定 バーの ( メニュー ) アイコンを タップする**
- **2 ( 効果 ) アイコンを 2 回タップし、 ( シーン ) アイコンを 2 回タップ し、設定するシーンアイコンを 2 回 タップする** 前画面に戻ります。
- **3 6 (戻る) アイコンを 2 回タップし、 終了する**

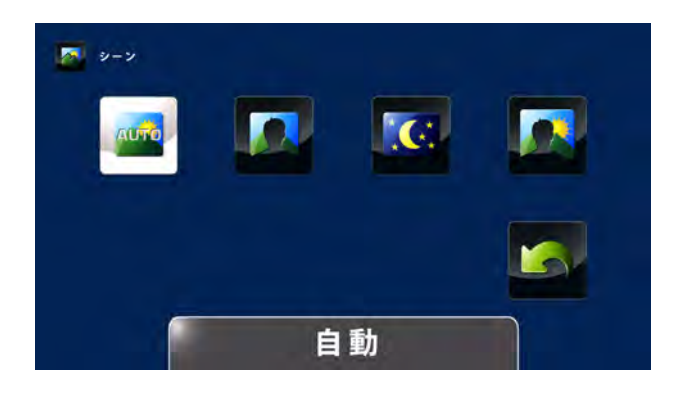

### メモ

- 設定した内容は、電源を切っても保持されています。
- 夜景モードで撮影するときは、ぶれを防ぐために、安定した平らな場所にカメラを置 くか、三脚を使用してください。

# **フィルターを設定して撮影する**

この機能は特殊なフィルター効果で動画、写真のイメージを変えることができます。フィル ター設定時、タッチパネルには状態を示すアイコンは表示されません。タッチパネルに、設 定したフィルターがかかった映像が表示されます。

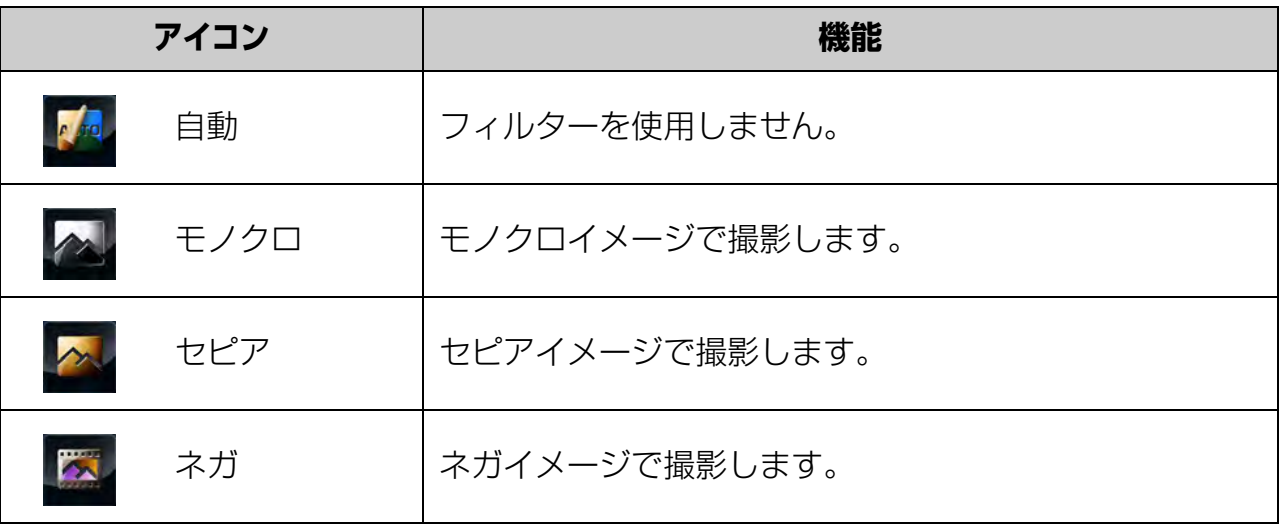

### **設定方法**

 $\times$   $\pm$ 

- **1 タッチパネルをタップし、機能設定 バーの ( メニュー ) アイコンを タップする**
- **2 ( 効果 ) アイコンを 2 回タップし、 ( フィルター ) アイコンを 2 回 タップし、設定するフィルターアイコ ンを 2 回タップする** 前画面に戻ります。
- **3 6 (戻る)アイコンを 2 回タップし、 終了する**

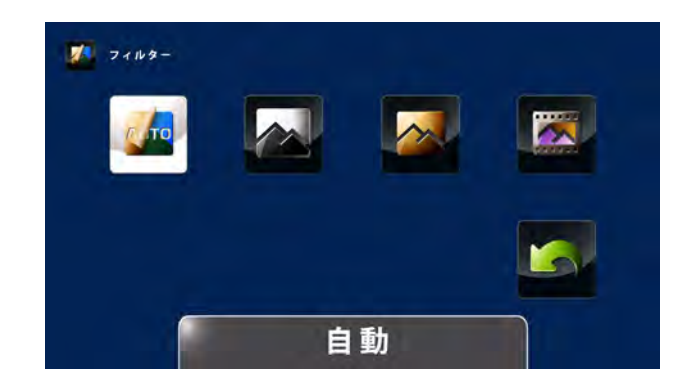

設定した内容は、電源を切っても保持されています。

# **アドバンスズームで撮影する**

アドバンスズームを設定するとズームがアドバンスズームモードになり、光学ズームと デジタルズームがすべて最大値 1.6 倍になります。

アドバンスズームは、光学ズームの範囲では最大値 5 倍が 8 倍 \* になり、デジタルズー ムの範囲では光学ズーム最大値 5 倍×デジタルズーム最大値 16 倍×アドバンスズーム 最大値 1.6 倍で最大値 128 倍になります。

機能設定時は機能設定バーの事事 (アドバンスズーム)アイコンが反転表示されます。

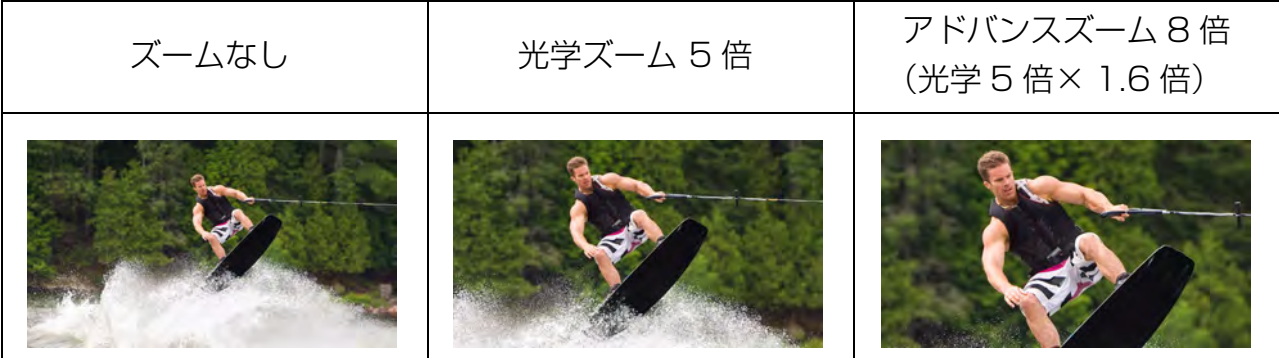

\* アドバンスズームは、画質により倍率が異なります。約 8 倍(フル HD1080p/30 設定時)、約 6 倍(HD 720p/60 設定時)、約 8 倍(HD 720p/30 設定時)、約 10 倍(VGA 480/30 設定時)

### **設定方法**

**1 動画撮影モードでタップし、機能設定 バーの 回 (アドバンスズーム)アイコ ンをタップし、反転させる**

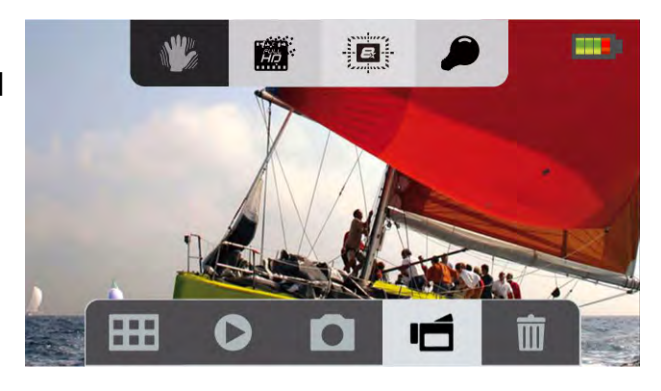

 $x +$ 

アドバンスズーム機能の設定変更は、ズーム機能が動作していないとき、または光学 ズーム動作時に行ってください。デジタルズーム動作時には設定変更できません。

# **撮影した動画の再生**

撮影した動画の連続再生方法と一覧から選択して再生する方法を説明します。

### **連続再生**

撮影した動画を連続して再生します。

機能設定時には、機能設定バーの ■ (連続再生) アイコンが反転表示されます。

- **1 動画再生モードでタップし、機能設定 バーの ■ (連続再生)アイコンを タップする**
- **2 ( 再生 ) アイコンをタップする** 連続再生が始まります。
- ■参照 連続再生 (58 ページ)

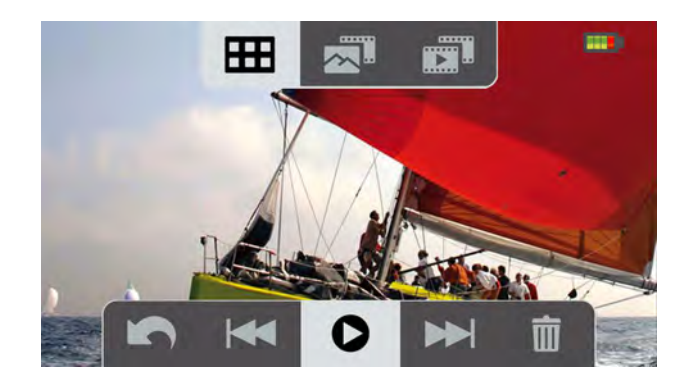

### **サムネイル表示から選択再生**

撮影した動画を一覧で表示し、選択して再生します。

**1 動画再生モードでタップし、機能設定 バーの 図 (サムネイル)アイコンを タップする** 撮影した動画、写真が一覧で表示され ます。動画には 2 (赤い矢印) マーク が付いています。 **2 再生したい動画や写真をタップする**

動画、写真に ( チェックマーク)が 付きます。

**3 ( 再生 ) アイコンを 2 回タップする** 選択された動画、写真が順次再生、表 示されます。

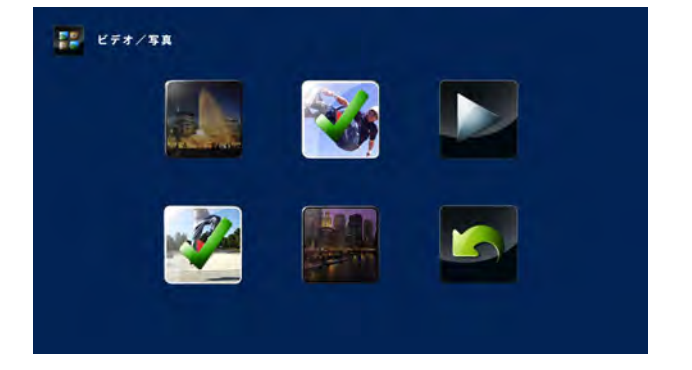

### メモ

動画、写真を一緒に順次再生、表示することができます。動画はすべてを再生し、写真 は約 2 秒間 / 枚表示します。

# 写真を撮影するには

本カメラでは、動画撮影のほかに写真の撮影ができます。 ここでは、写真の撮影、表示やよく使う機能について説明します。

# **撮影をする**

写真の撮影方法を説明します。

**1 タッチパネルカバーを開き、回転させて角度を調整する**

電源が入り、タッチパネルに映像が表示されてインジケーターが青色に点灯します。

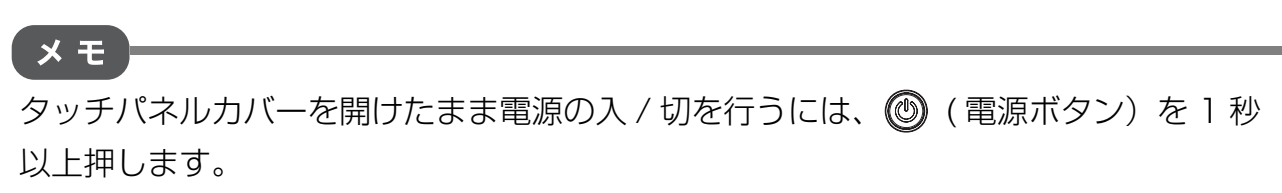

**2 タッチパネルを見ながらズームボタン(T/W)を押し、構図を決める**

■参照 ズーム機能 (34ページ)

3 a (写真) ボタンを半押しして、フォーカスフレームを被写体に合わせ、フォーカスフ **レームが白色から緑色になったら 心 (写真)ボタンを全押しする** 

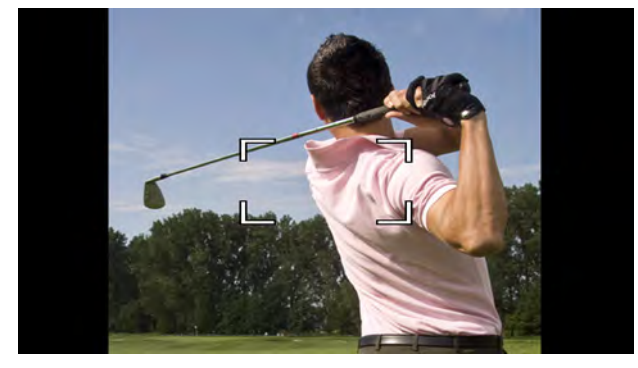

**■通常画面** フォーカスフレームが白色で表示されます。

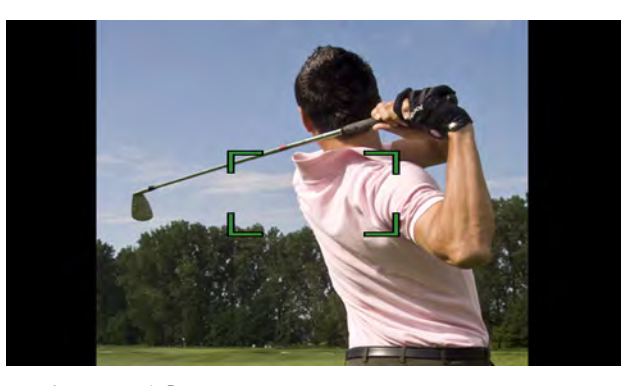

**■ピントが合ったとき** ピピッと音が鳴りフォーカスフレームが緑 色になります。

# メモ

# **( 写真 ) ボタンについて**

 ( 写真 ) ボタンを軽く押して、そのままの位置で指を動かさない状態を「半押し」と いいます。半押しでは、ピントと露出が確定します。

この状態から指をさらに押し込むことを「全押し」といい、写真を撮影します。

また、 ⌒ ( 写真 ) ボタンは、カメラが動いて手ぶれがおきないよう、ゆっくりと静かに 押し込んでください。

# 「お願い」

- 撮影するときには、レンズやライトにストラップや指などがかからないようにしてく ださい。
- メモリーカードへ画像を記録しているときは、インジケーターがオレンジ色に点灯し ます。インジケーターが点灯中は、メモリーカードカバーを開けないでください。メ モリーカードやメモリーカードのデータが壊れる場合があります。

### メモ

- 画像の細かさなどによって、記録されるデータ量が異なるため、記録後の撮影可能枚 数が減らない、または 2 枚分減ることがあります。
- タッチパネルには、常に明るい点、暗い点、色がついている点などが見える場合があ ります。

# **撮影した写真を見る**

撮影した写真の表示方法を説明します。

- 1 写真撮影モードで ©◎ (再生) ボタンを **押す**
- **2 タッチパネルをタップし、機能設定バー を表示する。**

表示されるアイコンをタップすると写真 表示ができます。

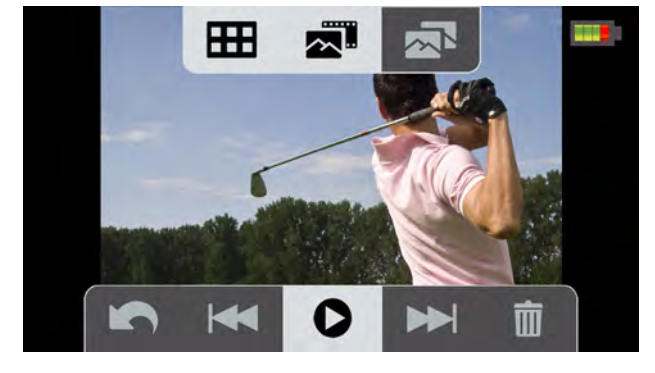

メモ

スライドショー機能がオンに設定されていると自動でスライドショーが開始します。

# **写真表示時のアイコン機能**

写真表示時に次や前の写真の表示などを行う場合は、表示される以下のアイコンをタッ プしてください。

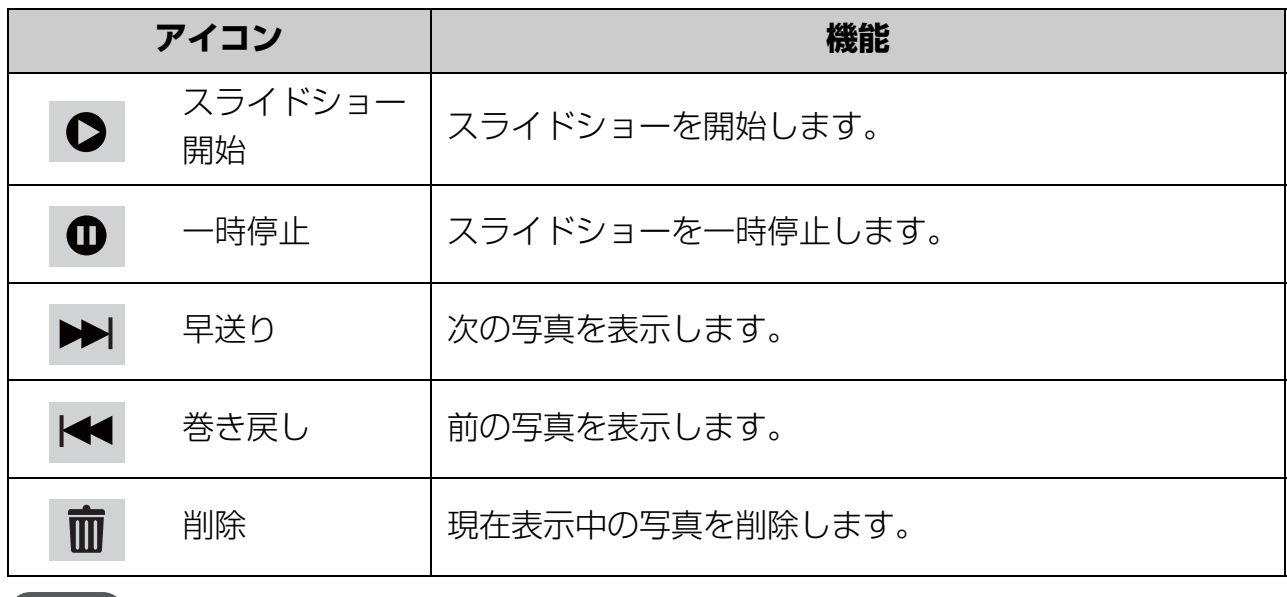

メモ

表示されている写真を削除するには、 而(削除) アイコンをタップします。

### **便利な機能の設定**

写真撮影時に使うと便利な機能を説明します。 ここで説明するほかにも、さまざまな機能設定ができます。これらの機能については「3章 応用編」をご覧ください。

### **セルフタイマーで撮影する**

セルフタイマー機能をオンにすると、 ( 写真 ) ボタンを押したあと、約 10 秒後に撮 影します。

この機能の動作中は、カメラ前面のライトが点滅します。点滅速度が徐々に早くなり、 撮影のタイミングを知らせます。

### **設定方法**

メモ

**1 写真撮影モードでタッチパネルをタップ** し、機能設定バーの <mark>い</mark> (セルフタイ **マー ) アイコンをタップし、反転させる 2 (写真)ボタンを押す**

セルフタイマー撮影が開始します。

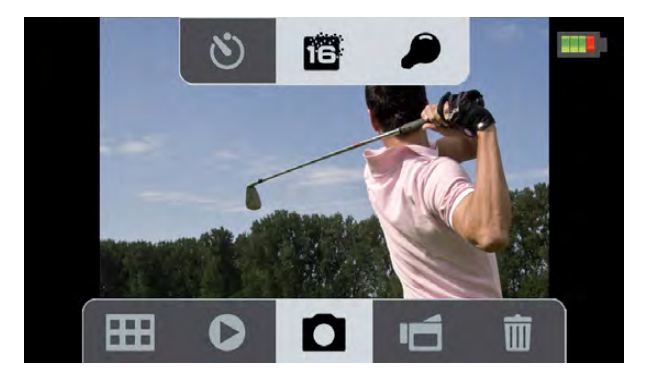

セルフタイマー撮影が終了したら、セルフタイマー機能をオフにしてください。

### **接写で撮影する(マクロモード)**

この機能をオンにすると被写体との撮影距離を約 1cm ~ 10cm の範囲で自動でピント を合わせます。マクロ機能がオンになるとタッチパネルの右上に♥ (マクロ) アイコン が表示されます。

■参照 接写で撮影する (マクロモード) (37 ページ)

### **ライトを使って撮影する**

撮影領域を明るくしたり、被写体を明るく撮影する設定です。 ライトをオンに設定すると、写真撮影開始時に点灯し、写真撮影終了後約5秒で消灯します。 ライト機能を設定すると機能設定バーの ● (ライト) アイコン、または | 2 (デジ タルライト)アイコンが反転表示されます。

■参照 → ライトを使って撮影する (38 ページ)

### **撮影シーンに合わせて撮影する**

この機能は、人物や風景、夜景などを被写体に合わせて自動で最適な設定にします。 シーンを設定するとタッチパネルに、設定されているシーンのアイコンが表示されます。 機能設定時は機能設定バーの右側に設定したアイコンが表示されます。

■参照▶撮影シーンに合わせて撮影する (39 ページ)

### **フィルターを設定して撮影する**

この機能は特殊なフィルター効果で動画、写真のイメージを変えることができます。 フィルター設定時、タッチパネルには状態を示すアイコンは表示されません。タッチパ ネルに、設定したフィルターがかかった映像が表示されます。

■参照▶ フィルターを設定して撮影する (40 ページ)

### **サムネイル表示から選択再生**

撮影した写真を一覧で表示し、選択して再生します。

**1 写真再生モードでタップし、機能設定 バーの 図 (サムネイル)アイコンを タップする** 撮影した動画、写真が一覧で表示され

ます。動画には ノ (赤い矢印) マーク が付いています。

- **2 再生したい動画や写真をタップする** 動画、写真に ※ (チェックマーク)が 付きます。
- **3 ( 再生 ) アイコンを 2 回タップす る** 選択された動画、写真が順次再生、表

示されます。

#### メモ

動画、写真を一緒に順次再生、表示することができます。動画はすべてを再生し、写真 は約 2 秒間 / 枚表示します。

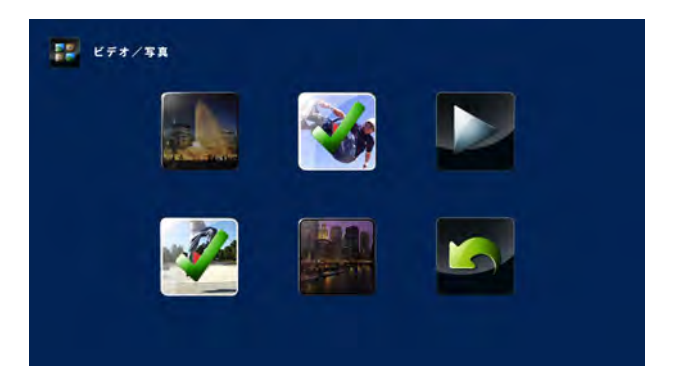

# **スライドショーで再生**

この機能は、撮影した写真を次々に表示するスライドショーでの表示間隔を設定します。 機能設定時は機能設定バーのアイコンが反転表示されます。

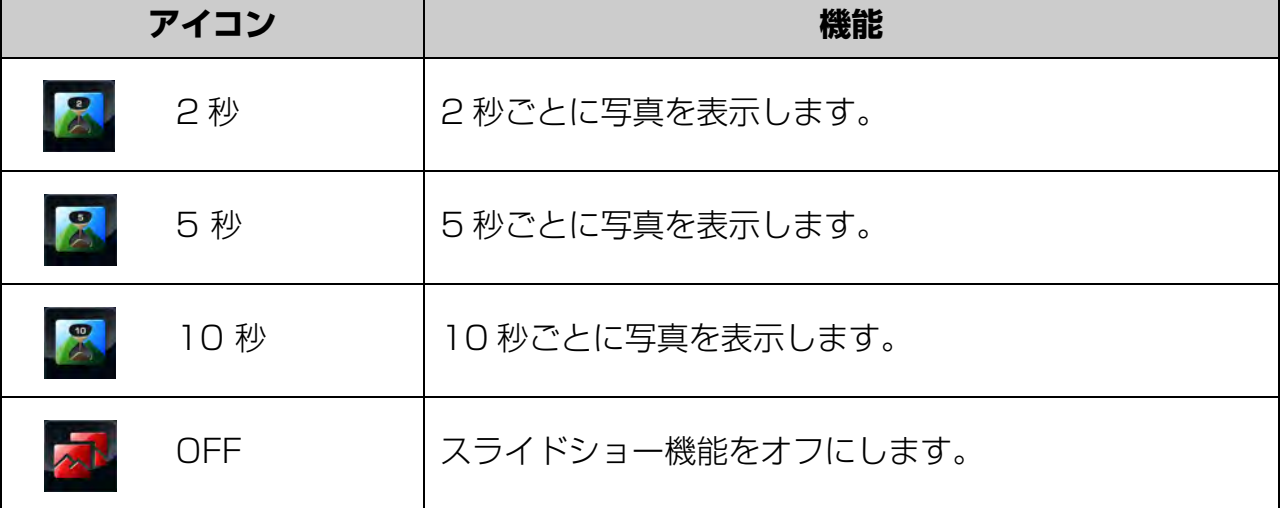

**設定方法**

- **1 タッチパネルをタップし、機能設定 バーの ( メニュー ) アイコンを タップする**
- **2 ( 写真設定 ) アイコンを 2 回タッ プする**
- **3 ( スライドショー ) アイコンを 2 回タップし、設定するスライドショー アイコンを 2 回タップする** 前画面に戻ります。
- **4 8 (戻る) アイコンを 2 回タップ し、終了する**

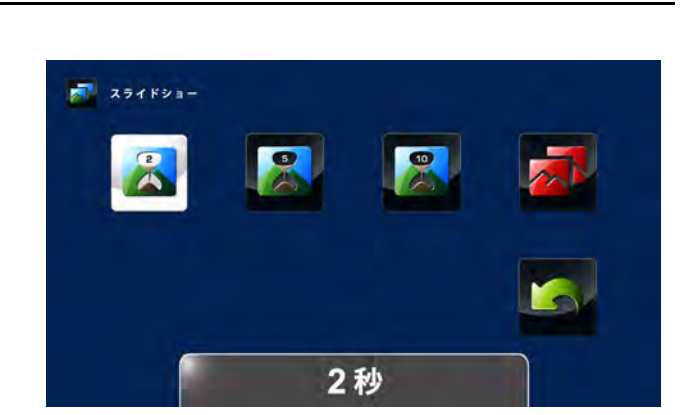

メモ

設定した内容は、電源を切っても保持されています。

# 動画、写真の消去について

ここでは、動画や写真の削除方法について説明します。

メモ ● メモリーカードをセットしているときは、メモリーカード内に保存された動画、写真 のみが削除され、内蔵メモリーの動画、写真は削除されません。 内蔵メモリーの動画、写真を削除するときは、メモリーカードを取りはずしてくだ さい。

● メモリーカードが書き込み禁止の場合は、動画、写真を削除できません。

# **動画を削除するには**

撮影した動画を再生モードで削除する方法と、一覧表示から選択して削除する方法について 説明します。

### **再生モードで削除**

動画再生モードで動画を表示して削除する方法を説明します。

- **1 動画再生モードでタッチパネルをタッ プし、機能設定バーを表示する**
- 2 K (巻き戻し) アイコン、 ト)(早送 **り)アイコンをタップして削除したい 動画を表示させる**
- **3 ( 削除 ) アイコンをタップする**
- **4 ( 削除 ) アイコンをタップする** 表示された動画が削除されます。

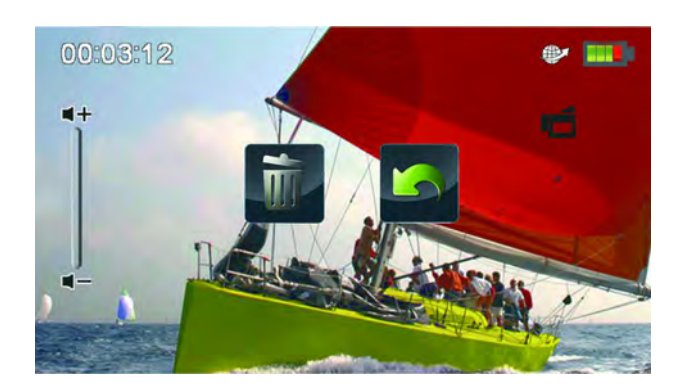

### **一覧表示から選択して削除**

撮影した動画を一覧表示から選択して削除する方法を説明します。

- **1 タッチパネルをタップし、機能設定 バーの ( メニュー ) アイコンを タップする**
- **2 ( 削除 ) アイコンを 2 回タップし、 | 偷||(ビデオ削除)アイコンを 2 回 タップする**
- 撮影した動画が一覧で表示されます。 **3 削除したい動画をタップする**
	- 選択された動画に きょ (チェックマー ク)が付きます。
- **4 ( 削除 ) アイコンを 2 回タップ する**

選択した動画が削除されます。

# **写真を削除するには**

撮影した写真を再生モードで削除する方法と、一覧表示から選択して削除する方法について 説明します。

### **再生モードで削除**

写真再生モードで写真を表示して削除する方法を説明します。

- **1 写真再生モードでタッチパネルをタッ プし、機能設定バーを表示する**
- 2 |<<< (巻き戻し) アイコン、 → (早送 **り)アイコンをタップして削除したい 写真を表示させる**
- **3 ( 削除 ) アイコンをタップする**
- **4 ( 削除 ) アイコンをタップする** 表示された写真が削除されます。

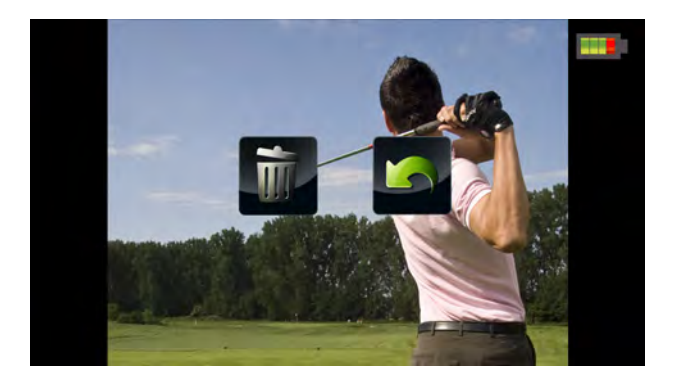

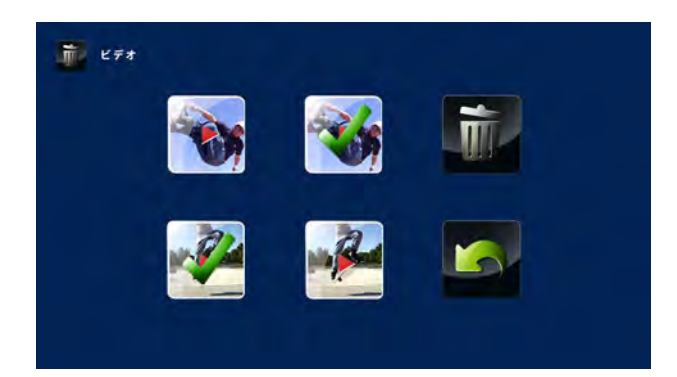

# **一覧表示から選択して削除**

撮影した写真を一覧表示から選択して削除する方法を説明します。

- **1 タッチパネルをタップし、機能設定 バーの ( メニュー ) アイコンを タップする**
- 2 **m** (削除) アイコンを 2 回タップし、 **● (写真削除)アイコンを 2回タッ プする**

撮影した写真が一覧で表示されます。

- **3 削除したい写真をタップする** 選択された写真に イ (チェックマーク が付きます。
- **4 ( 削除 ) アイコンを 2 回タップす る**

選択した写真が削除されます。

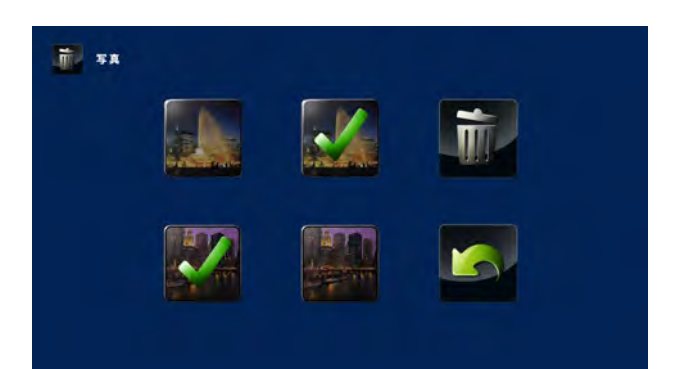

# **動画と写真をすべて表示させて削除するには**

撮影した動画と写真を一覧表示から選択して削除する方法と、すべてを一括で削除する方法 を説明します。

### **選択して削除**

撮影した動画と写真を一覧表示から選択して削除する方法を説明します。

- **1 タッチパネルをタップし、機能設定バー の ( メニュー ) アイコンをタップす る**
- **2 ( 削除 ) アイコンを 2 回タップし、 ● (選択して削除)アイコンを 2回 タップする**

撮影した動画、写真が一覧で表示されま す。動画には ノ (赤い矢印) マークが 付いています。

- **3 削除したい動画、写真をタップする** 選択された動画、写真に ※(チェック マーク)が付きます。
- **4 ( 削除 ) アイコンを 2 回タップする** 選択した動画、写真が削除されます。

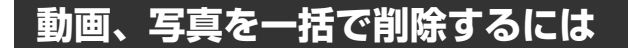

撮影した動画と写真を一括で削除する方法を説明します。

- **1 タッチパネルをタップし、機能設定 バーの ( メニュー ) アイコンを タップする**
- 2 m (削除) アイコンを 2 回タップし、  **( すべて削除 ) アイコンを 2 回 タップする**
- **3 ( はい ) アイコンを 2 回タップ する**

すべての動画、写真が削除されます。

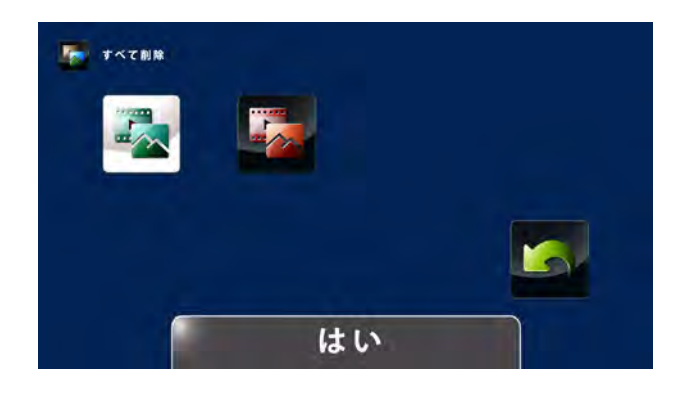

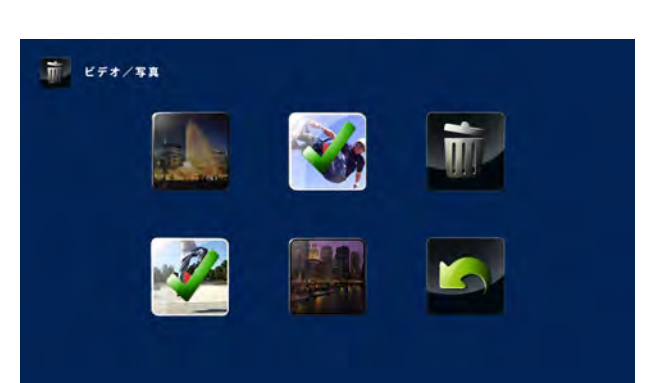

# 動画撮影と写真撮影の切り替え

ここでは、動画撮影と写真撮影を動画/写真ボタンで切り替える方法について説明します。

### **動画撮影モードから写真撮影モードへの切り替え**

動画撮影モード時に写真撮影モードに切り替える方法を説明します。

### **1 動画撮影モードでタッチパネルを見ながらズームボタン(T/W)を押し、構図を決める**

2 <mark>△ (写真)ボタンを半押しして、フォーカスフレームを被写体に合わせ、フォーカスフ</mark>

### **レームが白色から緑色になったら │ (写真) ボタンを全押しする**

動画撮影モードから写真撮影モードになり、写真が撮影されます。

■参照 ▶ 「写真を撮影するには」 (43 ページ)

## **写真撮影モードから動画撮影モードへの切り替え**

写真撮影モード時に動画撮影モードに切り替える方法を説明します。

### **1 写真撮影モードでタッチパネルを見ながらズームボタン(T/W)を押し、構図を決める**

### 2 同(動画)ボタンを押す

写真撮影モードから動画撮影モードになり、動画撮影が開始します。タッチパネルには 録画経過時間が表示されて ● (録画)アイコンが点滅します。また、カメラのインジ ケーターが青色に点滅します。

### 3 撮影を終わるときは、 <a>
同 (動画) ボタンを押す

動画がメモリーに記録されます。

■参照 ▶ 「動画を撮影する」 (33 ページ)

# **3 章**

# 応用編

機能設定について

ここでは、カメラで設定できるすべての機能について説明します。

# **動画に関する機能設定**

タッチパネルをタップし、機能設定バーの 田(メニュー) アイコンをタップし、 ※ (ビデ オ設定 ) アイコンを 2 回タップすると、動画設定に関するアイコンが表示されます。アイ コンを選択すると各機能の設定が行えます。

ここでは、動画に関する機能設定を説明します。

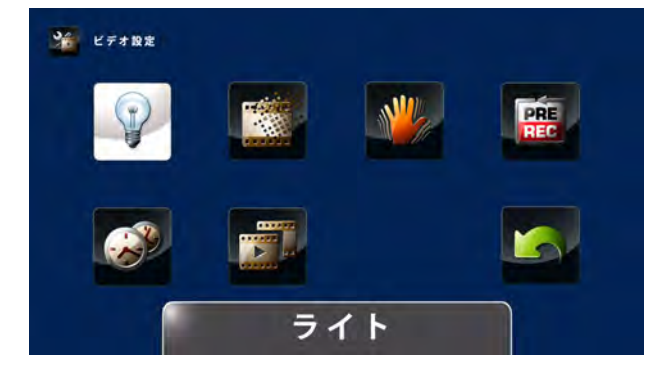

### **ライト**

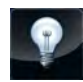

撮影領域を明るくしたり、被写体を明るく撮影する設定です。

ライトをオンに設定すると、録画開始時に点灯し、録画終了後約5秒で消 灯します。

ライト機能を設定すると機能設定バーの ● (ライト) アイコン、また

は 2 (デジタルライト)アイコンが反転表示されます。

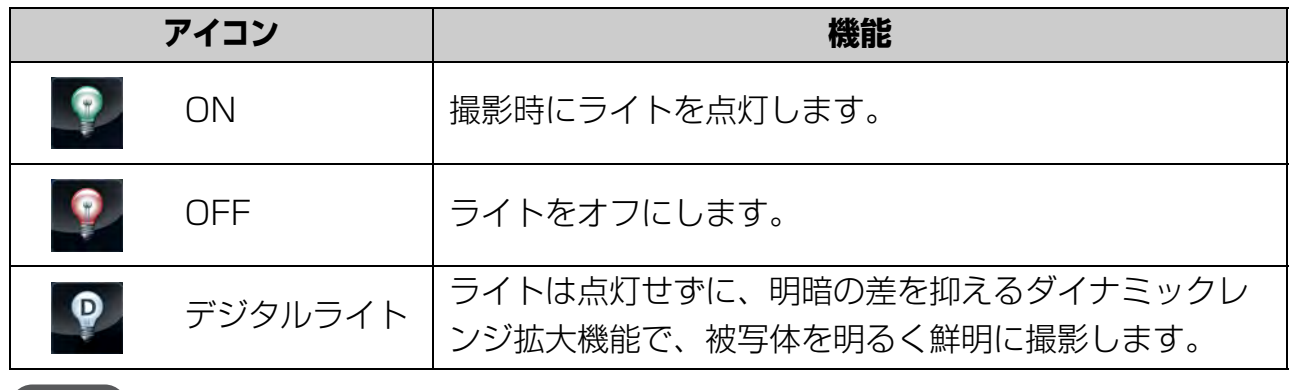

メモ

ライトを点灯するとバッテリーの消耗が大きくなります。

### **ビデオ画質**

ビデオ画質の設定です。

機能設定時は機能設定バーに設定したアイコンが反転表示されます。

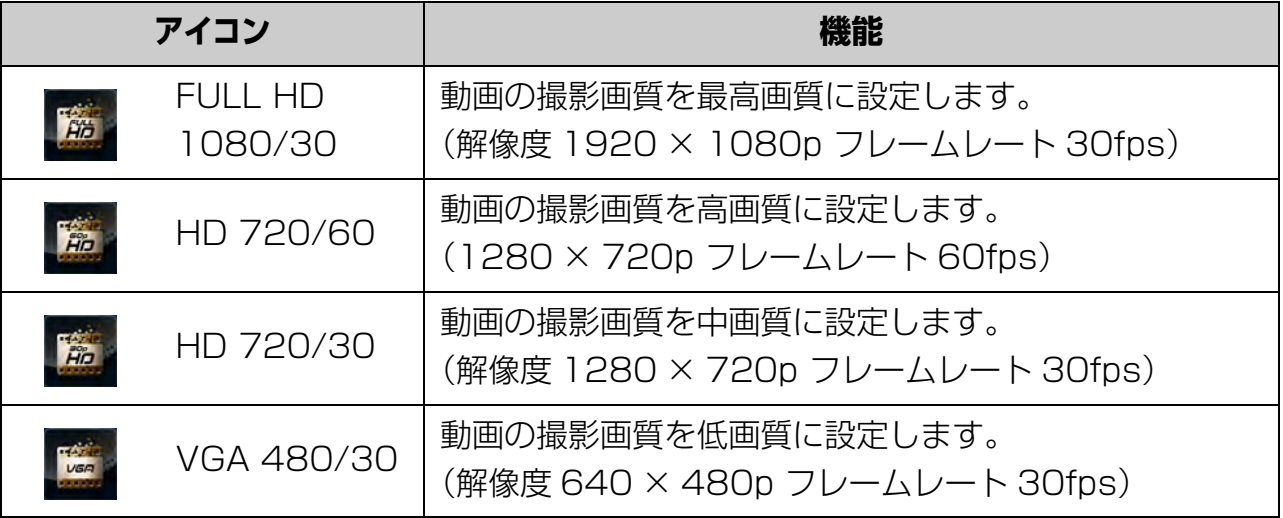

### メモ

設定した内容は、電源を切っても保持されています。

# **手ぶれ軽減**

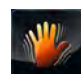

メモ

手ぶれ軽減機能の設定です。

この機能は、動画撮影時の手ぶれによる映像の揺れを軽減し、鮮明な映像を 撮影します。機能設定時は機能設定バーの (株) (手ぶれ軽減) アイコンが反転 表示されます。

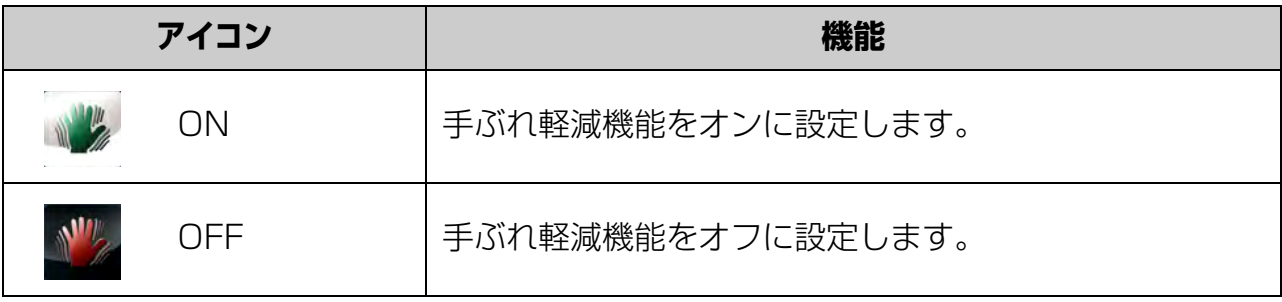

● 設定した内容は、電源を切っても保持されています。

3 章

# **プリレコーディング**

**DELE** 

プリレコーディング機能の設定です。 この機能は、動画ボタンを押す 1 秒前から録画を開始します。機能設定時は 機能設定バーの右側に 臨(プリレコーディング)アイコンが表示されます。

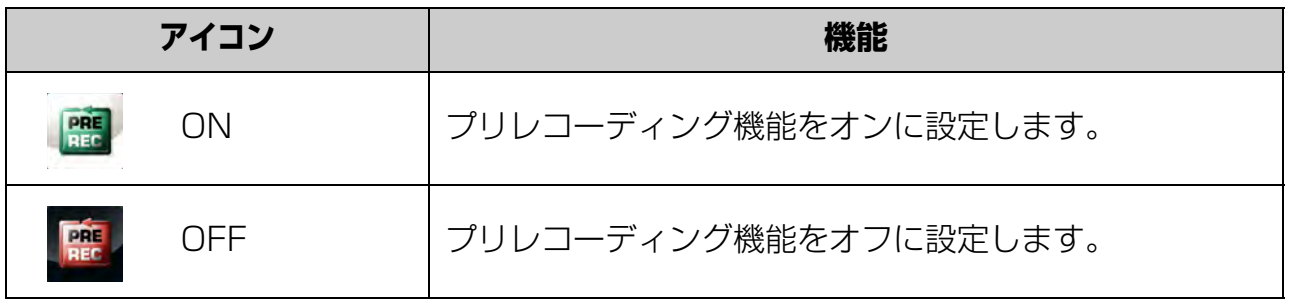

メモ

● プリレコーディング機能を使用中は、微速度撮影機能は使用できません。

● 別の動画設定を使用中は、プリレコーディング機能は無効になります。

### **微速度撮影**

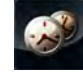

微速度撮影機能の設定です。

この機能は、一定の間隔で写真を撮影し、一つの動画ファイルとして保存す る機能です。コマ送りの動画が撮影できます。機能設定時は機能設定バーの右 側に (微速度撮影)アイコンが表示されます。

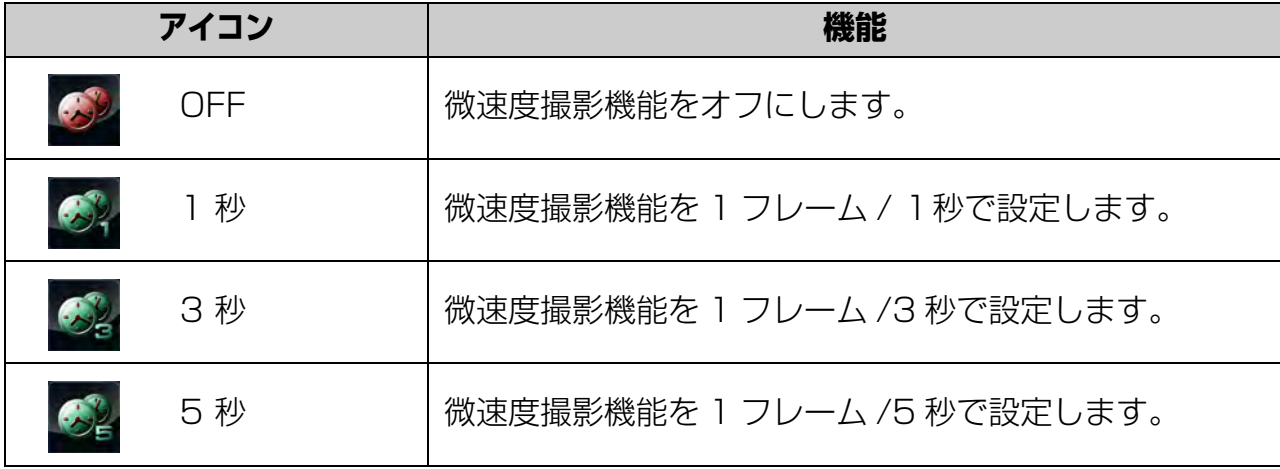

メモ

● 設定した内容は、電源を切っても保持されています。

● 微速度撮影、一時停止機能は同時に使用できません。

# **連続再生**

Fil

### 連続再生機能の設定です。

動画を連続して再生する設定です。

機能設定時には、機能設定バーの ■ (連続再生) アイコンが反転表示され ます。

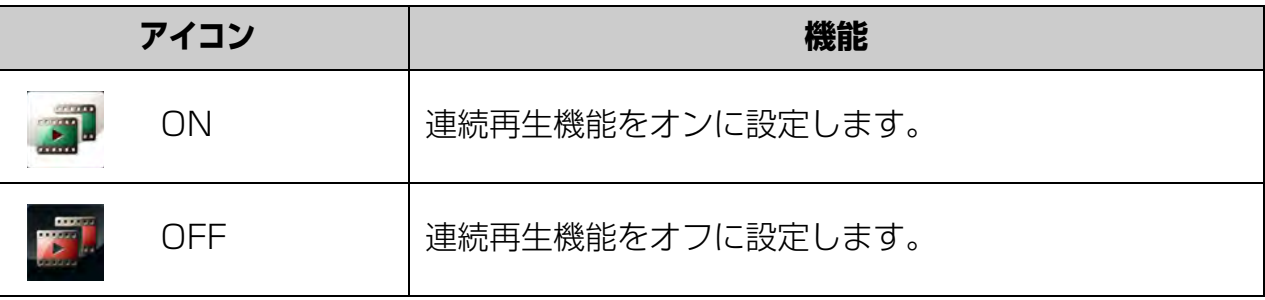

3 章

# **写真に関する機能設定**

タッチパネルをタップし、機能設定バーの 田 (メニュー) アイコンをタップし、 ※ (写真 設定 ) アイコンを 2 回タップすると写真設定に関するアイコンが表示されます。アイコン を選択すると各機能の設定が行えます。

ここでは、写真に関する機能設定を説明します。

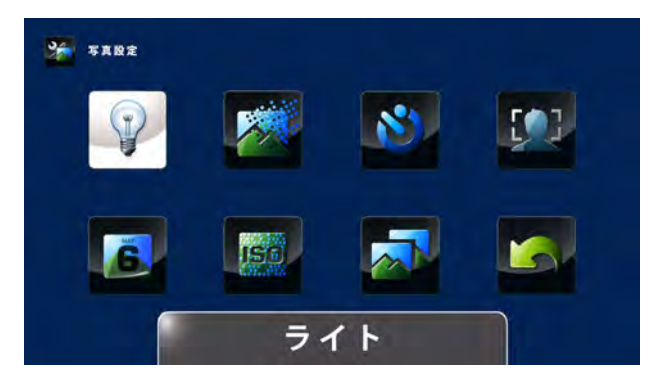

### **ライト**

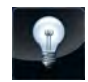

撮影領域を明るくしたり、被写体を明るく撮影する設定です。

ライトをオンに設定すると、写真撮影開始時に点灯し、写真撮影終了後約 5秒で消灯します。

ライト機能を設定すると機能設定バーの ● (ライト) アイコン、また

は 2 (デジタルライト) アイコンが反転表示されます。

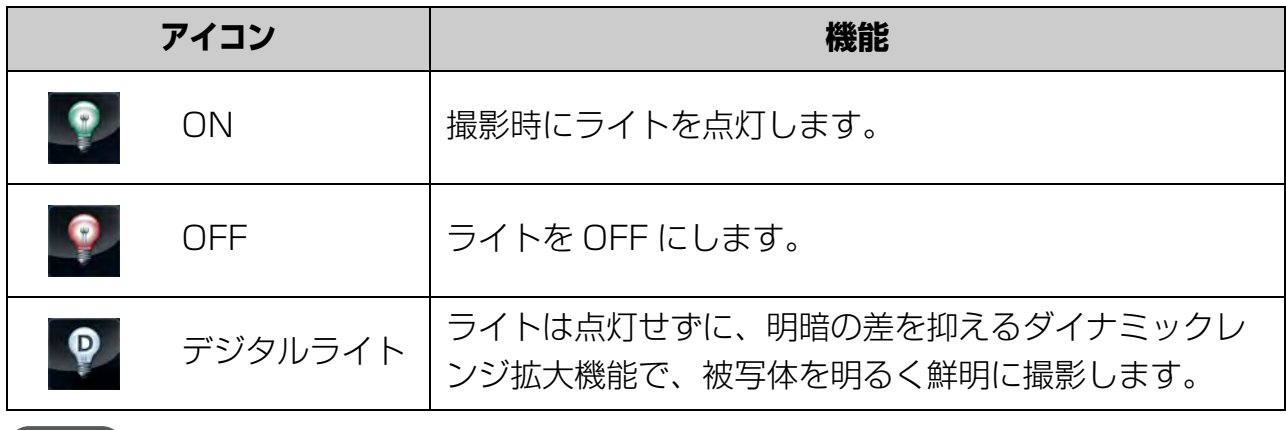

メモ

ライトを点灯するとバッテリーの消耗が大きくなります。

### **写真画質**

咧

写真画質の設定です。

機能設定時は機能設定バーに設定したアイコンが反転表示されます。

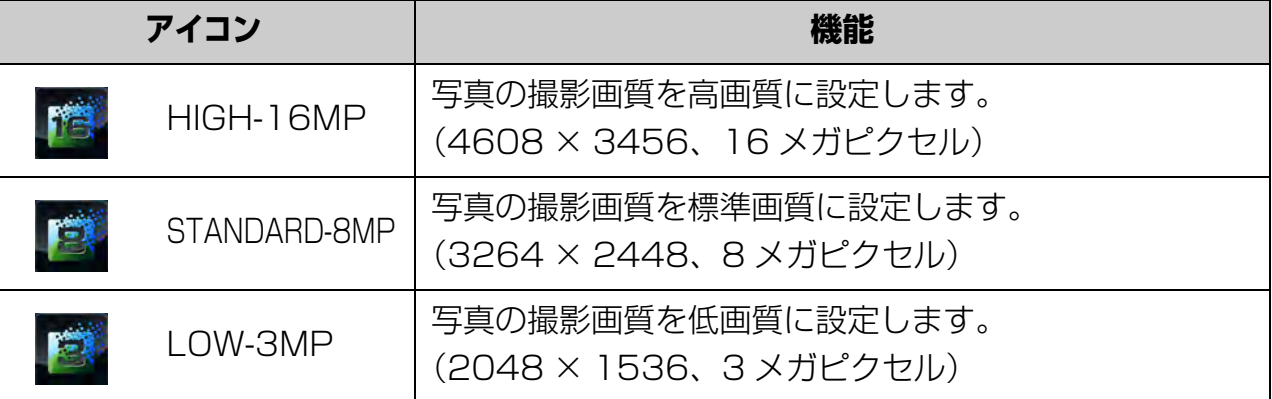

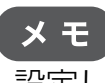

設定した内容は、電源を切っても保持されています。

# **セルフタイマー**

 $\mathbf{N}$ 

セルフタイマーの設定です。 写真ボタンを押したあと、約 10 秒後に撮影します。 この機能の動作中は、カメラ前面のライトが点滅します。点滅速度が徐々に 早くなり、撮影のタイミングを知らせます。

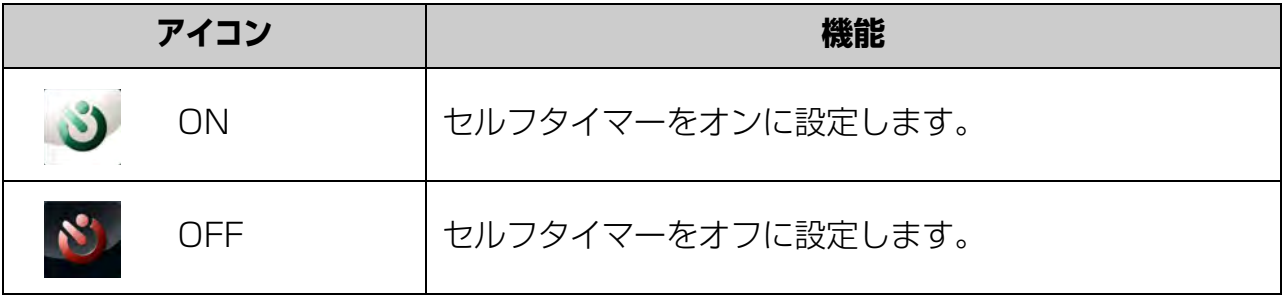

# **顔検出**

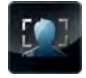

### 顔検出機能の設定です。

この機能は、人物の顔を自動的に検出してピントを合わせます。 複数の顔を検出した場合は、それぞれを検出し、複数のフォーカスフレーム が表示されます。この機能は、逆光で人物を撮影するときにも機能します。

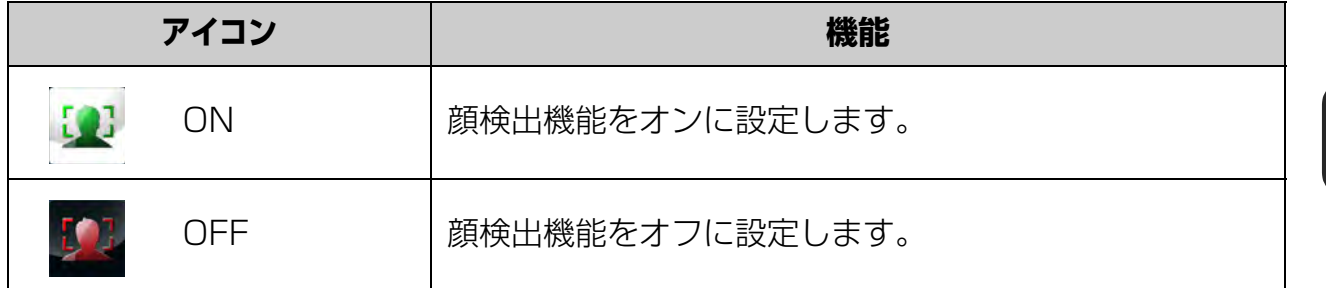

# **日付印刷**

G.

日付印刷の設定です。

この機能は、撮影の日付を写真の右下に入れることができます。

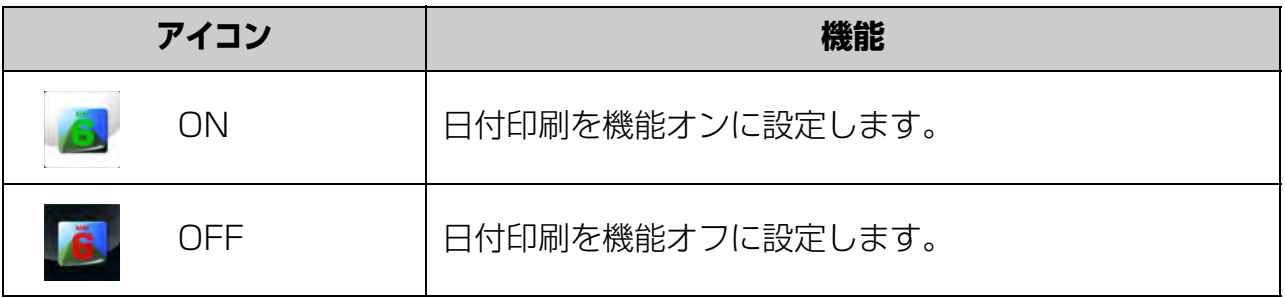

### **ISO 感度**

# **ISC**

ISO 感度の設定です。

この機能では、高い ISO 感度を設定するとシャッター速度が速くなり、暗い 場所での手ぶれを防ぐことができます。

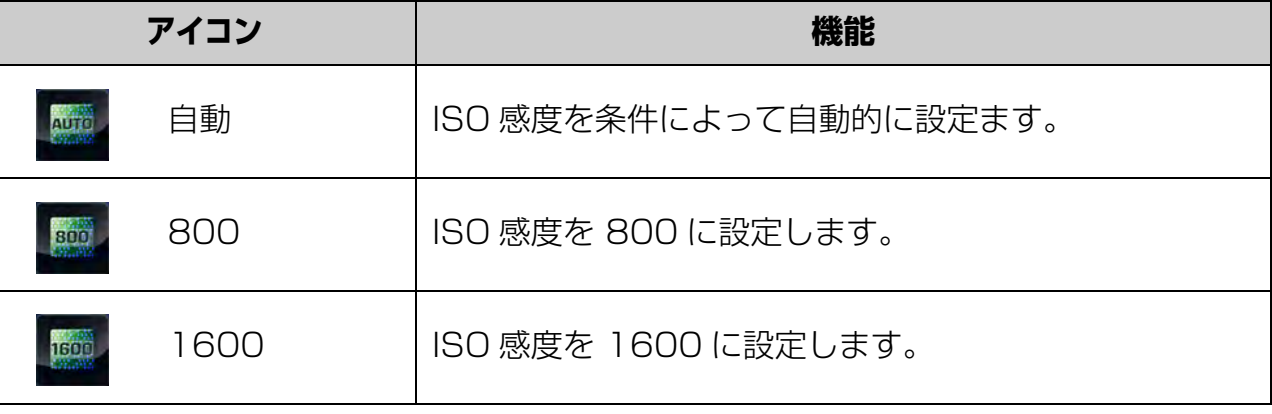

### メモ

メモ

● ISO 感度を高く設定するとノイズが発生し画質は低下します。

● 設定した内容は、電源を切っても保持されています。

# **スライドショー**

スライドショーでの表示間隔の設定です。 機能設定時は機能設定バーのアイコンが反転表示されます。

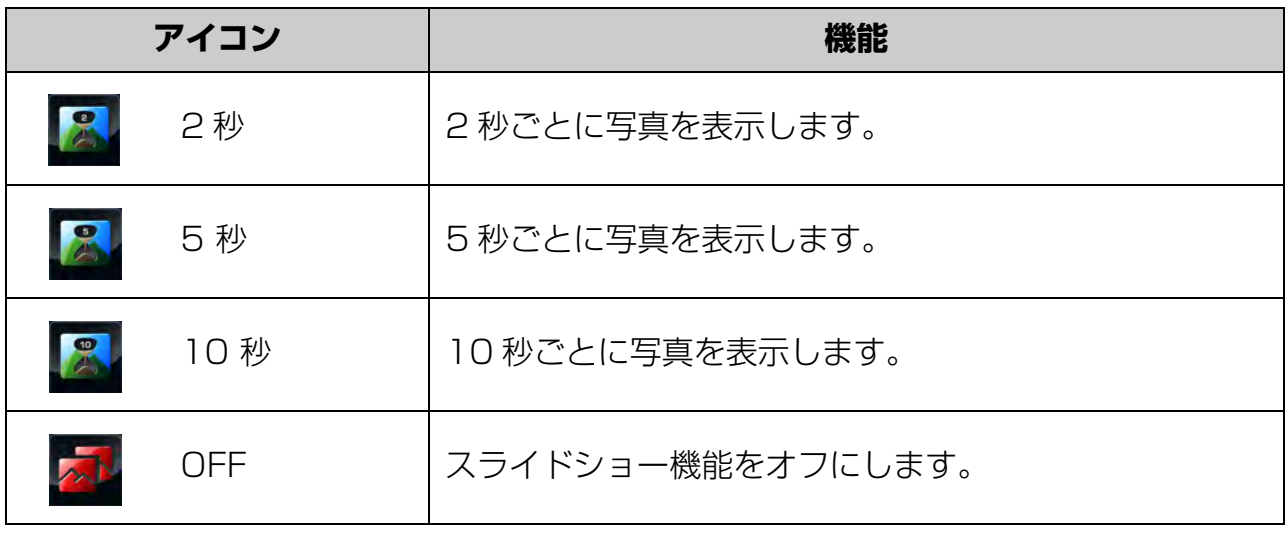

設定した内容は、電源を切っても保持されています。

## **動画 / 写真に関する機能設定**

タッチパネルをタップし、機能設定バーの 田(メニュー) アイコンをタップし、 (効果 設定)アイコンを 2 回タップすると効果設定に関するアイコンが表示されます。効果設定 は、動画、写真で共通の設定ができます。アイコンを選択すると各機能の設定が行えます。 ここでは、動画、写真に関する効果設定を説明します。

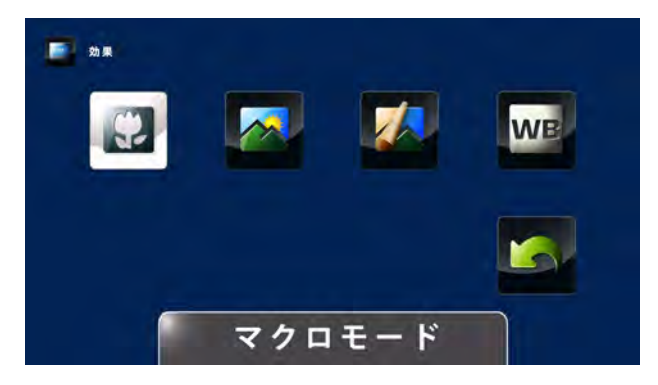

### **マクロモード**

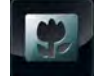

マクロモードの設定です。

この機能をオンにすると被写体との撮影距離を約 1cm ~ 10cm の範囲で自 動でピントを合わせます。マクロ機能がオンになるとタッチパネルの右上に ● (マクロ)アイコンが表示されます。

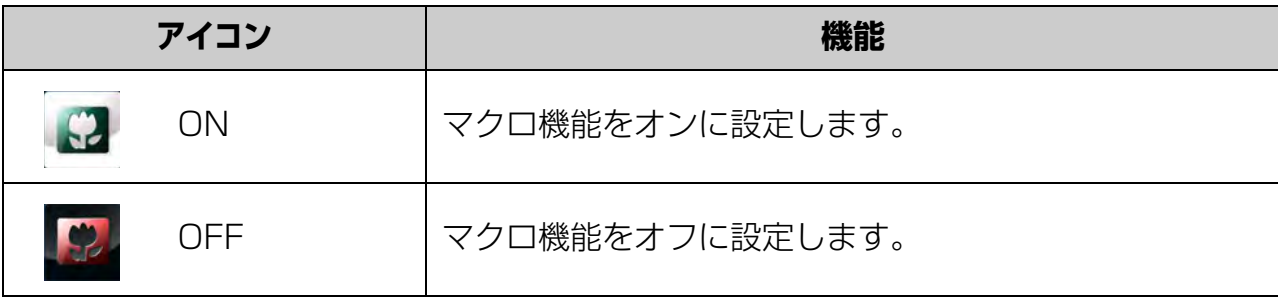

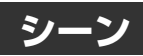

シーンの設定です。

この機能は、人物や風景、夜景などを被写体に合わせて自動で最適な設定に します。シーンを設定するとタッチパネルに、設定されているシーンのアイ コンが表示されます。機能設定時は機能設定バーの右側に設定したアイコン が表示されます。

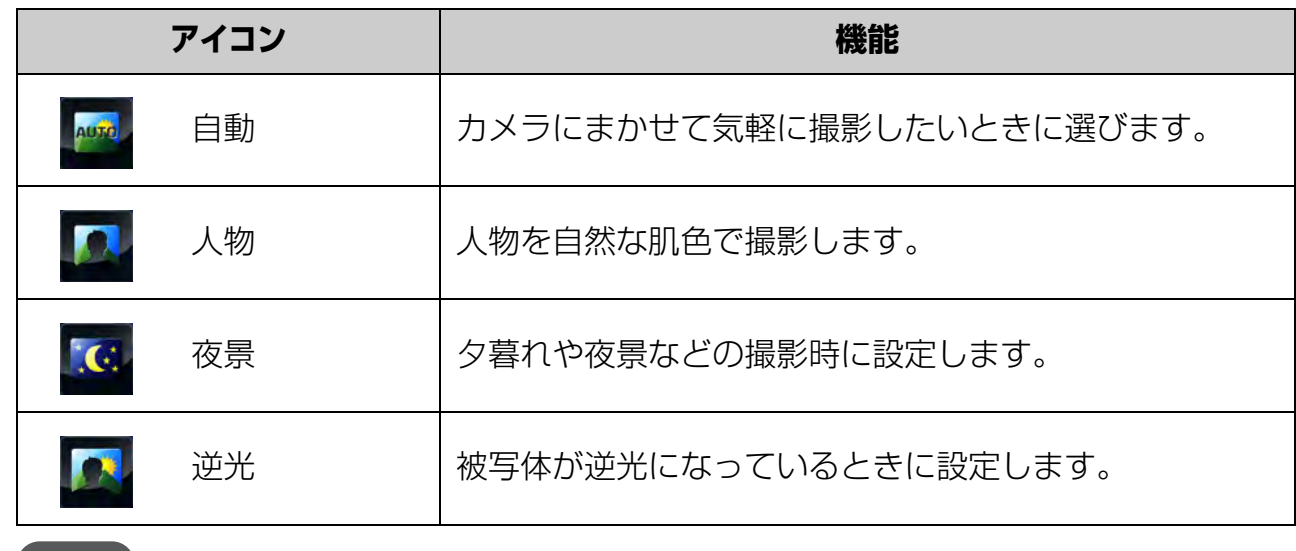

メモ

3 章

設定した内容は、電源を切っても保持されています。

# **フィルター**

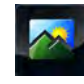

フィルターの設定です。

この機能は特殊なフィルター効果で動画、写真のイメージを変えることがで きます。フィルター設定時、タッチパネルには状態を示すアイコンは表示さ れません。タッチパネルに、設定したフィルターがかかった映像が表示され ます。

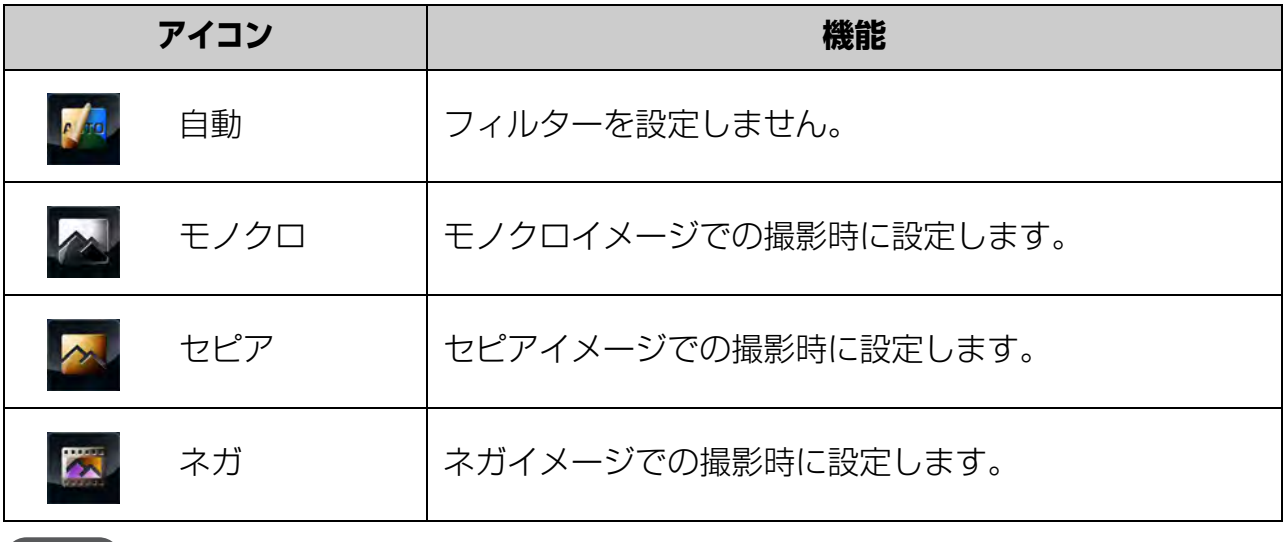

メモ

設定した内容は、電源を切っても保持されています。

# **ホワイトバランス**

**WB** 

ホワイトバランスの設定です。

この機能は、ホワイトバランスを撮影する状況に合わせて設定します。機能設 定時は機能設定バーの右側に設定したホワイトバランスのアイコンが表示さ れます。

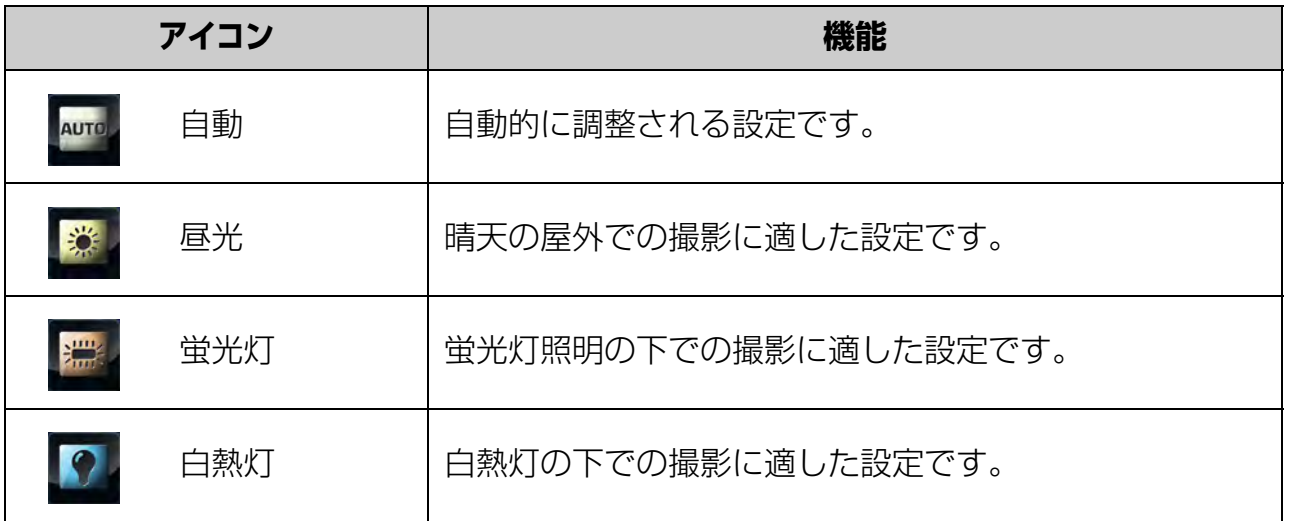

### $x +$

設定した内容は、電源を切っても保持されています。

# **カメラの設定**

タッチパネルをタップし、機能設定バーの 田(メニュー) アイコンをタップし、 % 定)アイコンを 2 回タップするとカメラの設定に関するアイコンが表示されます。アイコ ンを選択すると各機能の設定が行えます。

ここでは、カメラの設定に関する機能設定を説明します。

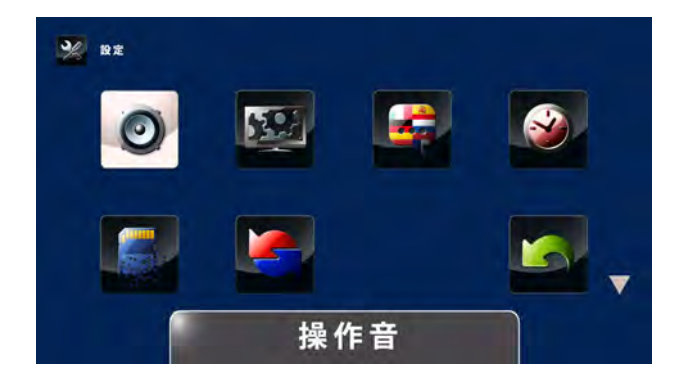

### **操作音**

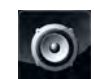

カメラの操作音設定です。

カメラの操作音を出すか、出さないかの設定です。

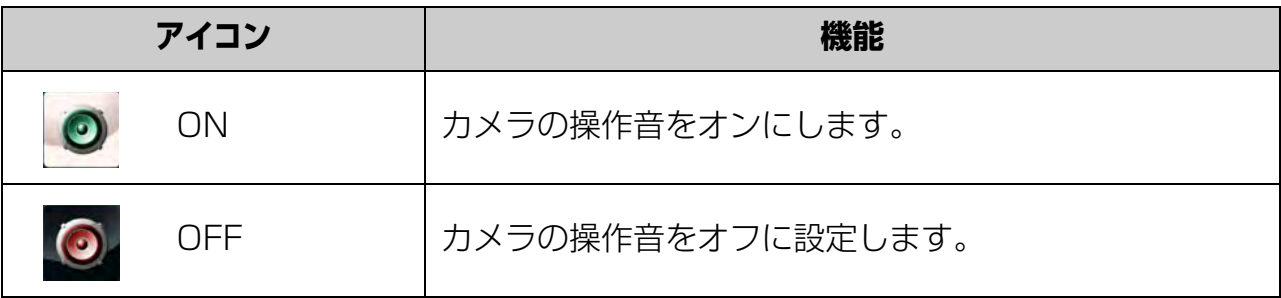

### メモ

設定した内容は、電源を切っても保持されています。

### **TV 出力**

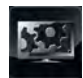

テレビ出力の設定です。

この機能は、接続するテレビの規格に合わせて NTSC または PAL に設定し ます。接続するテレビの規格に合っていないと、画面にちらつきが発生する ことがあります。

3 章

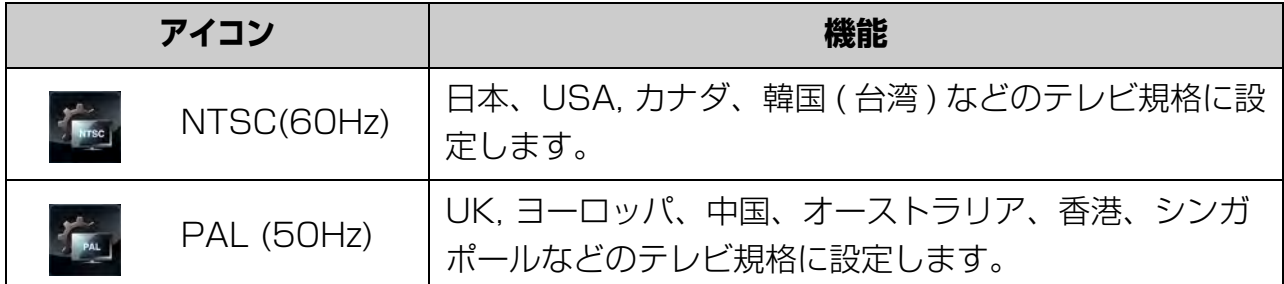

設定した内容は、電源を切っても保持されています。

# **言語**

メモ

E

タッチパネルに表示する言語の設定です。 この機能では、タッチパネルに表示される言語表示を日本語か英語に設定で きます。

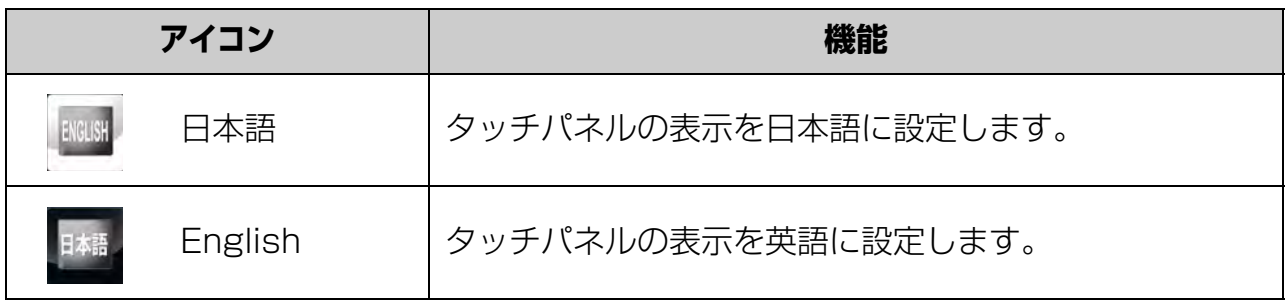

### メモ

設定した内容は、電源を切っても保持されています。

### **日時設定**

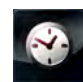

日時の設定です。 この機能では、年、月、日、時刻を設定します。

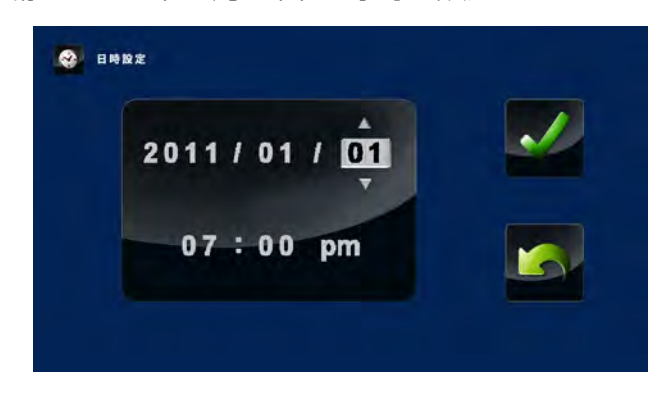

5 日付と時刻を設定する(30 ページ)

メモ 設定した内容は、電源を切っても保持されています。

# **フォーマット**

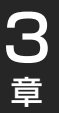

メモリーのフォーマット(初期化)の設定です。

内蔵のメモリーのデータ領域または、挿入されたメモリーカードを初期化し ます。

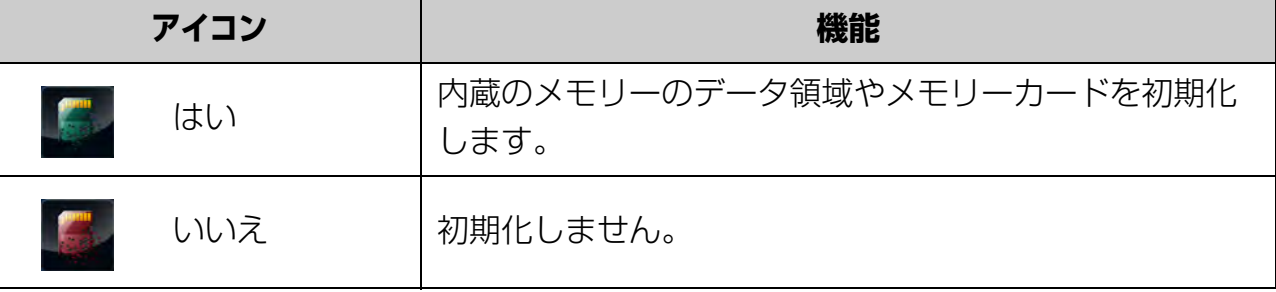

### 「お願い】

フォーマットを実行すると記録されているすべての動画、写真データが削除されます。 フォーマットを行う前に、必ず内蔵のメモリーやメモリーカードのデータをパソコンや 他のメディアにコピーしてください。

### **設定リセット**

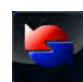

設定リセットの設定です。 カメラの設定をリセットし、初期設定に戻します。

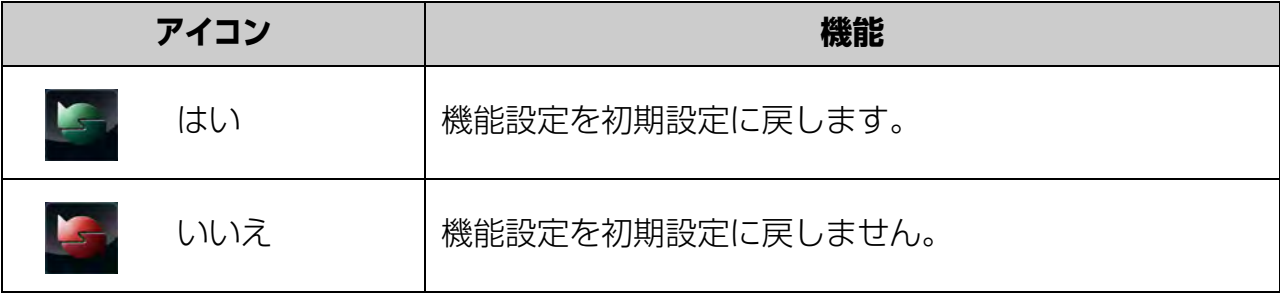

# **初期設定一覧**

設定リセットをすると、以下の機能が初期設定になります。

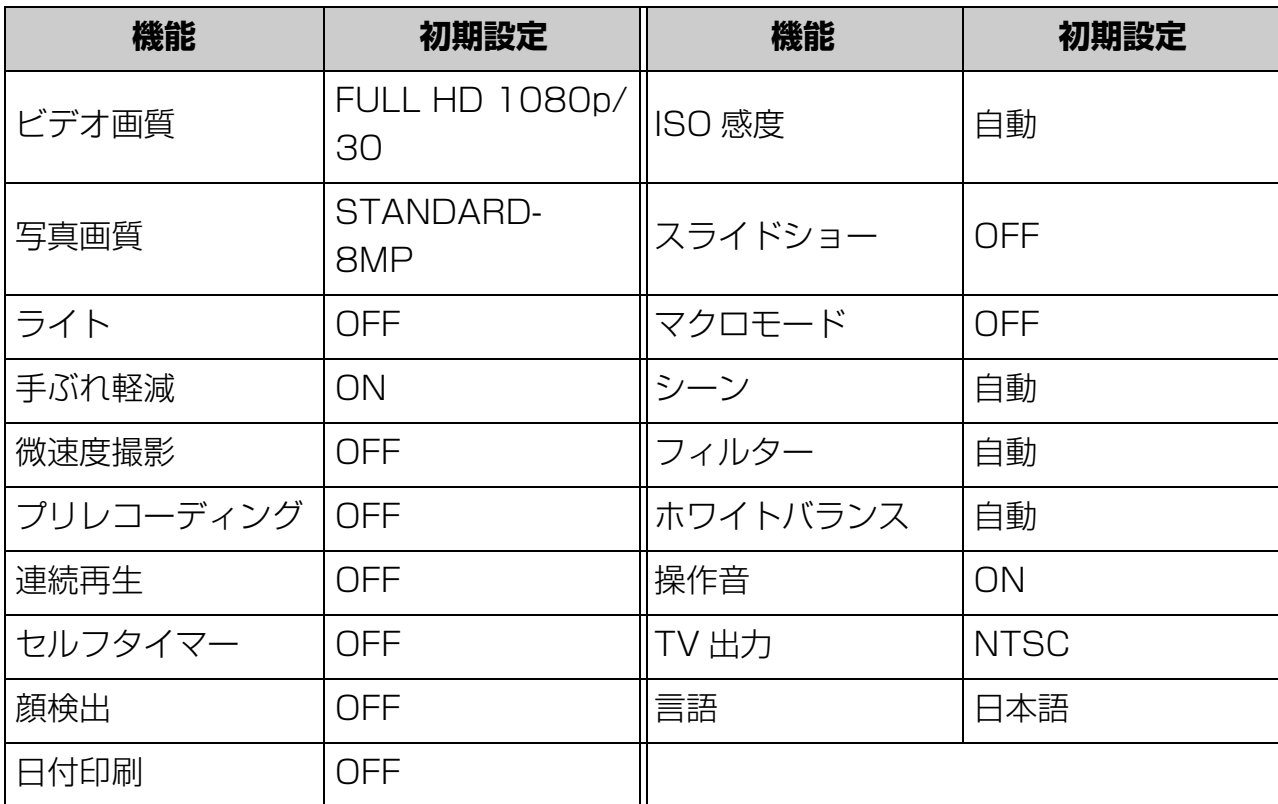

# テレビで動画 / 写真を見る

カメラをテレビに接続して、動画や写真を見ることができます。

# **高解像度 16:9( ワイド ) テレビに接続する**

テレビで動画 / 写真を見るためには、HDMI ケーブルでカメラとテレビを接続します。 接続方法を説明します。

カメラの電源が切れていることを確認してください。

**1 HDMI ケーブルをカメラのミニ HDMI コネクターに接続する**

**2 HDMI ケーブルのもう一方をテレビの HDMI コネクターに接続する**

**3 テレビ本体の入力設定を HDMI 入力に変更する**

カメラの電源を入れると、タッチパネルの表示がテレビ画面に表示されます。

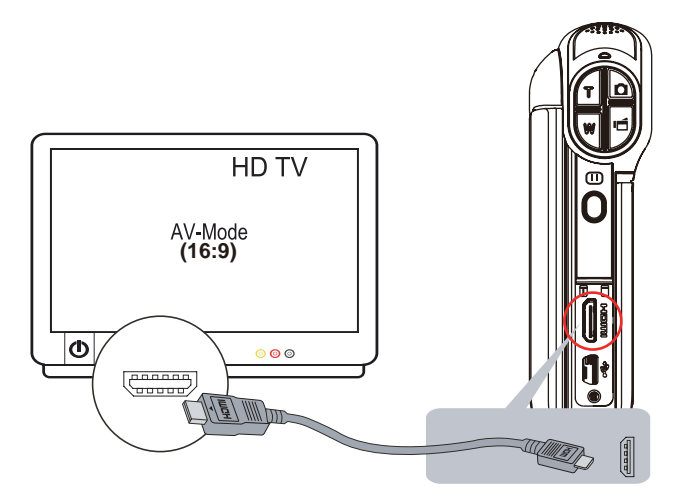

- メモ
- テレビでカメラの動画 / 写真を再生、表示する手順は、カメラのタッチパネルでの手 順と同様です。
- HDTV タイプのテレビに接続しているときは、カメラのタッチパネルには動画、写 真は表示されません。
- 他のカメラを TV または HDTV に接続していると、カメラの一部機能が使用できな い場合があります。

# CAMILEO アップローダーを使う

CAMILEO アップローダーを使用すると、ソーシャルメディア(YouTube、Facebook、 Picasa、TwitVid)の Web サイト上に簡単に動画 / 写真をアップロードでき、家族や友 人とデータを共有できます。

パソコンには、CAMILEO アップローダーがインストールされている必要があります。

■参照 2 パソコンにアプリケーションをインストールする (23 ページ)

また、「ArcSoft® MediaImpression」を使ってもアップロードできます。

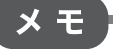

CAMILEOアップローダーは、Webサイトへアップロードを行うためのアプリケーショ ンで、動画、写真の再生はできません。パソコンで、動画や写真を再生するには、 ArcSoft® MediaImpressionをお使いください。

# **画面表示について**

画面は、英語で表記されています。ここでは、それぞれの意味と操作方法について説明しま す。

# **画面の説明**

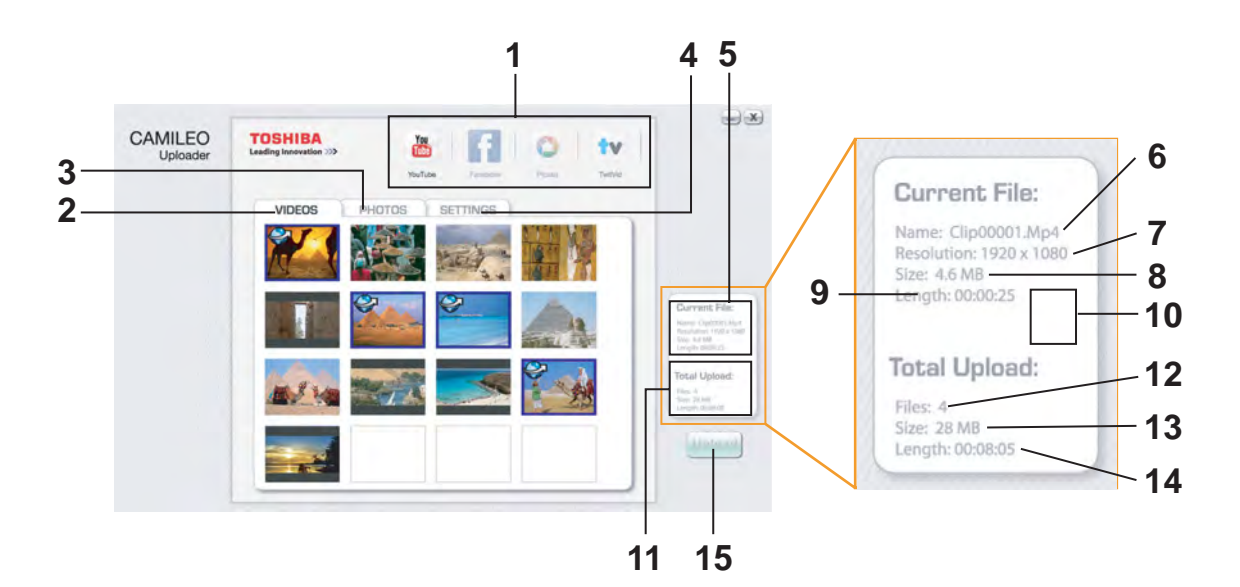

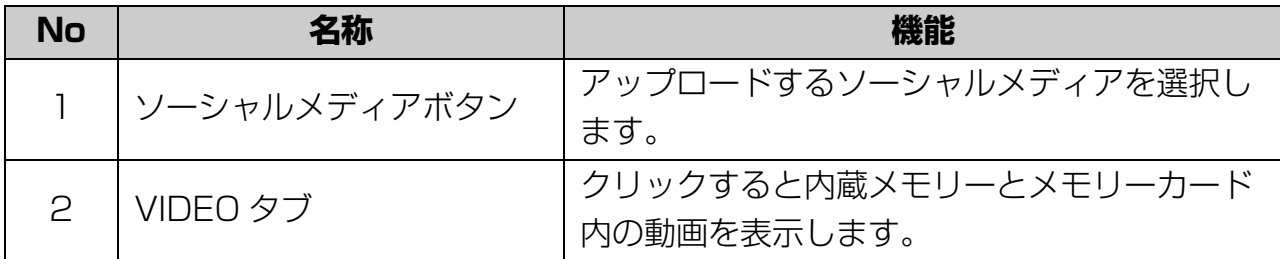

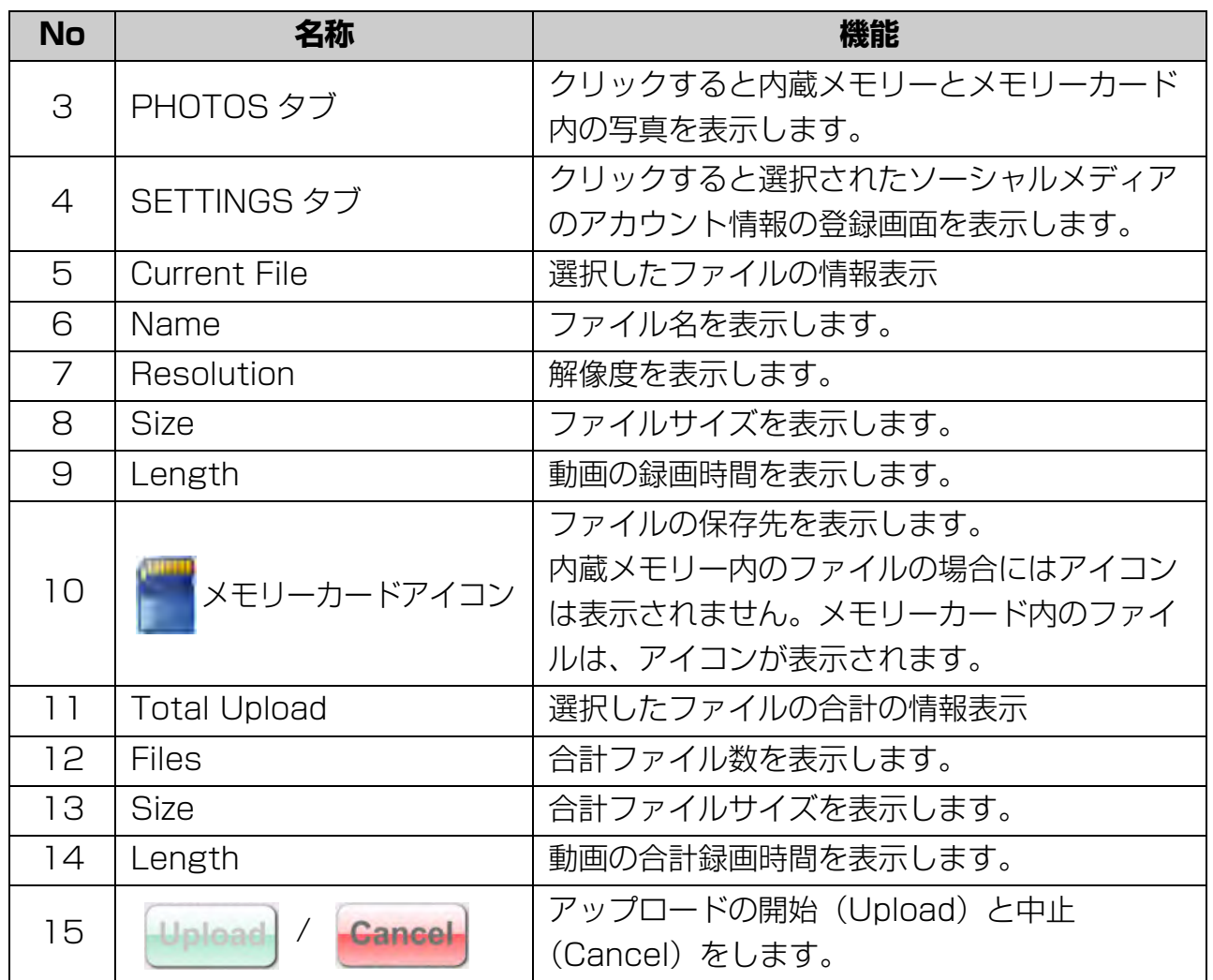
## **SETTING 画面の説明**

ここでは、ソーシャルメディアのアカウント情報を登録する SETTING 画面について説 明します。

## **YouTube**

YouTube ボタンをクリックすると以下の画面が表示されます。

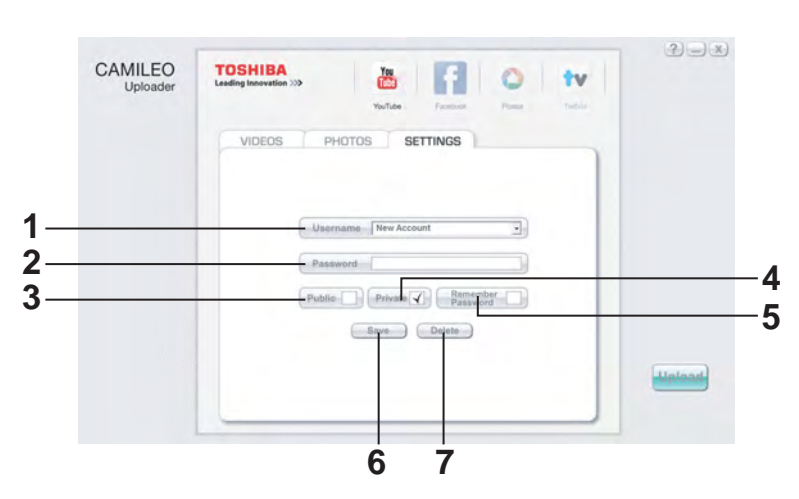

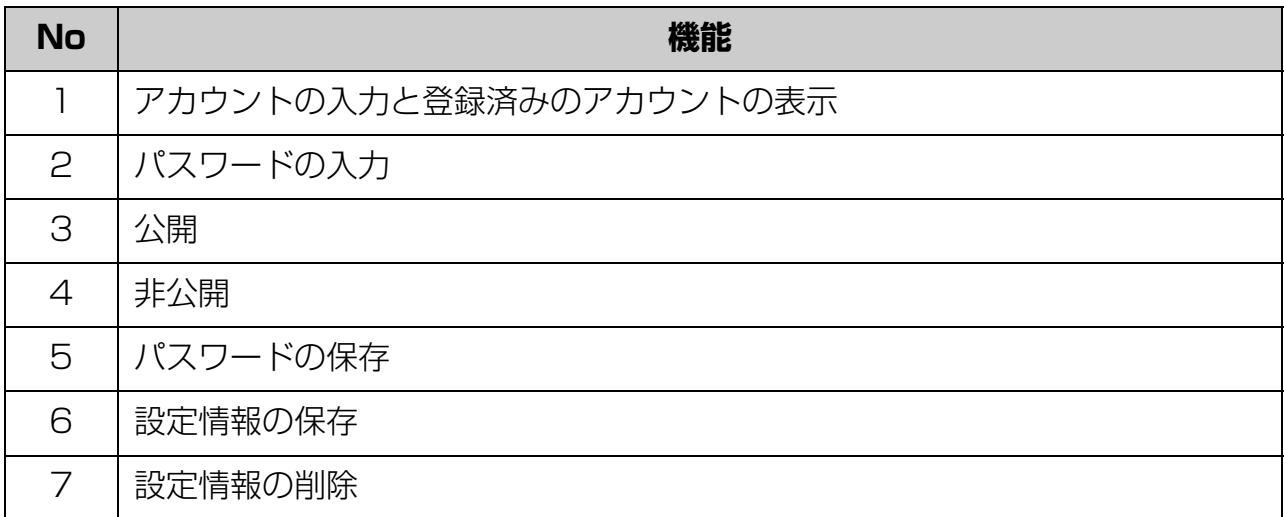

## **Facebook、Picasa、TwitVid**

Facebook、Picasa、TwitVid ボタンをクリックすると以下の画面が表示されます。

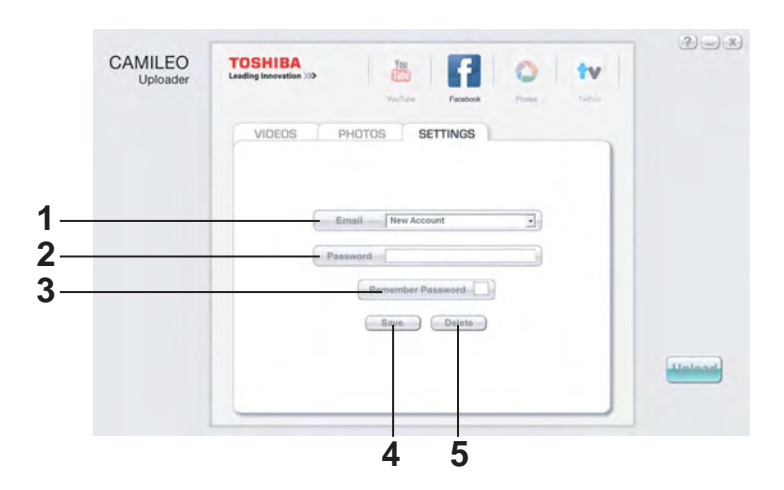

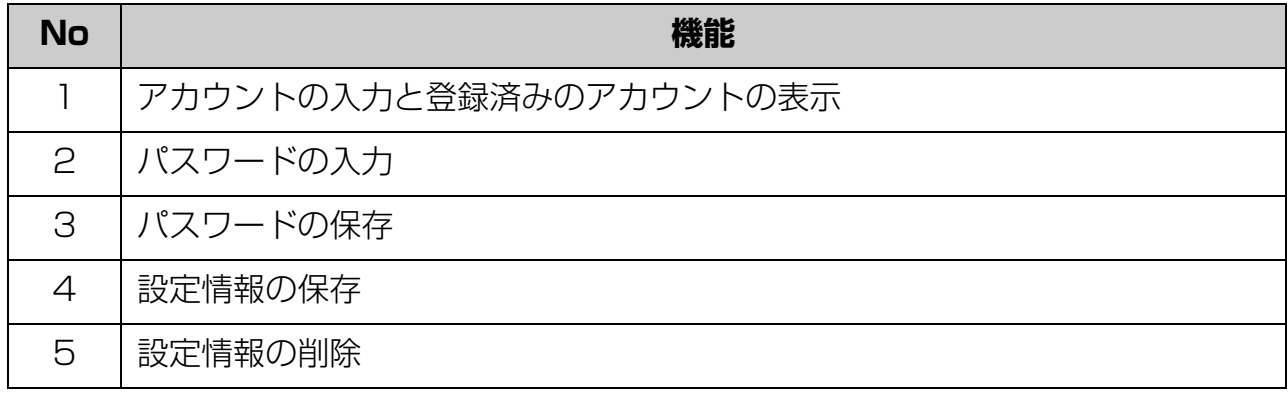

## **アップロードの前に**

CAMILEO アップローダーで Web サイトへアップロードするためには、ソーシャルメディ ア(YouTube、Facebook、Picasa、TwitVid)の Web サイトでユーザー登録をし、ア カウントを取得してください。

## **アカウント情報の設定**

ソーシャルメディアの Web サイトへアップロードするために、アカウント情報を設定 します。

- **1 カメラの電源を切り、パソコンに接続する** 接続が完了するとインジケーターがオレンジ色に点滅し、パソコンの CAMILEO アップローダーが起動します。
- パソコンと接続して充電(25 ページ)
- **2「SETTING」タブをクリックする**

3 章

<sup>■</sup>参照 → アカウント取得は、各ソーシャルメディアの Web サイトへアクセスして、説明に 従って行ってください。

#### **3 アップロードする「ソーシャルメディア」ボタンをクリックする**

#### **4 あらかじめ取得したソーシャルメディアのアカウント情報を入力し、 「Save」ボタ ンをクリックして保存する**

「Remember Password」にチェックをしてアカウント情報を保存すると、アップ ロード時にパスワードを入力せずにログインできます。

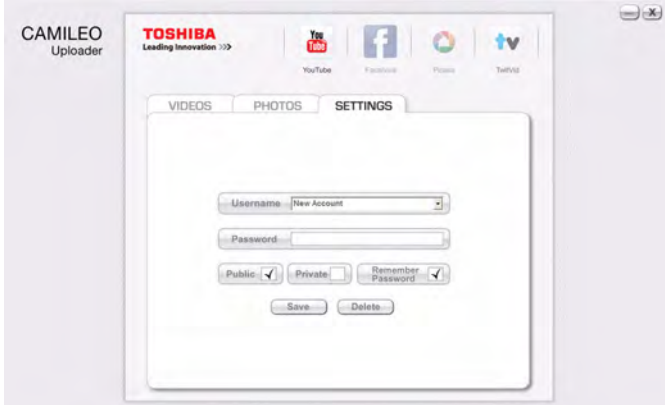

#### **5 カメラをパソコンから取りはずし、終了する**

設定は、これで終了です。

カメラを取りはずすときは、パソコンのデスクトップ上の右下にあるタスクトレイの 「■】 をクリックし、メッヤージに従って操作をしてください。

## **アップロード**

CAMILEO アップローダーでのアップロードは、あらかじめカメラで動画、写真を選択 してから、パソコンに接続をしてアップロードします。 アップロード方法について説明します。

## **1 アップロードする動画、写真の選択**

アップロードする動画、写真をカメラで選択します。以下の手順で行います。

- **1 カメラがパソコンと接続されていないことを確認する**
- **2 カメラの電源を入れタッチパネルをタップし、機能設定バーを表示する**
- 3 |<< (巻き戻し) / ▶▶ (早送り) アイコンでアップロードする動画、写真を表示 **させる**
- **4 ○←(インターネットアップロード) ボタンを押す**

表示されている動画、写真の右上に ● (アップロード) アイコンが付き、選択され ます。

他の動画、写真を選択する場合は、手順3と4を繰り返します。

動画、写真の選択が終わったら、次の手順でパソコンと接続してアップロードします。

メモ

動画、写真を一覧表示から選択することはできません。

## **2 アップロード**

以下の手順でアップロードします。

**1 カメラの電源を切り、パソコンに接続する** 接続が完了するとインジケーターがオレンジ色に点滅し、パソコンの CAMILEO アップローダーが起動します。

$$
\times~\pm
$$

起動画面が表示されないときは、パソコンのデスクトップにある (CAMILEO アッ プローダー)アイコンをダブルクリックします。または、カメラの ◎● (インターネッ トアップロード)ボタンを押します。

## **2 CAMILEO アップローダーが起動したら、アップロードする「ソーシャルメディア」 ボタンをクリックする**

#### メモ

地域によっては、ソーシャルメディアの Web サイトにアクセスできない場合がありま す。

**3 動画、写真タブをクリックし、カメラで選択した動画、写真に (アップロード) マークが付き、青枠で囲まれていることを確認する**

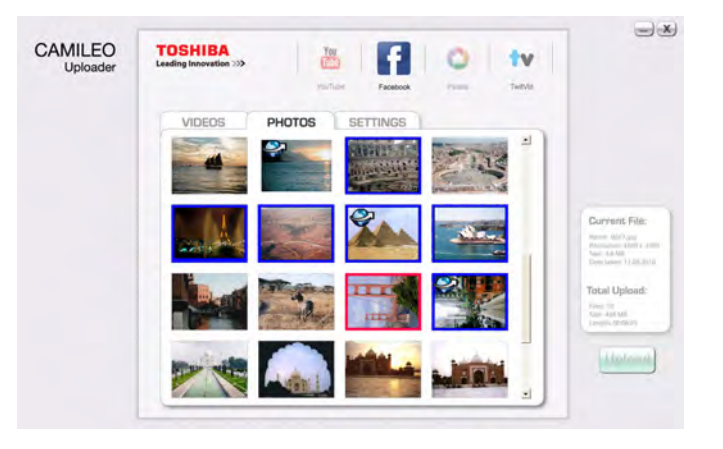

#### メモ

## **パソコンで動画、写真を選択するには**

カメラで選択していない動画、写真をアップロードする場合は、ここで動画、写真をク リックしてください。選択されると青枠で囲まれます。また、最後に選択した動画、写 真は赤枠で囲まれます。

#### **4 画面の ボタンを押す**

アップロードが開始し、それぞれの動画、写真の下にあるバーで進捗状況が表示され ます。

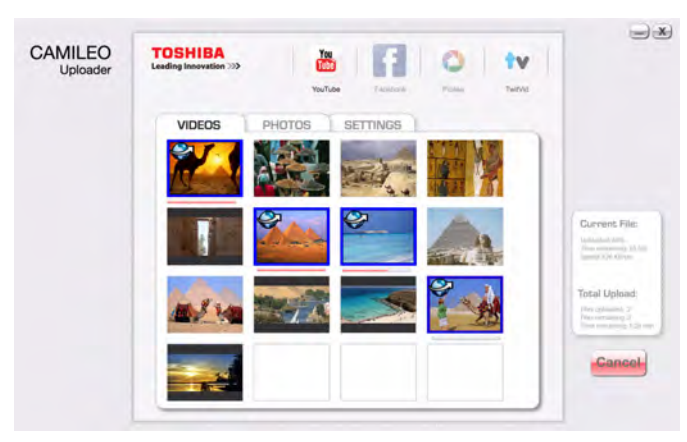

#### $x +$

- 青枠で囲まれた選択を解除するには、再度、動画、写真をクリックします。
- アップロード中に画面右下の Geneal ボタンをクリックするとアップロードを中止しま す。

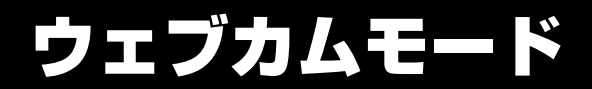

パソコンに接続してビデオ電話やビデオ会議などのマルチメディア通信を行うことができま す。以下の手順で行います。

#### **1 カメラの電源を切り、パソコンに接続する**

パソコンとの接続が完了するとインジケーターがオレンジ色に点滅します。

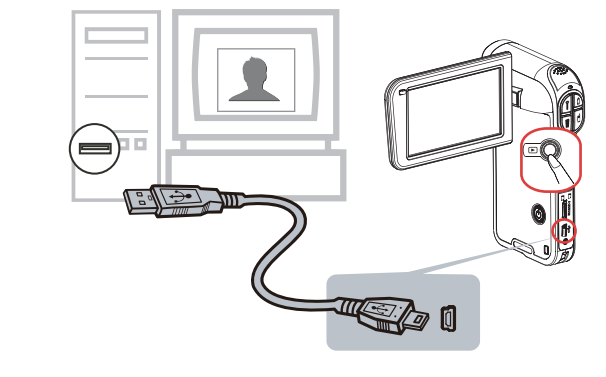

パソコンの CAMILEO アップローダーが起動したときは、終了します。

#### 2 カメラの <sup>©</sup>◎ (再生) ボタンを押す

インジケーターが青色に点灯し、ウェブカムモードに切り替わります。カメラは、ウェ ブカメラを制御できるアプリケーションで動作します。

メモ

メモ

ウェブカムモードを終了するには、再度、回 (再生)ボタンを押します。

# ファイルの構造について

パソコンでカメラのメモリー内の動画 / 写真データを見る / 削除する / 移動する / コピーす ることができます。

データが保管されているフォルダは以下のとおりです。

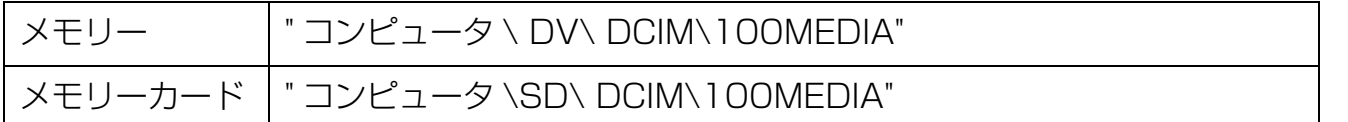

パソコンとの接続時 "DV" ドライブは内蔵メモリーを示し、"SD" ドライブはメモリー カードを示します。 "DVAP"ドライブは、内蔵メモリーの CAMILEO アップローダーを 含むシステム専用領域を示します。

## |お願い

パソコンに接続したときには、絶対に内蔵メモリーの "DVAP" ドライブをフォーマット したり、ドライブ内のフォルダーやファイル削除をしないでください。カメラが機能し なくなる可能性があります。

#### **動画**

ファイル名は CLIP\_XXXX.mp4 です。(XXXX は 0001 ~ 9999 の数字)拡張子の 「.mp4」は MP4 形式のファイルであることを意味します。 MP4 形式とは、MPEG-4 形式の圧縮動画データーを格納するファイル形式です。

#### **静止画**

ファイル名は PICT\_XXXX.jpg です。(XXXX は 0001 ~ 9999 の数字) 拡張子の「.jpg」は JPEG ファイルであることを意味します。 JPEG とは、カラー画像を圧縮して保存するためのファイル形式のことです。

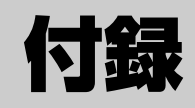

## **機能設定一覧**

カメラで設定できる機能と初期設定は以下のとおりです。

## **メニュー画面**

\*は初期設定を示します。

## **ビデオ設定**

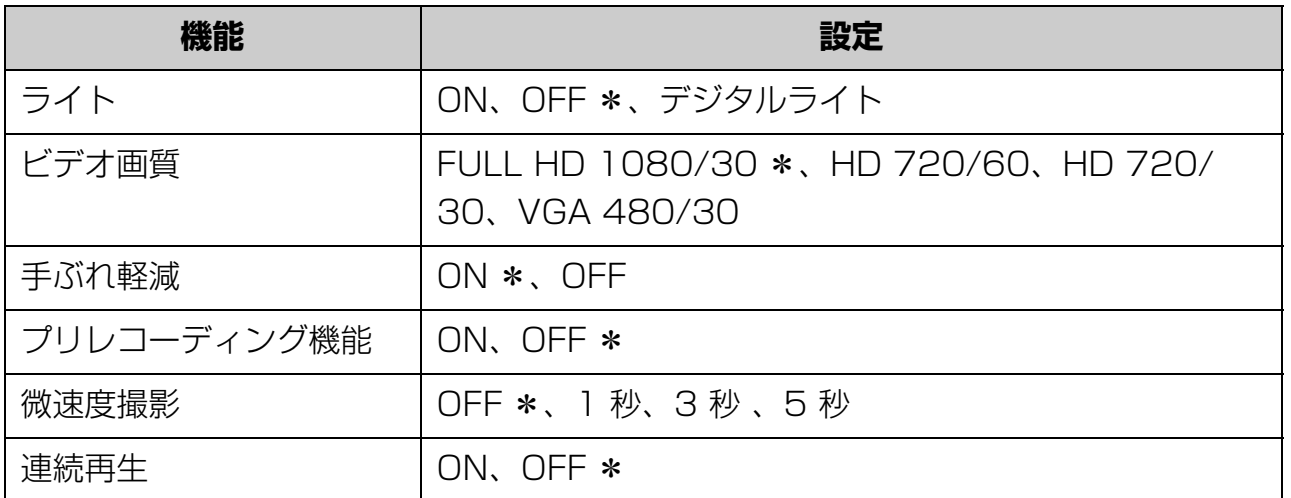

## **写真設定**

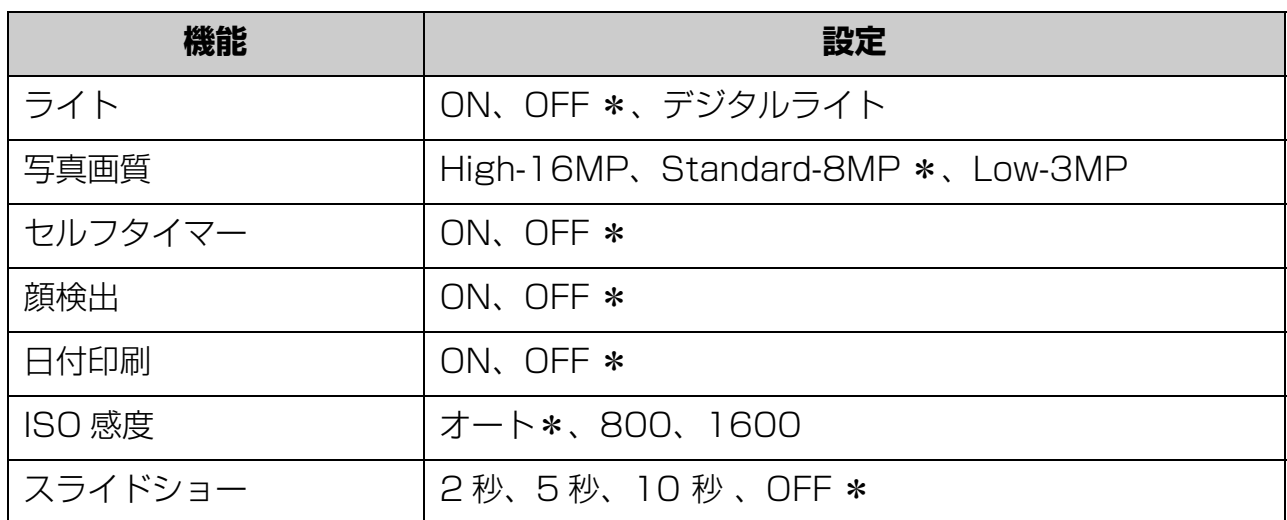

## **効果**

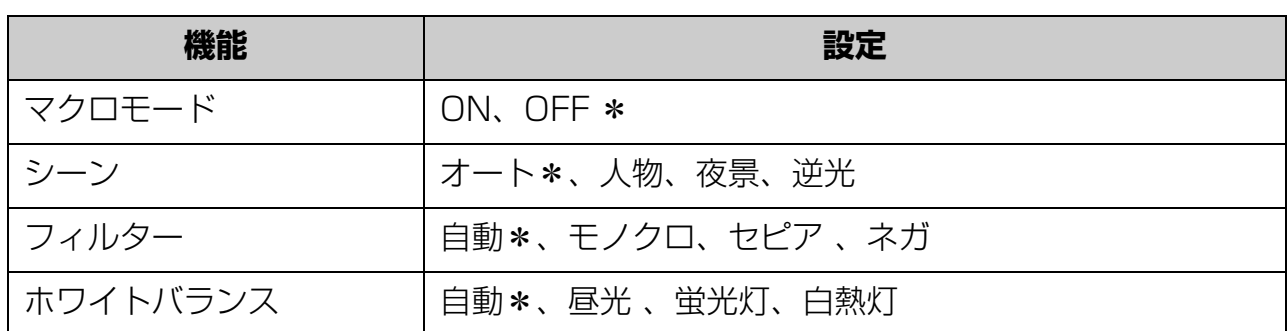

## **セットアップ**

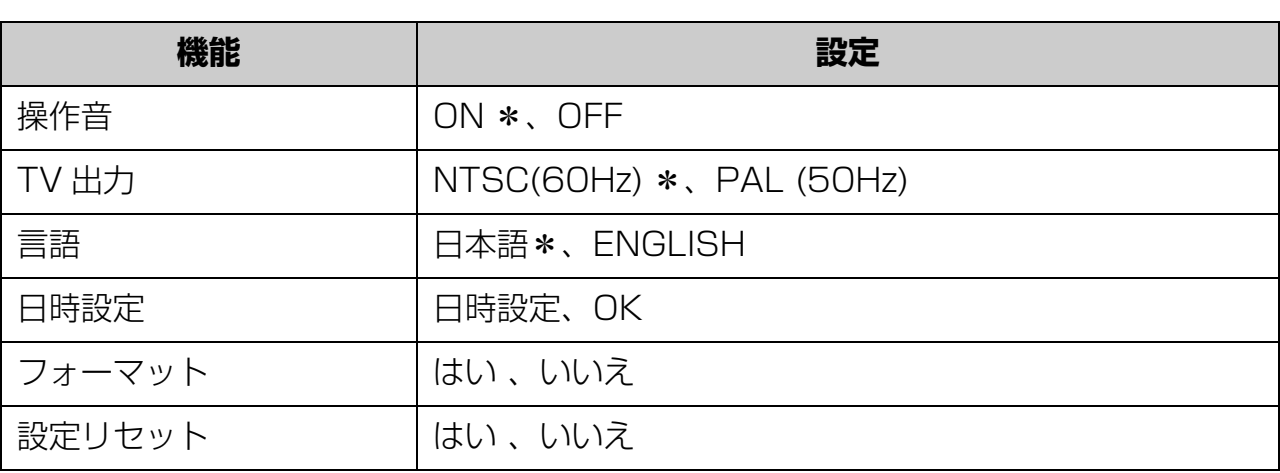

## **削除**

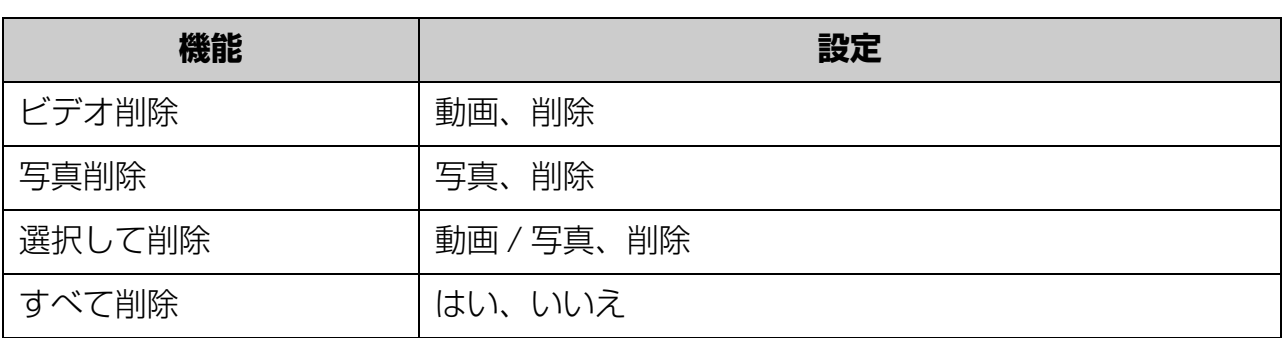

**機能設定バー**

## **動画撮影モード**

## **機能設定バー(上)**

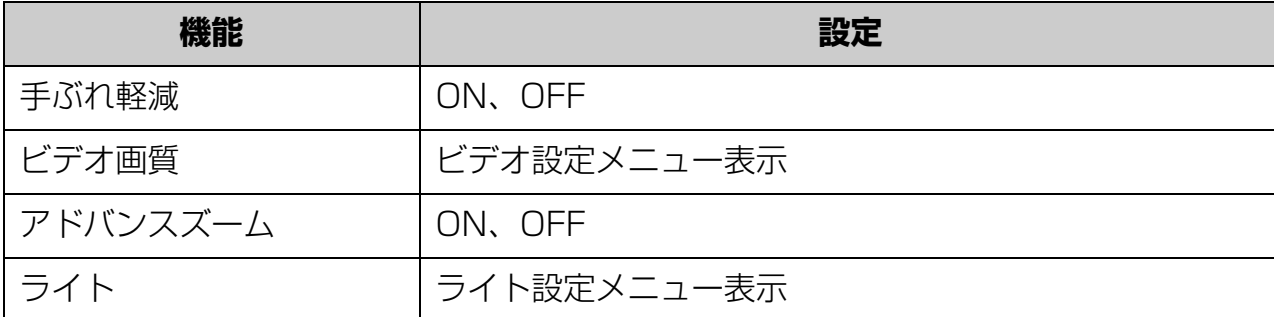

## **機能設定バー(下)**

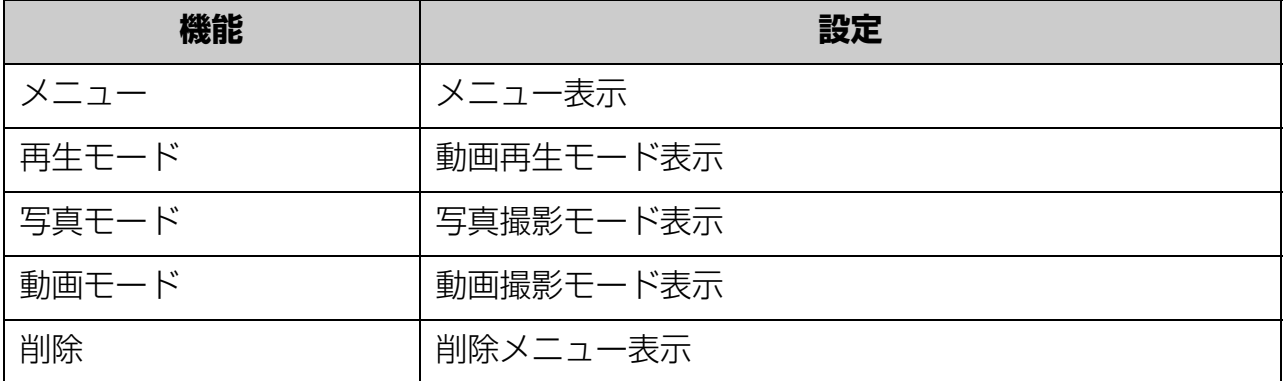

## **動画再生モード**

## **機能設定バー(上)**

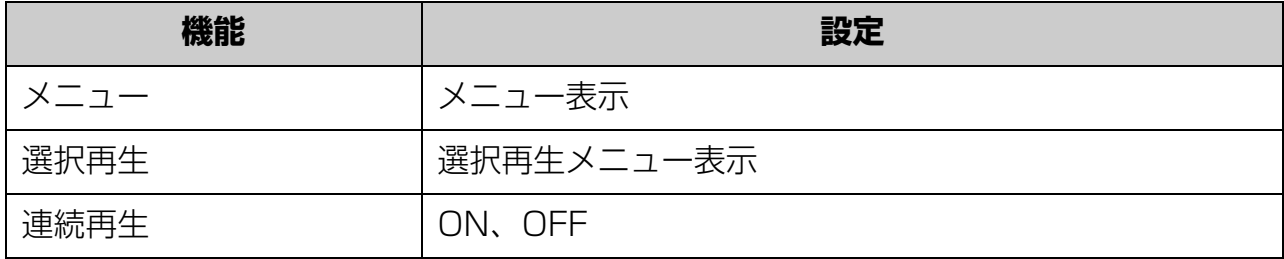

付 録

## **機能設定バー(下)**

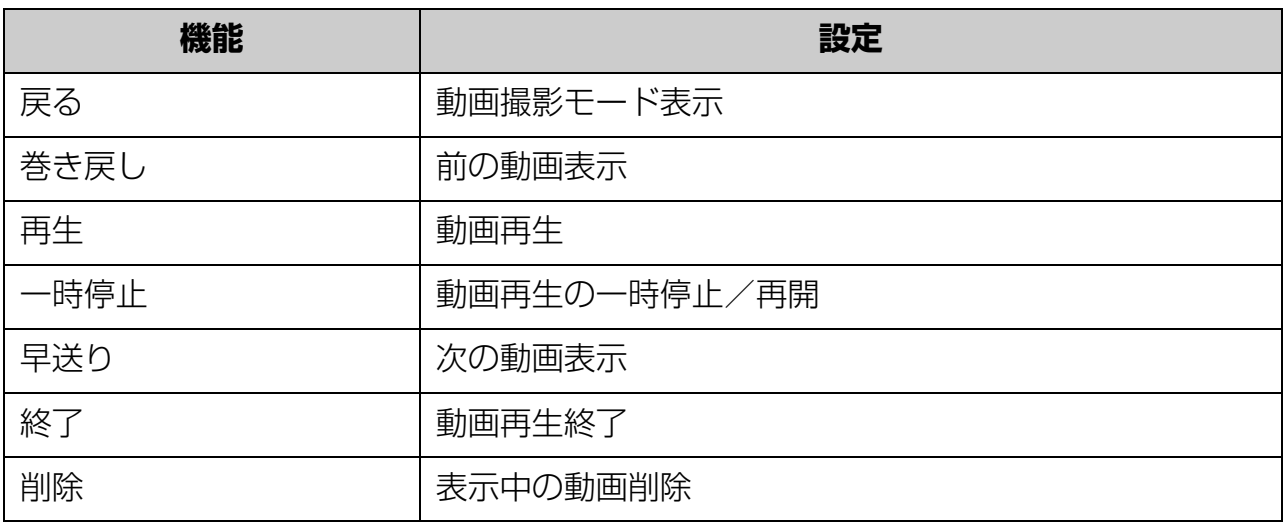

## **写真撮影モード**

## **機能設定バー(上)**

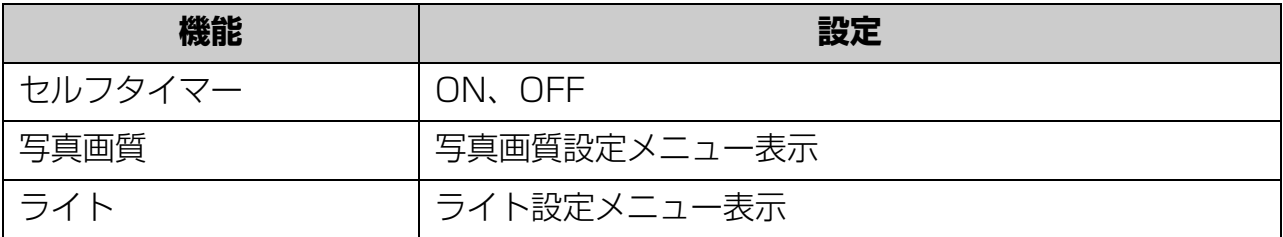

## **機能設定バー(下)**

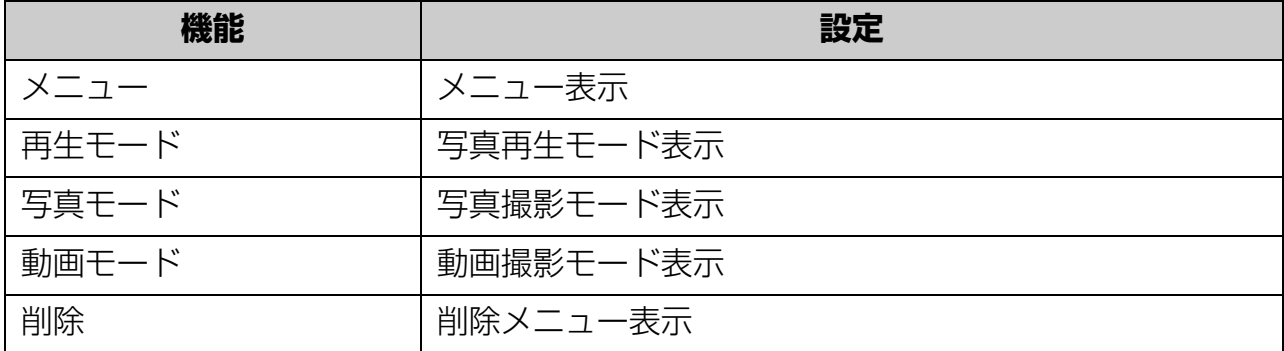

## **写真再生モード**

## **機能設定バー(上)**

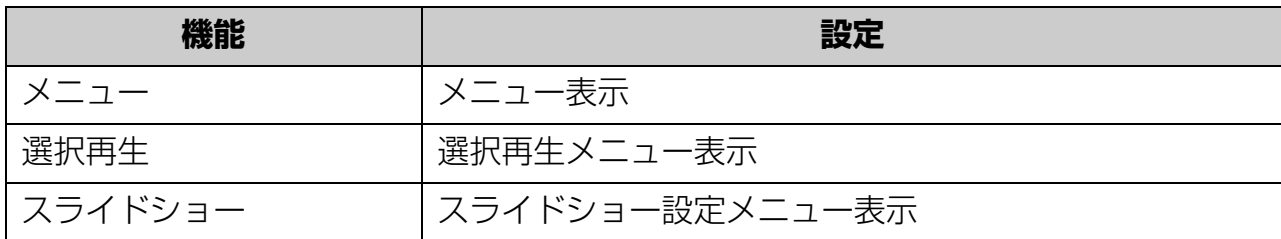

## **機能設定バー(下)**

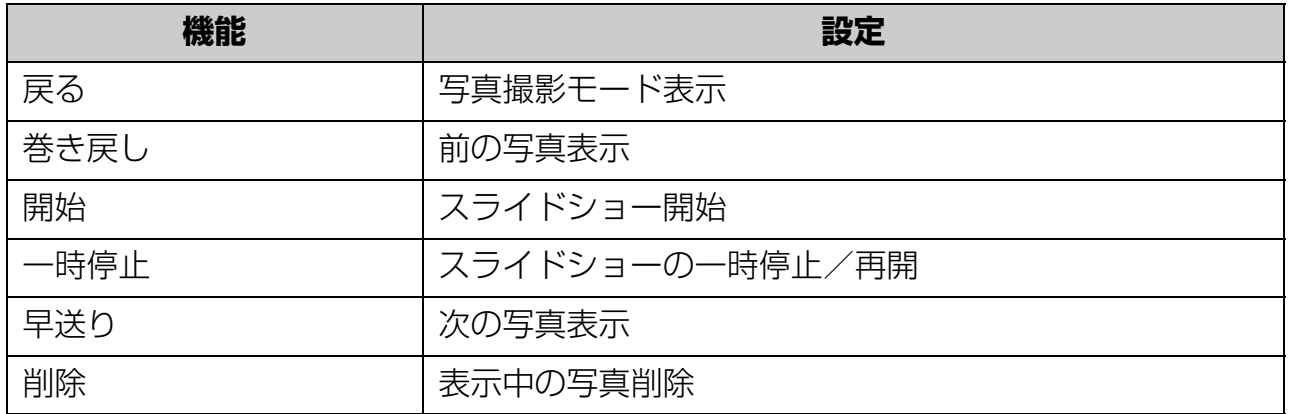

## **警告メッセージ一覧**

タッチパネルは、次のような警告を表わすメッセージが表示されます。

## **メッセージ意味**

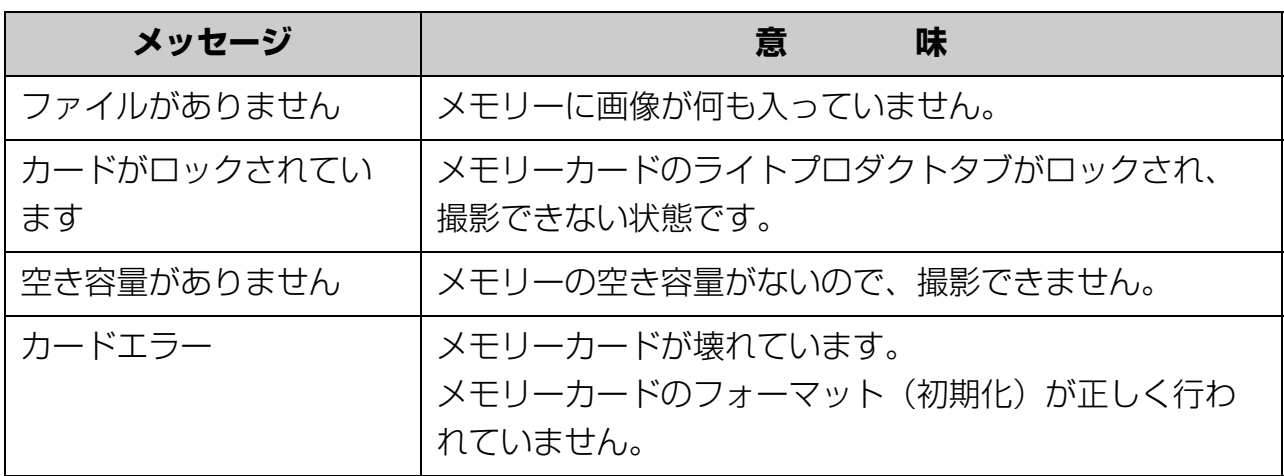

## **故障かなと思ったら**

タッチパネルに表示される警告、インジケータ-の色などを確認するとともに、次の項目を お調べください。

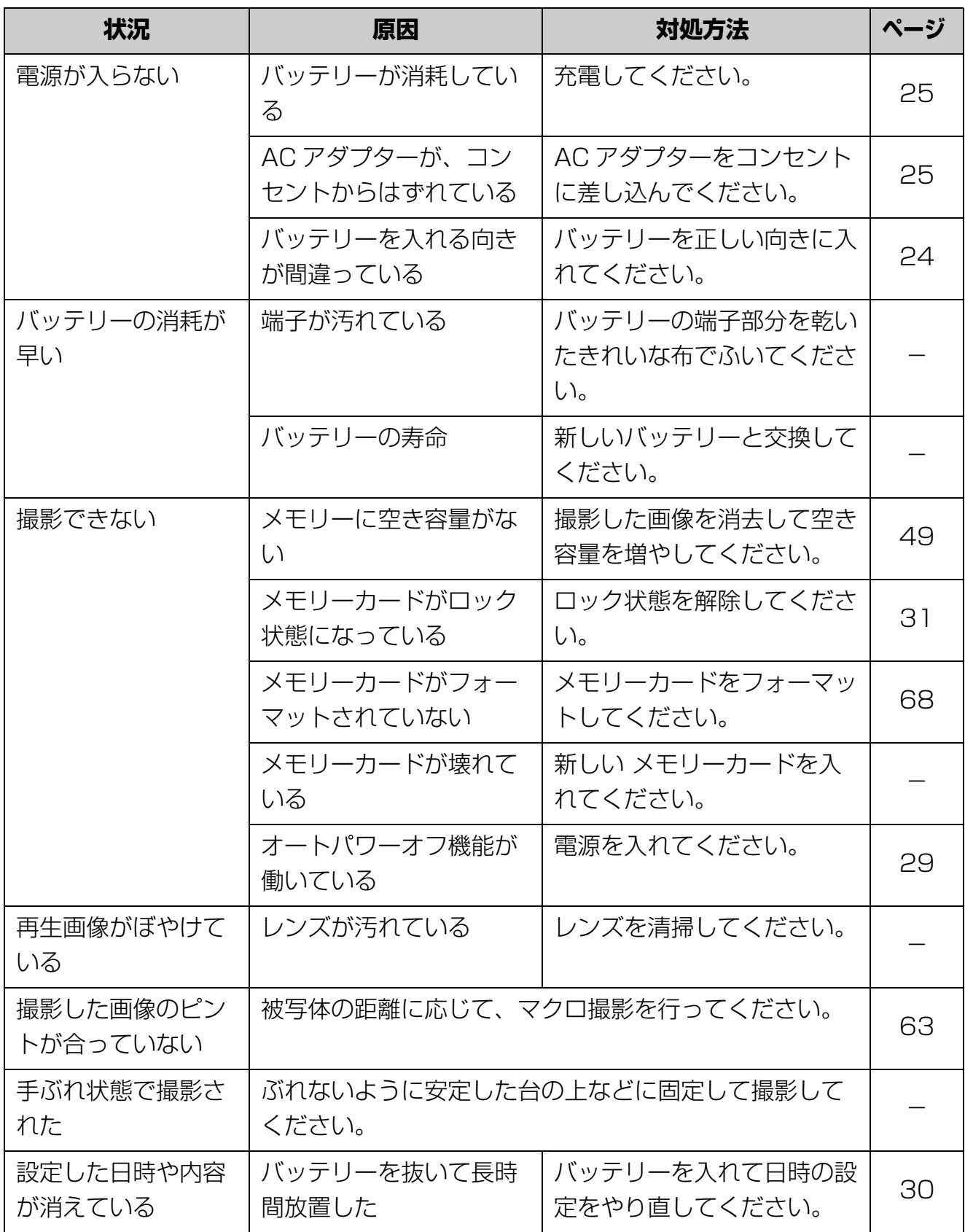

## **困ったときは**

- **1 タッチパネルの表示がぼやけていてピントが合わない。** マクロの設定を切り替えてください。
- **2"!"マークがタッチパネルに表示されており、メモリーカード上のファイルが正し く表示されない。**

"! " マークは、メモリーカードの転送速度が低すぎる、または、破損したファイルが 含まれていることを示します。これを解決するために、パソコンでメモリーカードを フォーマットしてください

■参照 フォーマット (68 ページ)

#### **3 なぜ屋内で撮影した写真の何枚かがぼやけて暗く見えるのですか?**

カメラは、低光や室内などの光の少ない条件下では露光時間が長くなります。このよ うな撮影時にはカメラ(と撮影対象物)を安定したところに置き、数秒間かけて撮影 してください。写真が撮影されるとシャッター音が鳴ります。

**4 どうすればバッテリーを充電できますか?**

カメラの電源を切り、付属の AC アダプターまたはパソコンに接続して充電してくだ さい。

4 バッテリーを充電する(25 ページ)

## **仕様**

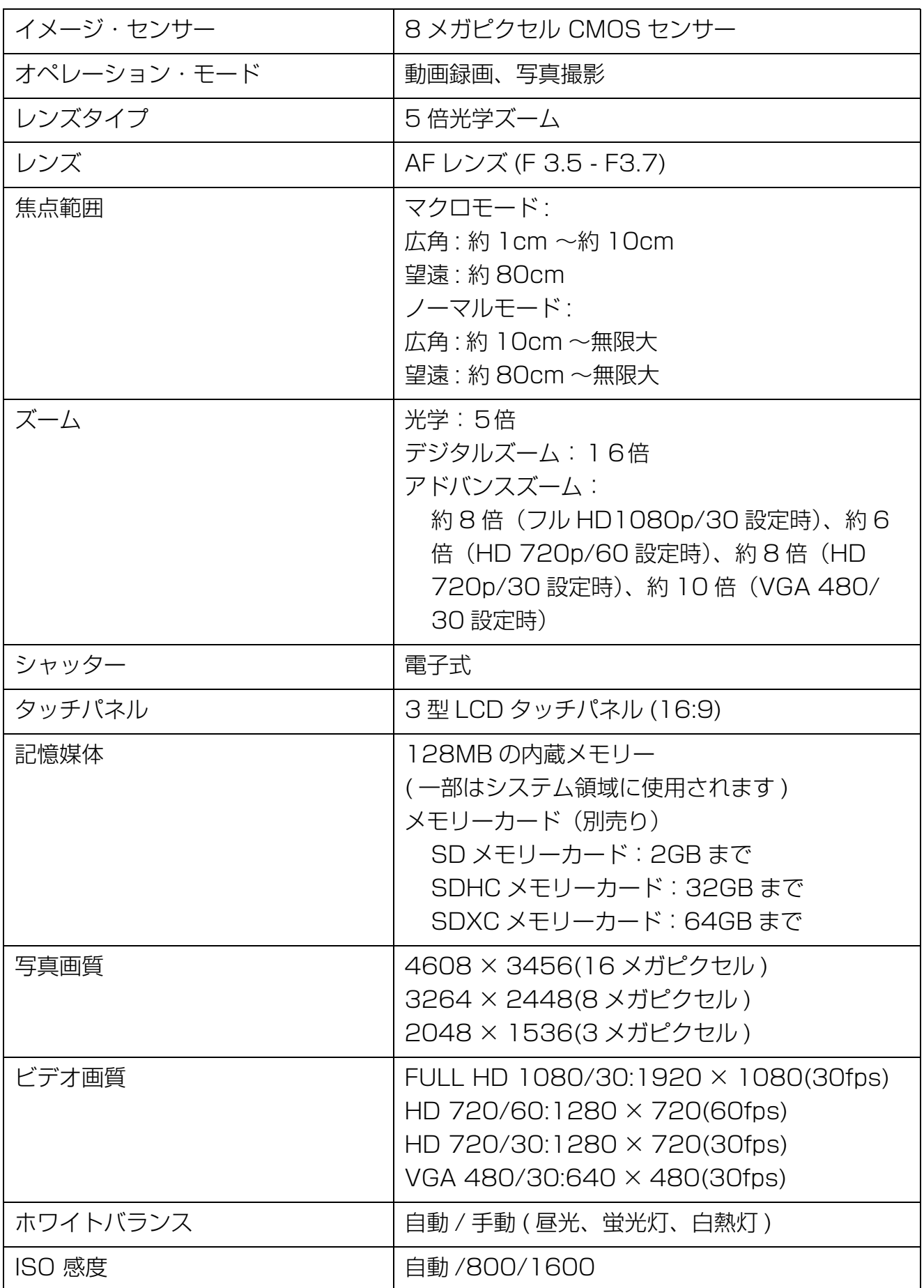

付 録

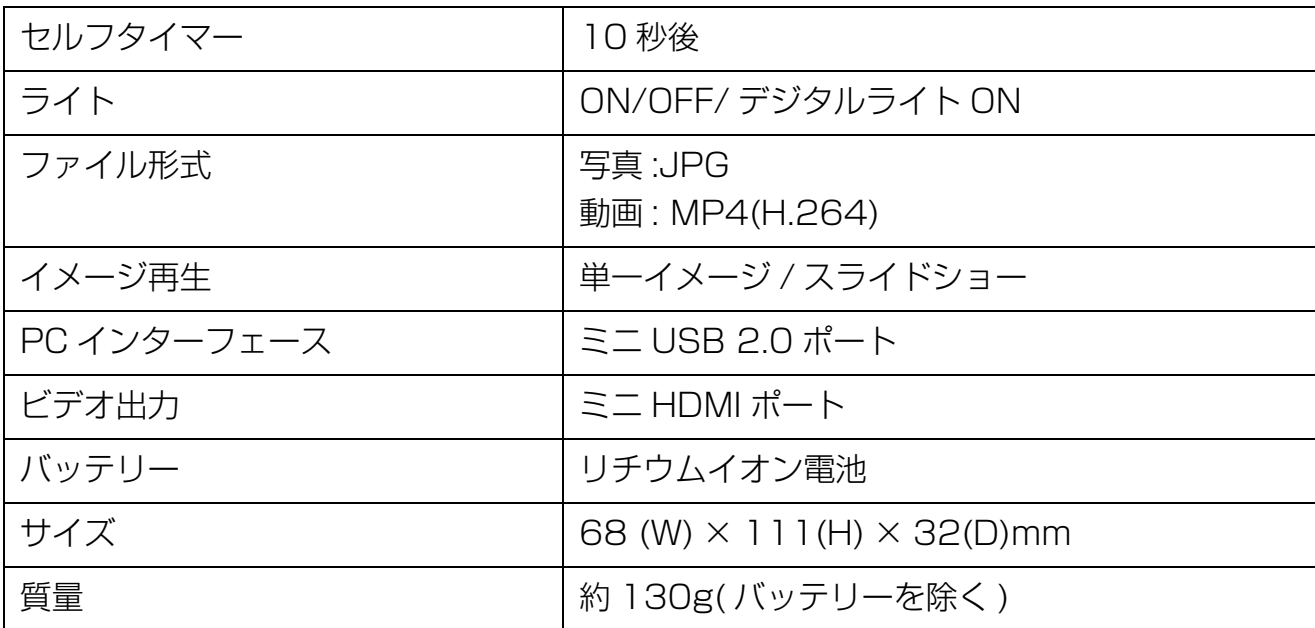

## **操作環境条件**

温 度 :5 ℃~ 35 ℃

湿 度 :20% ~ 80%( ただし、結露しないこと )

## **メモリーカードの記憶容量**

動画記憶可能時間、写真記憶可能枚数の目安は以下のとおりです。

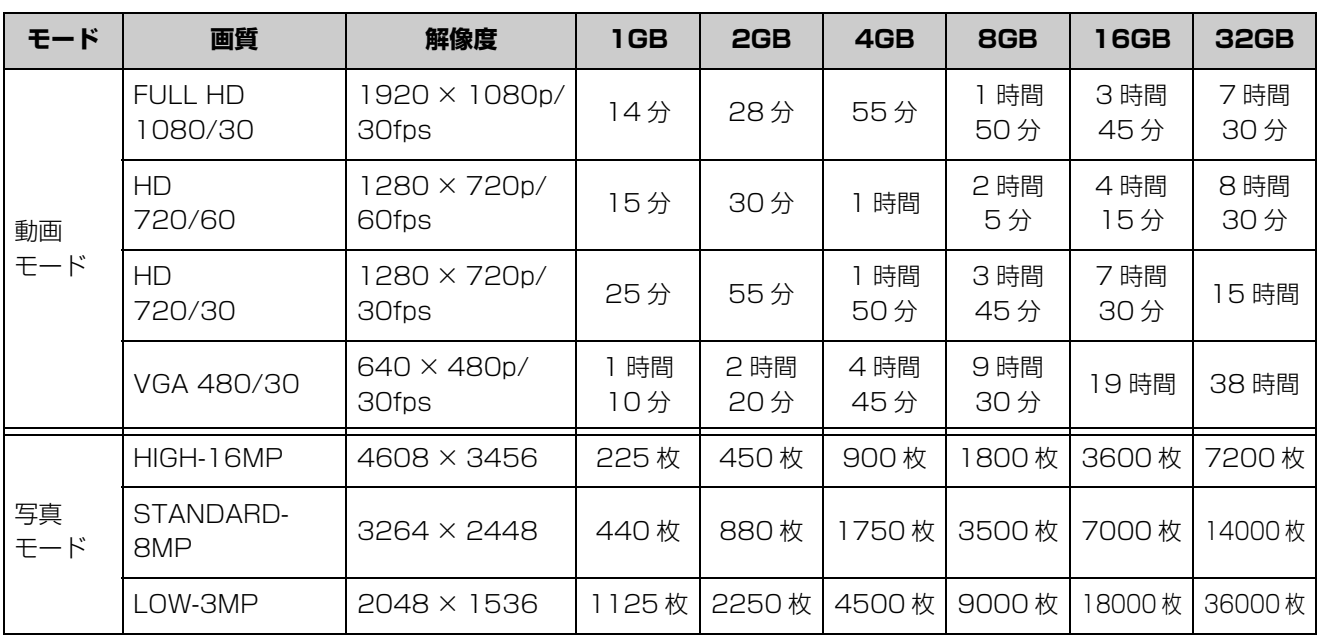

## **東芝エルイートレーディングサポートセンターのご案内**

異常や故障が発生したら、次の(1)~ (3) の内容をご確認のうえ、「東芝エルイートレー ディングサポートセンター」までご連絡ください。

(1)使用している機器の名称 (2) ご購入年月日、ご購入先 (3) 現在の状態(できるだけ詳細に) この製品についてのお問い合わせも承ります。

この製品のアフターサービスは、下記にて承っております。

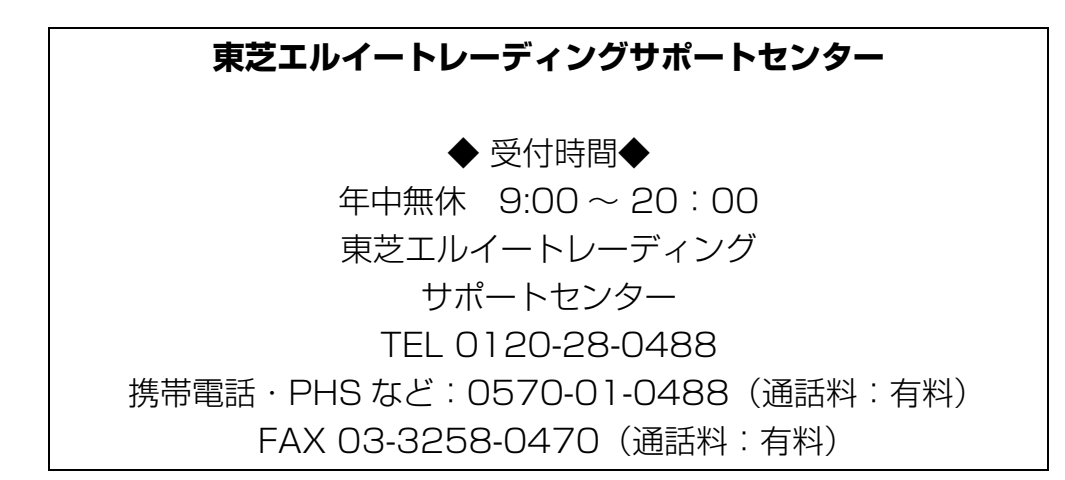

● 保証期間中の修理については、保証書の記載内容により、無料修理いたします。

● 保証期間経過後の修理については、「東芝エルイートレーディングサポートセンター」ま でご連絡ください。

修理によって機能が維持できる場合は、お客様のご要望により有料修理させていただき ます(修理に代わって同等品と交換させていただくことがあります)。

● 海外での修理サービスについて 本製品の仕様は日本国内向けとなっておりますので、海外では修理をお受けすることは できません。

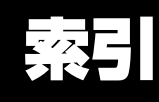

## A

AC アダプター充電 25 ArcSoft MediaImpression 22

## $\Omega$

CAMILEO アップローダー 71

#### $\mathbf{I}$

ISO 感度 62

#### J

JPEG 79

## M

MP4 79

## あ

アップロード 75 アドバンスズーム 41

## **い**

一時停止ボタン 10 インジケーター 9, 11, 28 インターネットアップロードボタン 11

## う

ウェブカムモード 78

## お

オートパワーオフ 29

#### か

顔検出 61 カメラの設定 66

## き

機能設定 81

#### け

言語 67

#### こ

効果設定 63

## さ

再生ボタン 10

## 撮影シーン 39, 47 三脚用ソケット 10

#### し

シーンモード 63 写真画質 60 写真再生 45 写真削除 50, 52 写真撮影 43 写真ボタン 10 充電 25 初期設定 69

#### す

ズームボタン(T) 10 ズームボタン(W) 10 ズーム機能 34 ストラップフック 9 スピーカー 9 すべて削除 52 スライドショー 48, 62

## せ

選択再生 42 全押し 44 設定リセット 68 セルフタイマー 46, 60

## そ

操作音 66 ソーシャルメディア 71

## た

タッチパネル 9, 12 タッチパネルカバー 8

## て

手ぶれ軽減 56 テレビ接続 70 電源 29 電源ボタン 11 電源を入れる 29 電源を切る 29

#### と

動画再生 35 動画削除 49, 52 動画撮影 33 動画ボタン 10 同こん物 22

#### に

日時設定 30, 67

#### は

半押し 44 パソコンと接続して充電 25 バッテリー 24 バッテリーカバー 9 バッテリー残量 33

#### ひ

微速度撮影 57 日付印刷 61 ビデオ画質 56

#### ふ

ファイルの構造 79 フィルター 40, 47, 64 フォーカスフレーム 43, 53 フォーマット 68 プリレコード 57

#### ほ

ホワイトバランス 65

#### ま

マイク 9 マクロモード 37, 46, 63

#### み

ミニ HDMI コネクター 9 ミニ USB2.0 コネクター 9

#### め

メニュー 55, 59 メモリーカード 30 メモリーカードカバー 10 メモリーカードの記憶容量 89 ら ライト 8, 38, 46, 55, 59

#### れ

レンズ 8 連続再生 42, 58